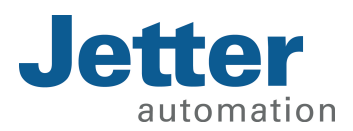

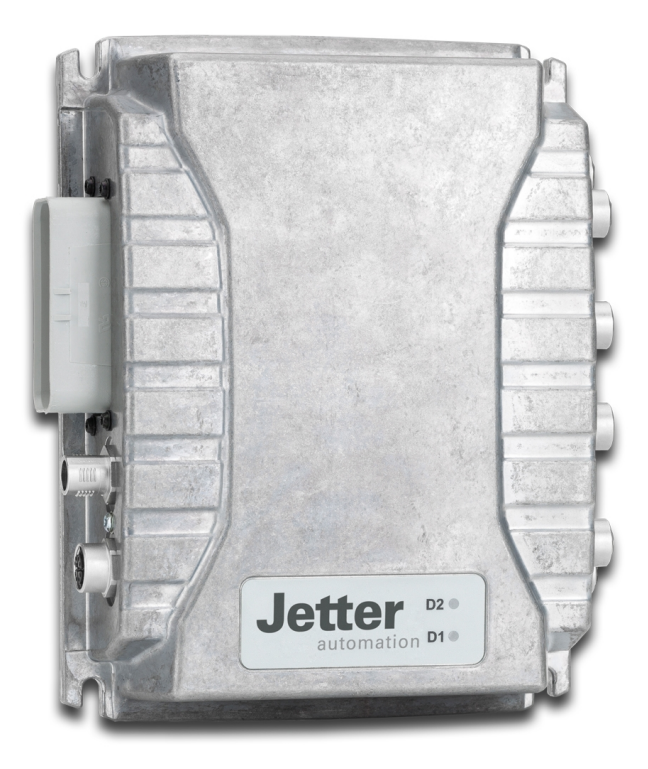

# User Manual

JetControlMobile 631 Controller

60885160\_01

We automate your success.

This document has been compiled by Jetter AG with due diligence, and based on the known state of the art. Revisions and further development of our products are not automatically mentioned in a reviewed document. Jetter AG shall not be liable for errors in form or content, or for missing updates, as well as for damages or disadvantages resulting from such failure.

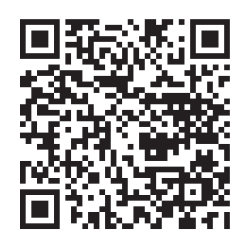

### Jetter AG Graeterstrasse 2 71642 Ludwigsburg **Germany**

#### **Phone**

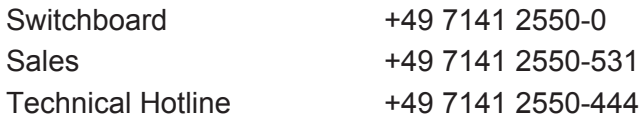

### **E-mail**

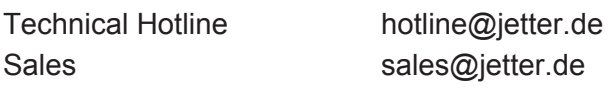

Translation of the german original User Manual

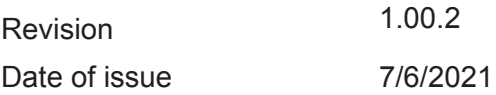

# **Table of Contents**

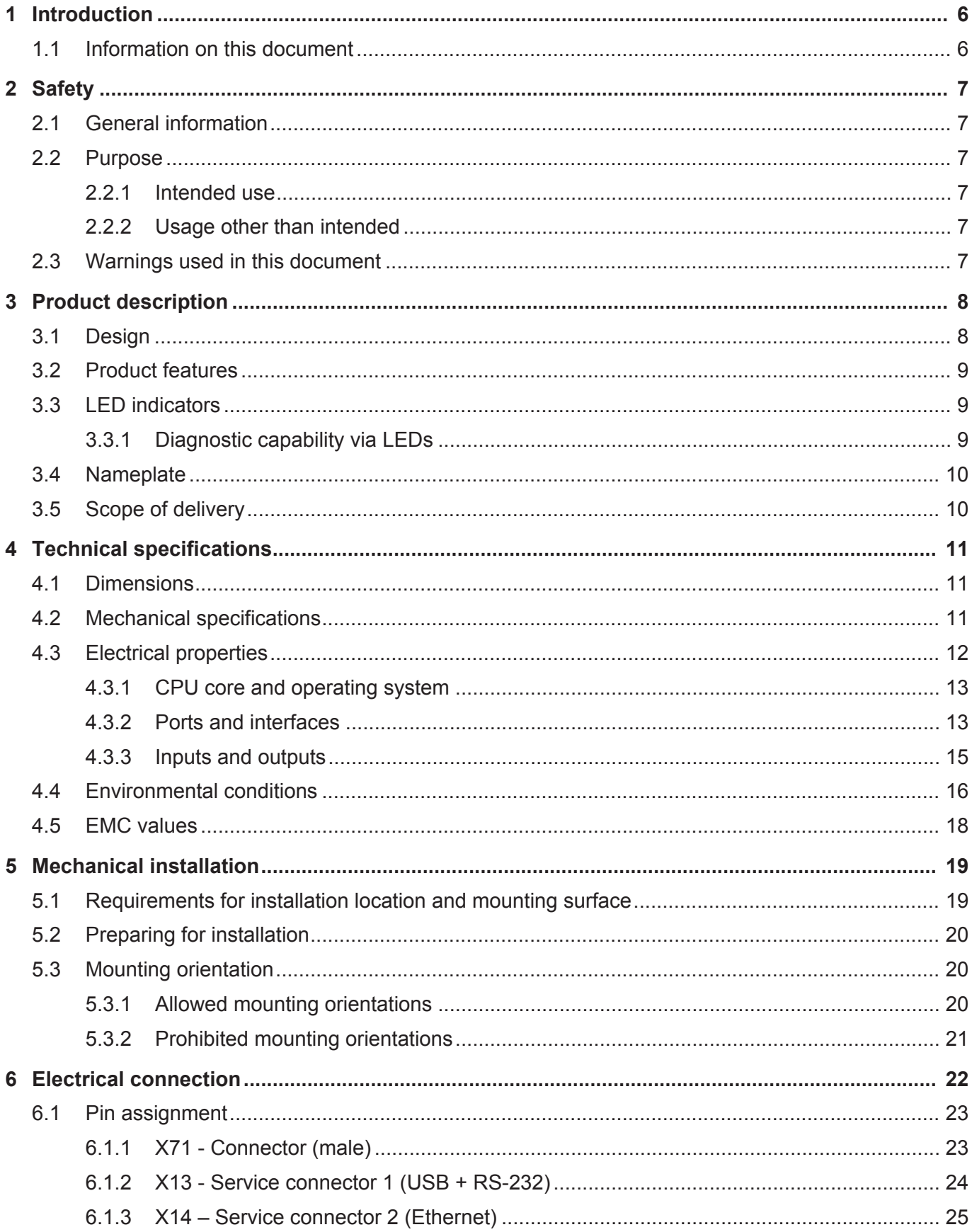

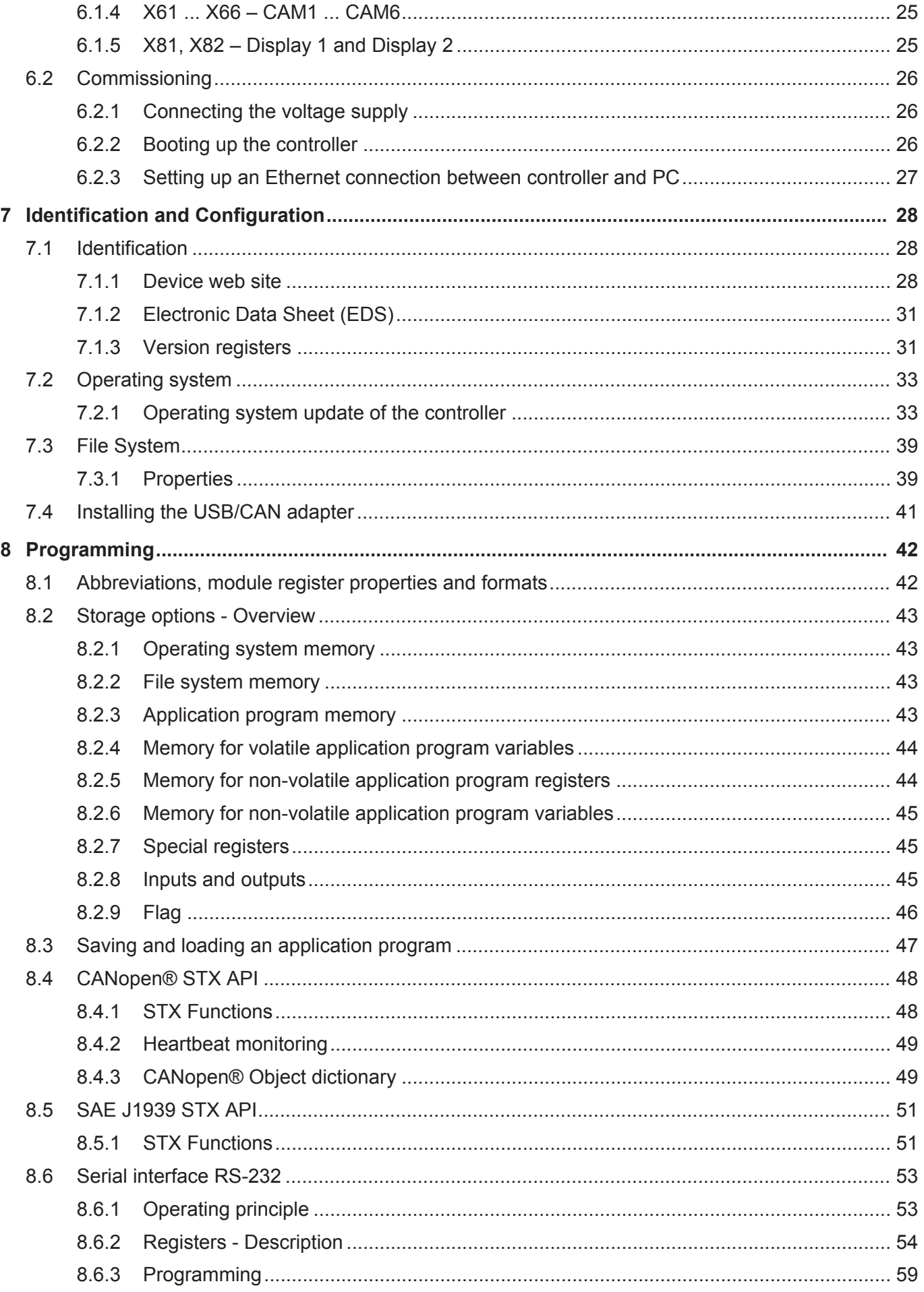

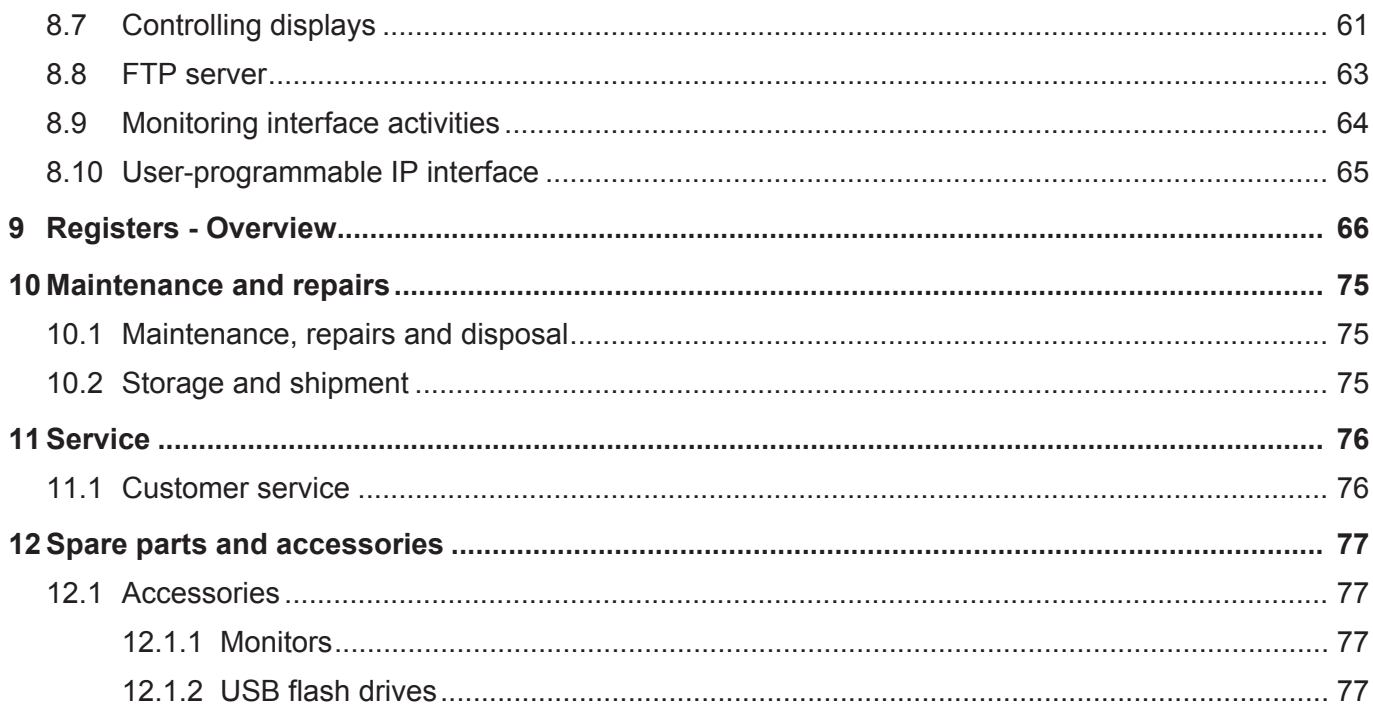

# 1 Introduction

## **1.1 Information on this document**

This document forms an integral part of the product and must be read and understood prior to using it. It contains important and safety-related information for the proper use of the product as intended.

**Target groups** This document is intended for specialists with appropriate qualifications. Only competent and trained personnel is allowed to put this device into operation. During the whole product life cycle, safe handling and operation of the device must be ensured. In the case of missing or inadequate technical knowledge or knowledge of this document any liability is excluded.

**Availability of information** Make sure this document is kept at the ready in the vicinity of the product throughout its service life. For information on new revisions of this document, visit the download area on our

website. This document is not subject to any updating service.

*[Start | Jetter - We automate your success.](https://www.jetter.de/downloads/)*

For further information refer to the following information products:

- Version updates Information about new versions of software products or of the operating system of your controller.
- JetSym software Online Help Detailed description of software functions with application examples
- Application-oriented manuals Cross-product documentation

# 2 Safety

## **2.1 General information**

When placed on the market, this product corresponds to the current state of science and technology.

In addition to the operating instructions, the laws, regulations and guidelines of the country of operation or the EU apply to the operation of the product. The operator is responsible for compliance with the relevant accident prevention regulations and generally accepted safety rules.

**RoHS 2** The device conforms to the EU directive 2011/65/EU (RoHS 2).

## **2.2 Purpose**

### **2.2.1 Intended use**

The device is intended for controlling applications in the field of commercial vehicles and mobile machines.

Operate the device only in accordance with the intended conditions of use, and within the limits set forth in the technical specifications. Intended use of the product includes its operation in accordance with this manual.

## **2.2.2 Usage other than intended**

Do not use the device in technical systems for which a high level of fail-safety is required.

**Machinery Directive** This device is no safety-related part as per Machinery Directive 2006/42/EC, and must, therefore, not be used for safety-relevant applications. This device is NOT intended for the purpose of personal safety, and must, therefore, not be used to protect persons.

## **2.3 Warnings used in this document**

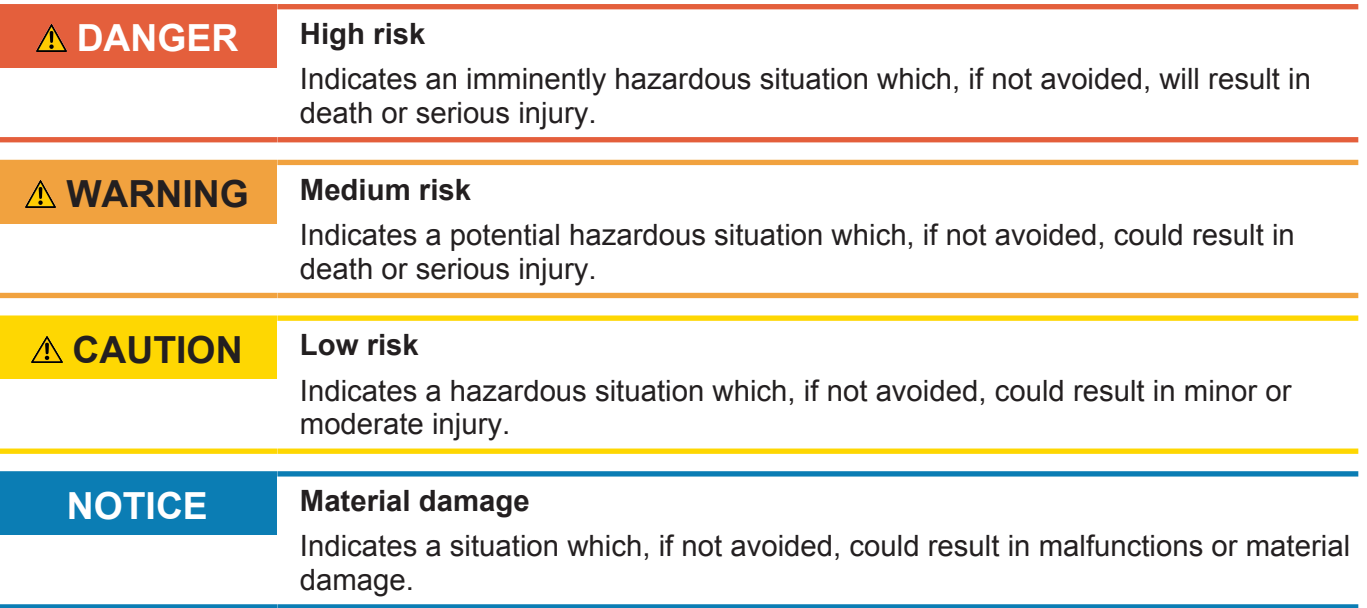

# Product description

The multi-monitor controller JCM-631 lets you connect 2 displays via FPD-LinkII. You can connect up to 8 cameras. All common interfaces such as CAN, Ethernet, RS-232 and USB, as well as digital inputs and outputs are available.

## **3.1 Design**

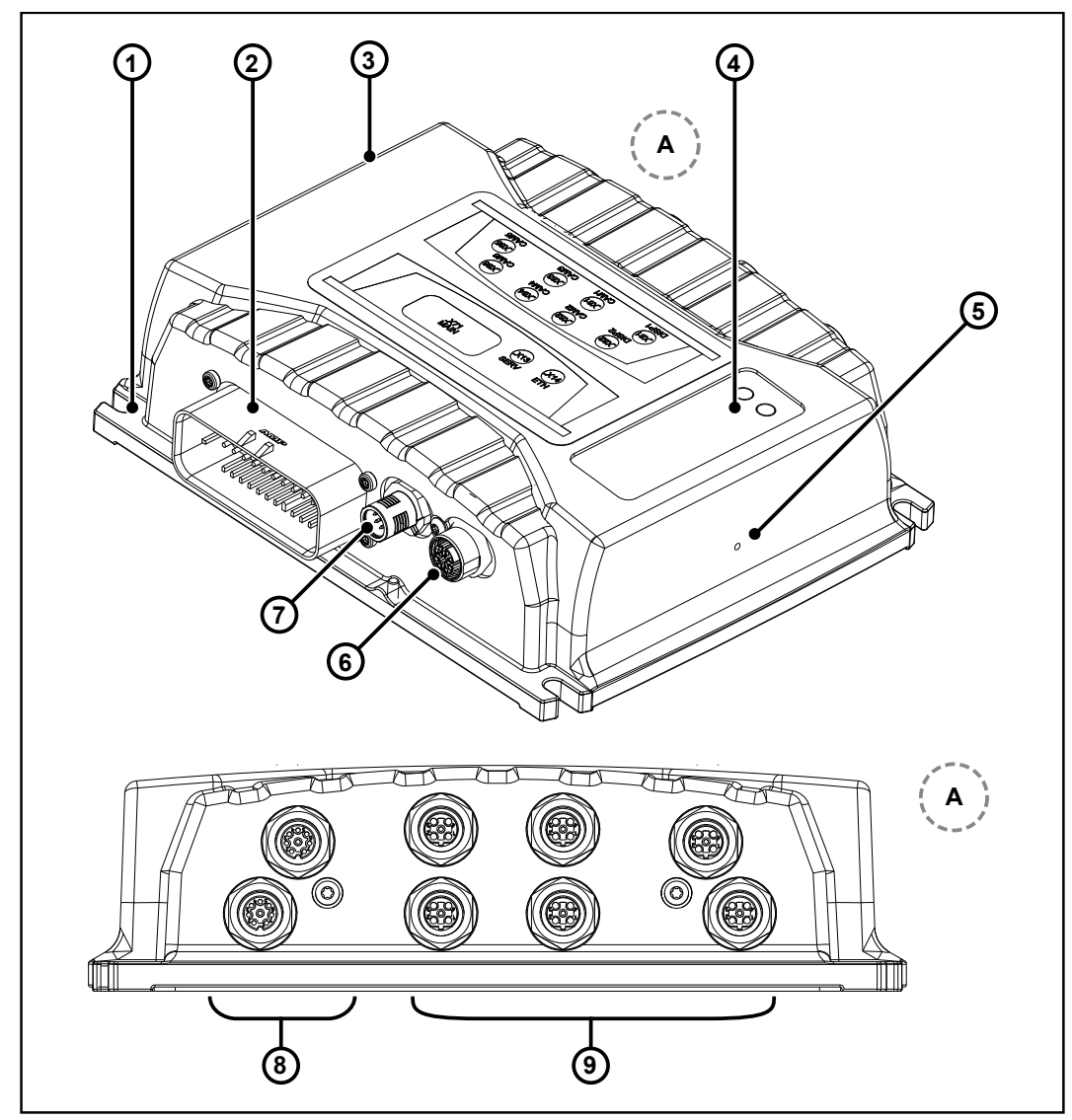

**Fig. 1:** Design

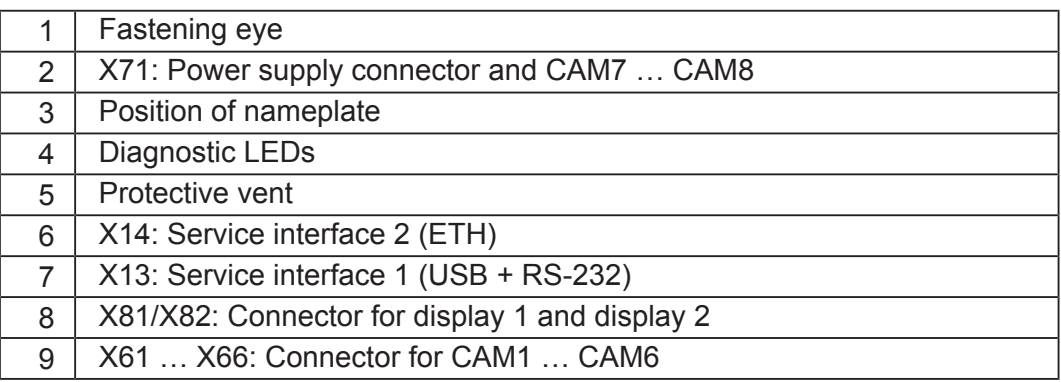

## **3.2 Product features**

- iMX6, 800 MHz
- 1 GB RAM
- 1 GB flash memory (available to the user)
- Programming to IEC 61131-3 using STX or in C/C++
- 8 cameras
- 2x FPD-LinkII-OUT
- 3 digital inputs
- 2 digital outputs
- 4x CAN
- USB
- RS-232
- Ethernet

## **3.3 LED indicators**

The JCM-631 has 2 LEDs. LED D2 can be configured by the user.

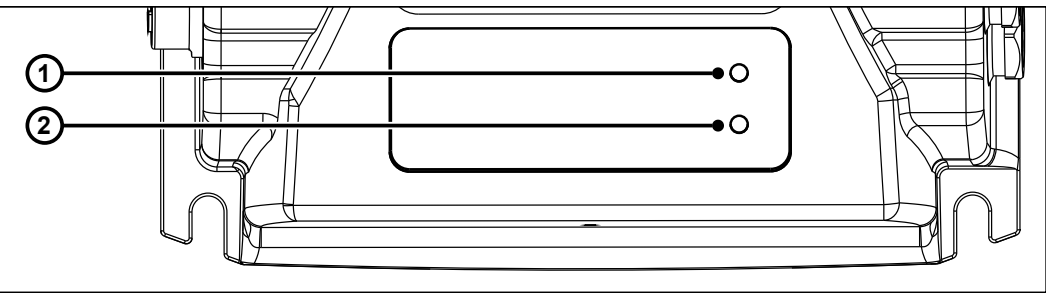

**Fig. 2:** LED indicators

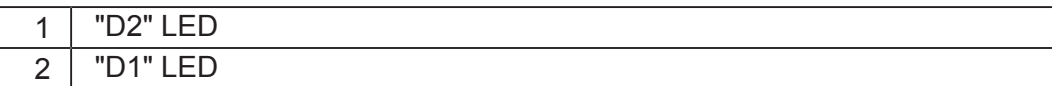

### **3.3.1 Diagnostic capability via LEDs**

The color and status of the LEDs provide diagnostic options for various states. In the programming tool JetSym, diagnostics can be performed in the Hardware Manager or via the setup window by entering the corresponding register number.

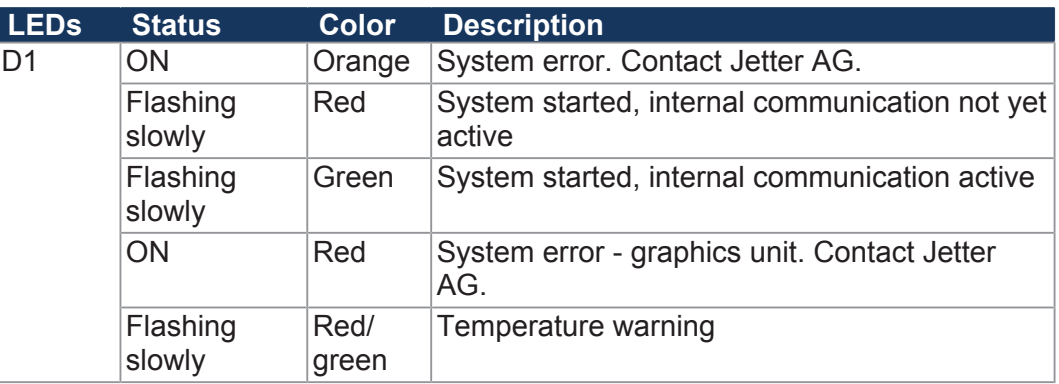

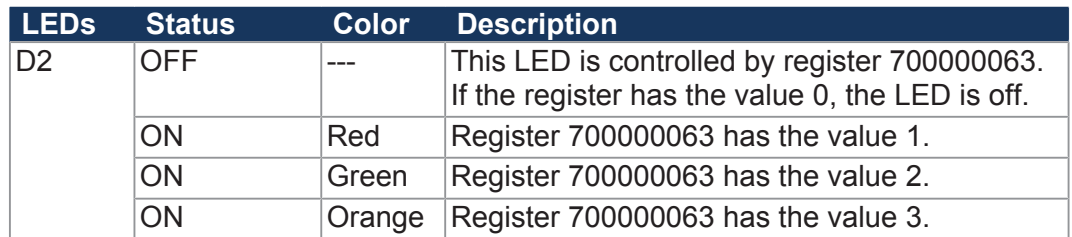

## **3.4 Nameplate**

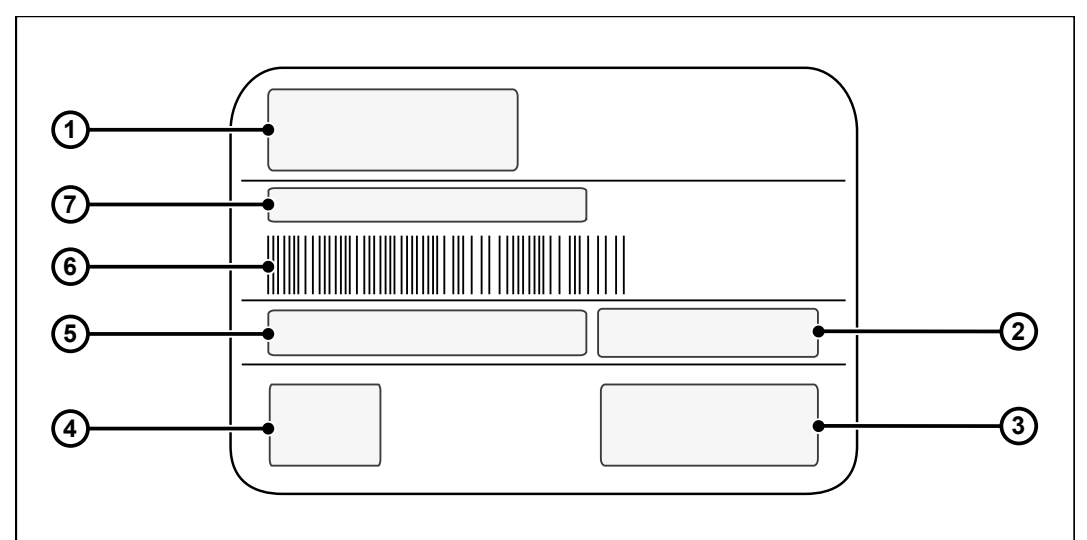

**Fig. 3:** Sample nameplate

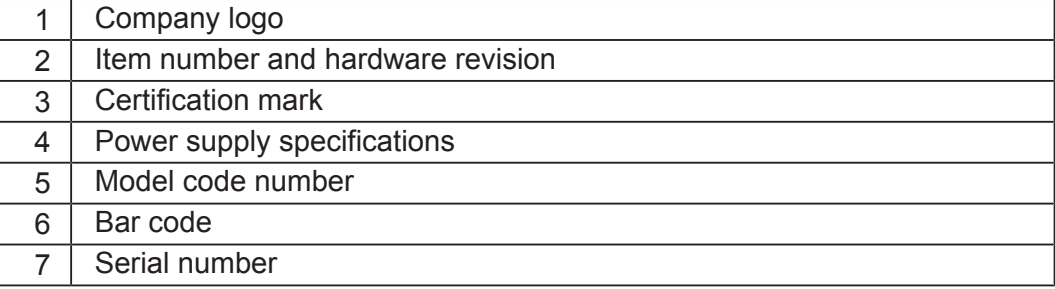

## **3.5 Scope of delivery**

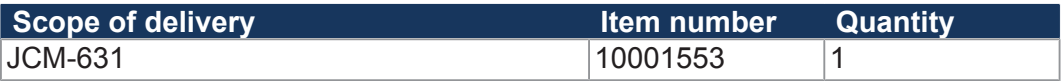

# 4 Technical specifications

This chapter contains information on electrical and mechanical data, as well as on operating data of the JCM-631.

## **4.1 Dimensions**

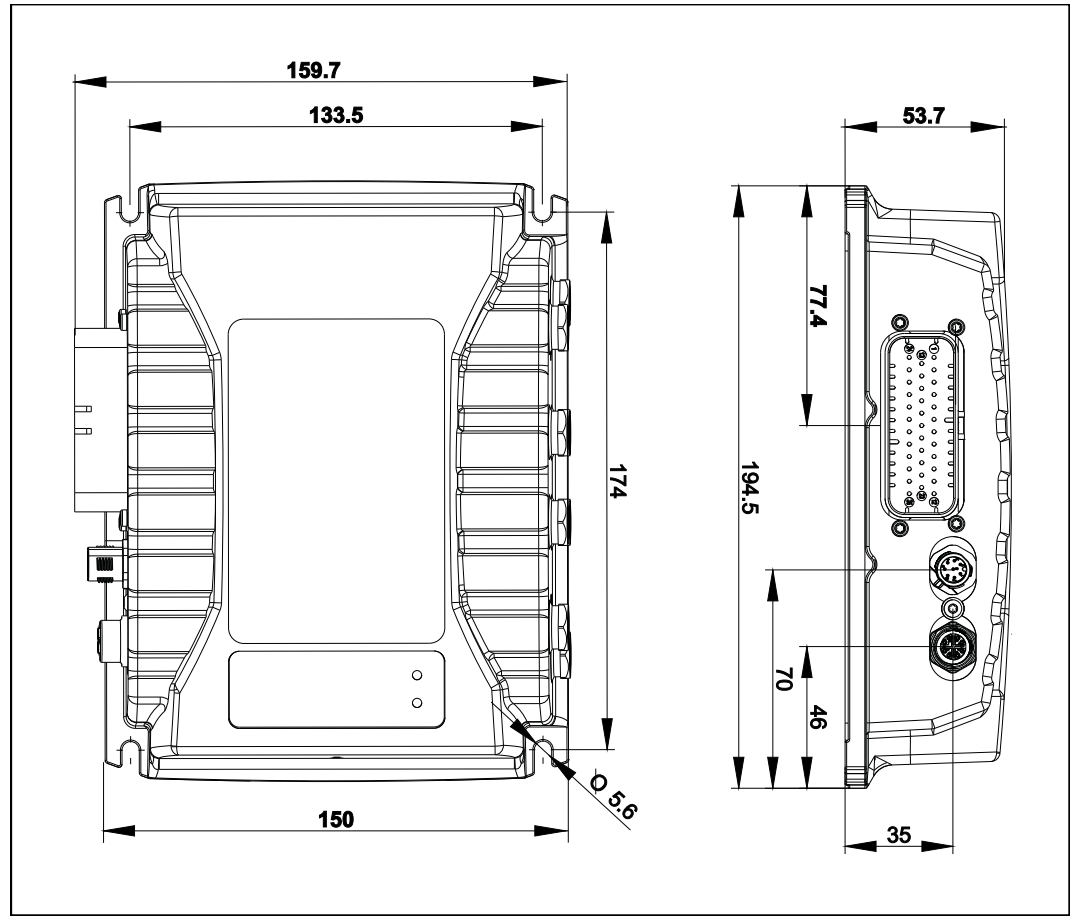

**Fig. 4:** Dimensions in mm

## **4.2 Mechanical specifications**

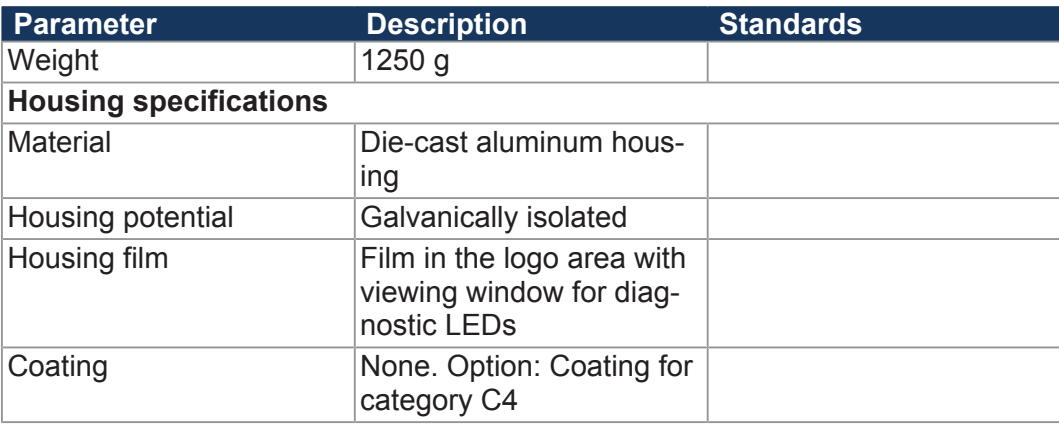

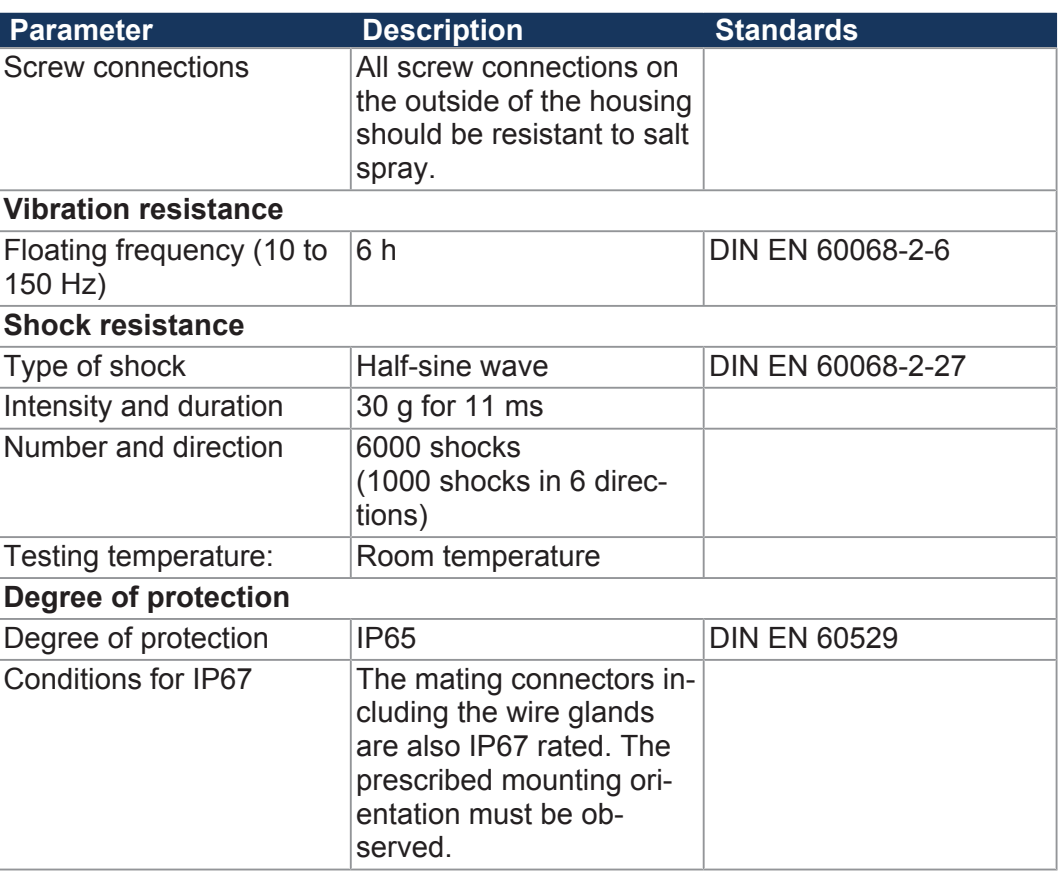

**Tab. 1:** Mechanical specifications

## **4.3 Electrical properties**

#### $Controller$

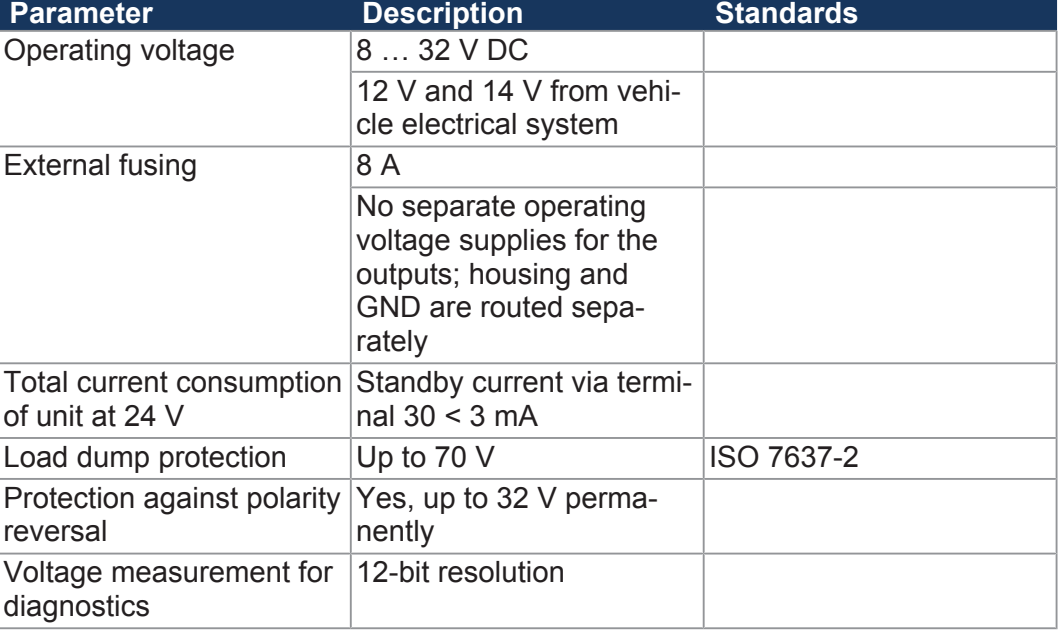

**Tab. 2:** Electrical Characteristics – Controller

## **4.3.1 CPU core and operating system**

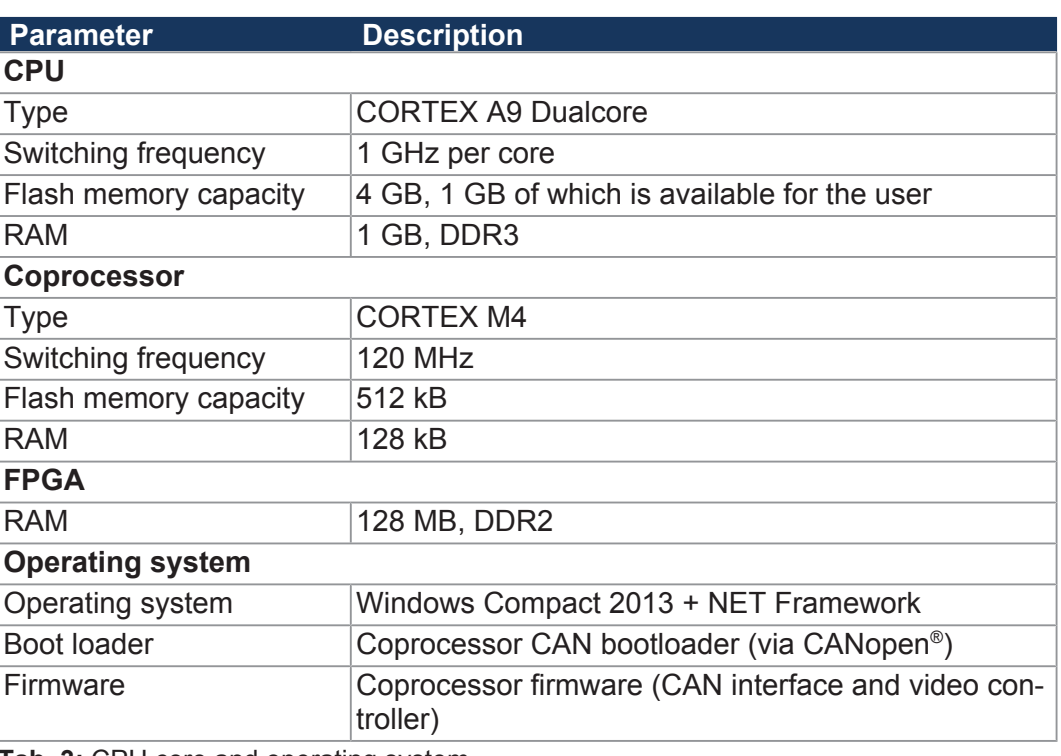

**Tab. 3:** CPU core and operating system

## **4.3.2 Ports and interfaces**

**CAN** port

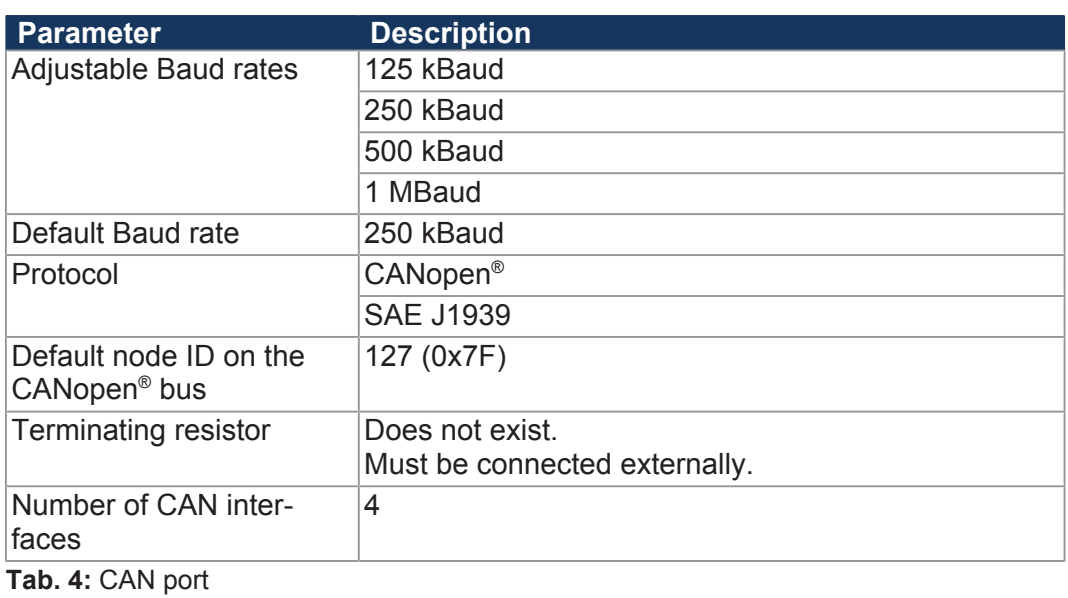

## **USB port**

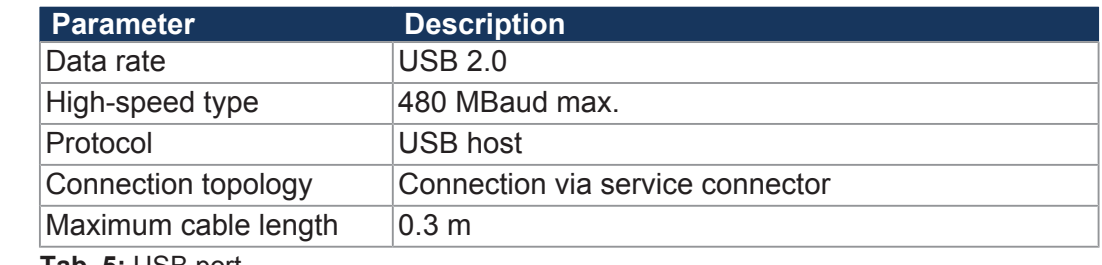

**Tab. 5:** USB port

## **Ethernet interface**

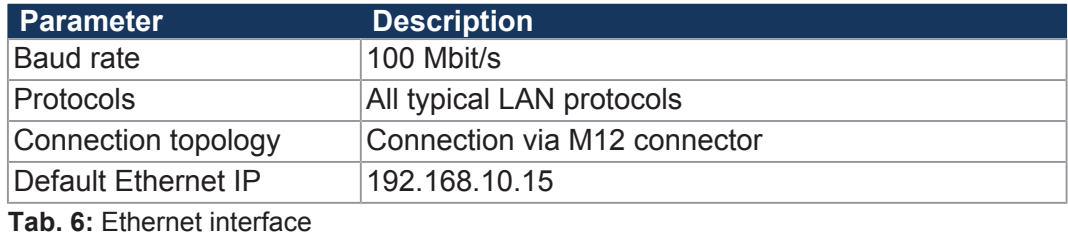

#### **Serial interface RS-232**

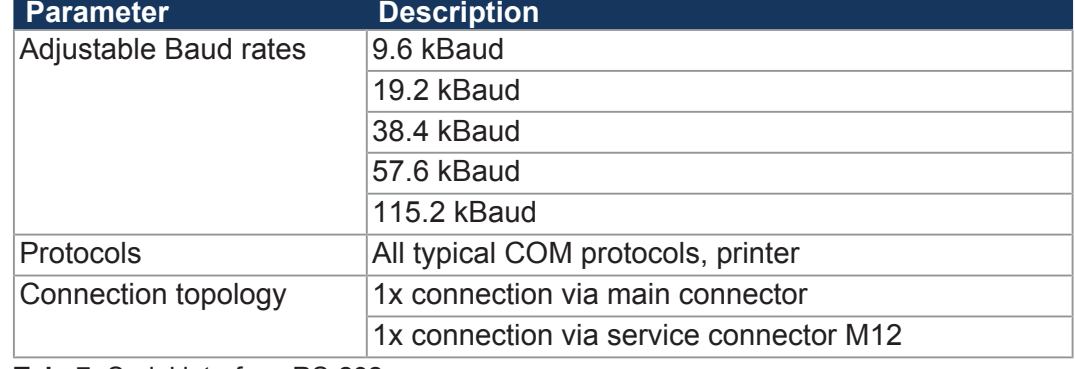

**Tab. 7:** Serial interface RS-232

## **Video interfaces**

**FPD Link II** 

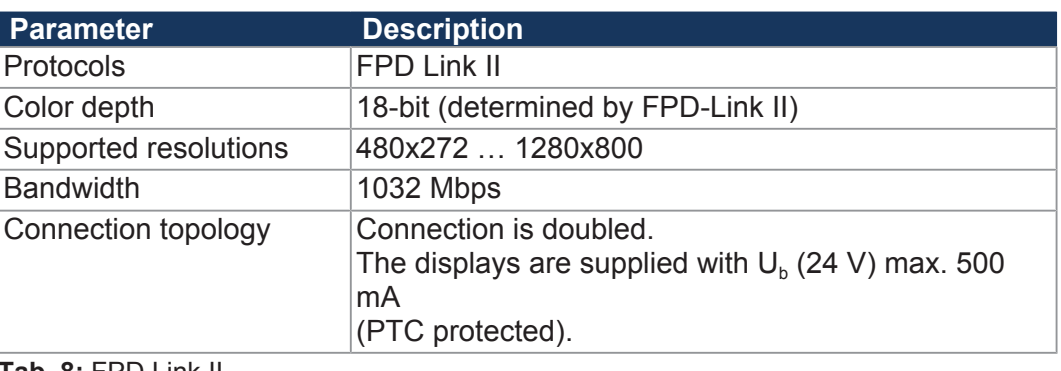

**Tab. 8:** FPD Link II

**CAM IN** 

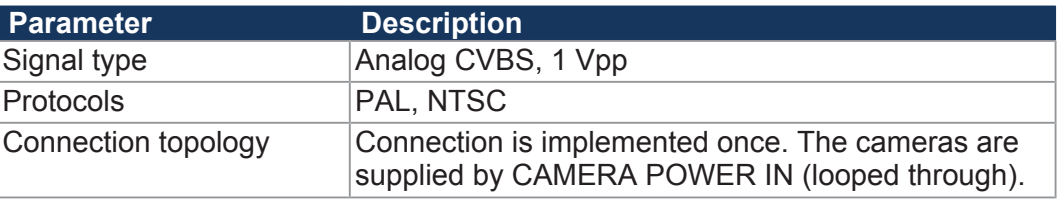

**Tab. 9:** CAM IN

## **4.3.3 Inputs and outputs**

## **Digital outputs**

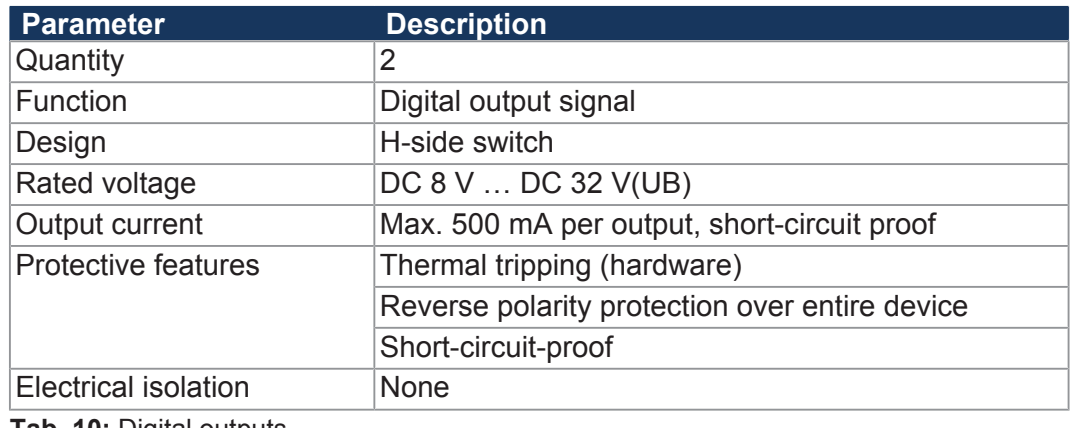

**Tab. 10:** Digital outputs

#### **CAMERA POWER OUT**

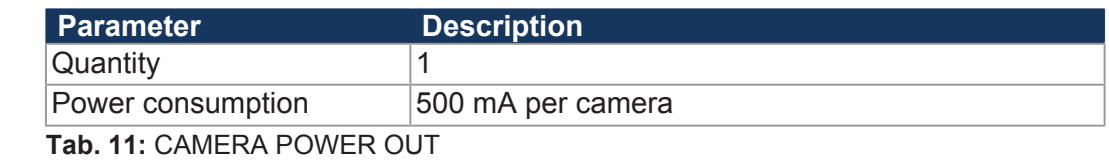

## **Digital inputs**

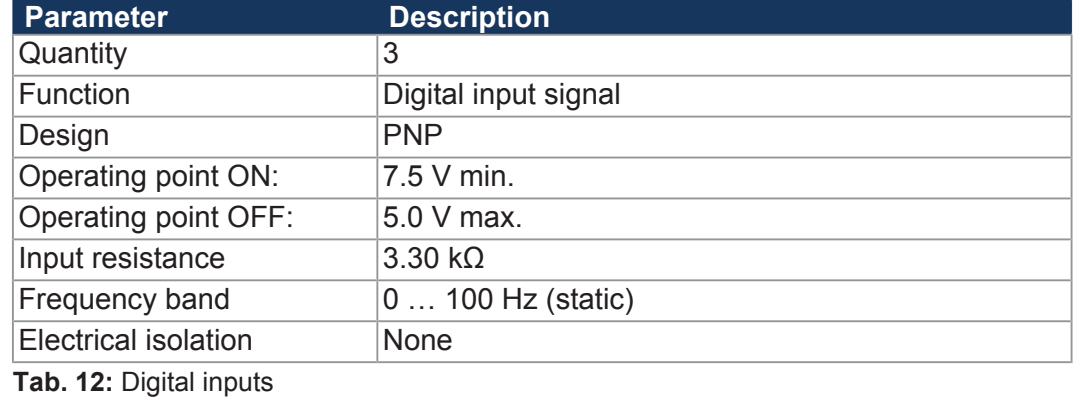

## **4.4 Environmental conditions**

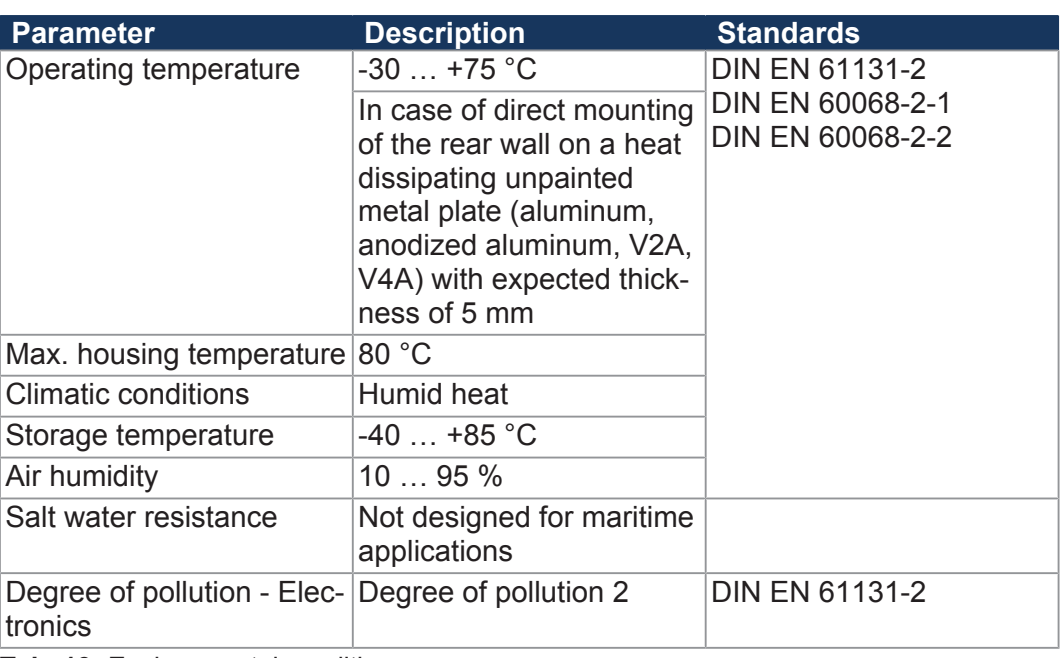

**Tab. 13:** Environmental conditions

## **Climatic tests**

**Humidity/heat, cyclic**

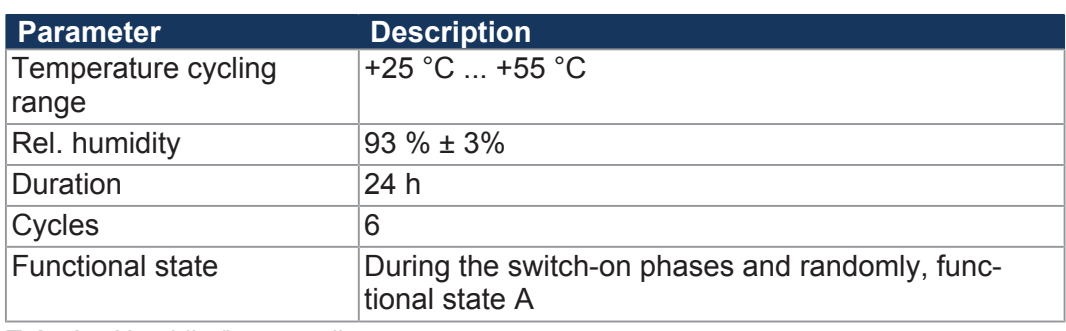

**Tab. 14:** Humidity/heat, cyclic

#### **Cold constant temperature**

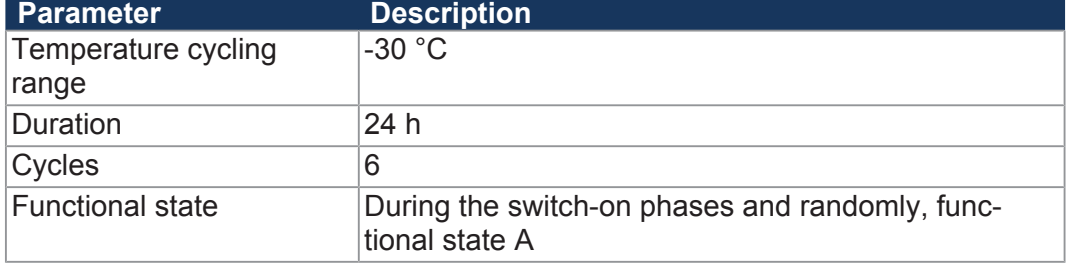

**Tab. 15:** Cold constant temperature

#### **Warm constant temperature**

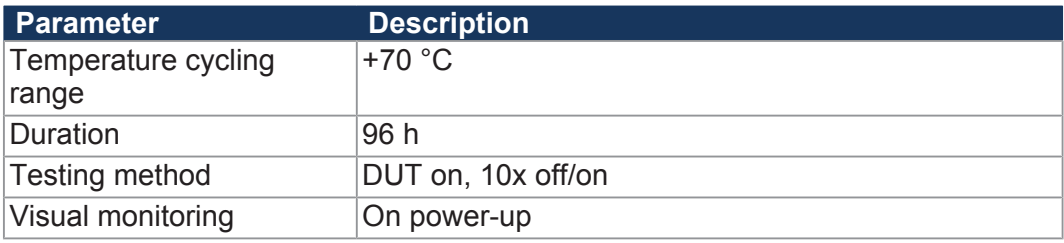

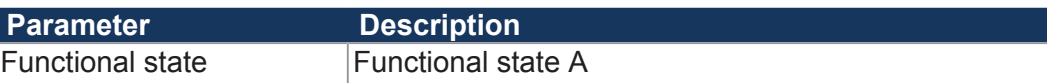

**Tab. 16:** Warm constant temperature

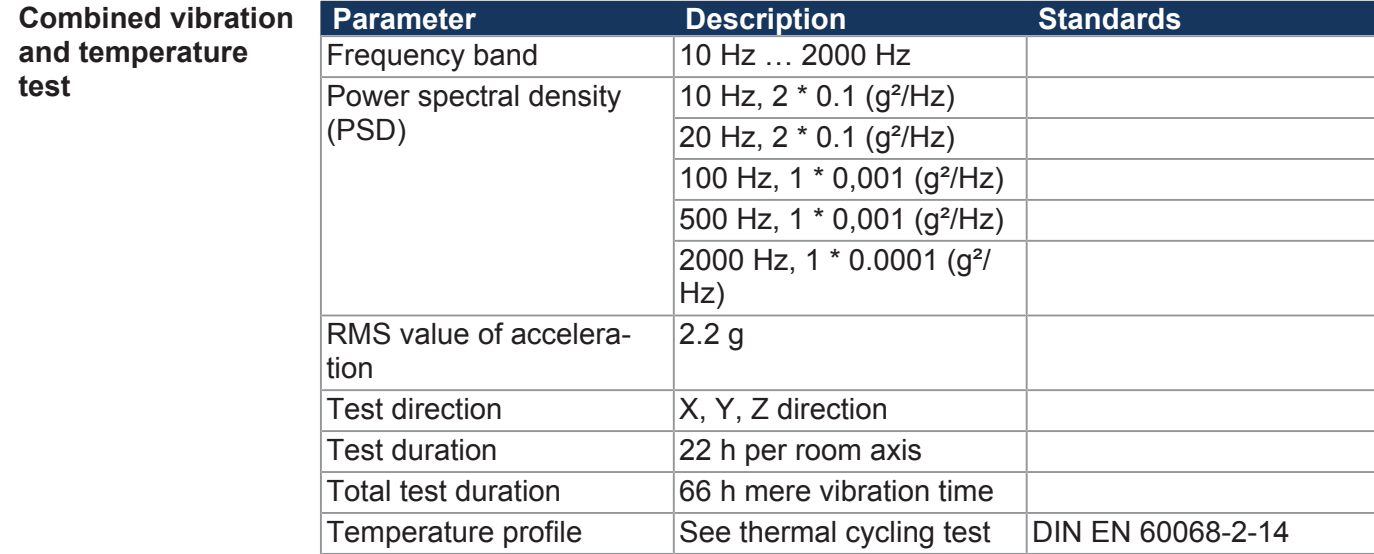

**Tab. 17:** Combined vibration and temperature test

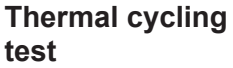

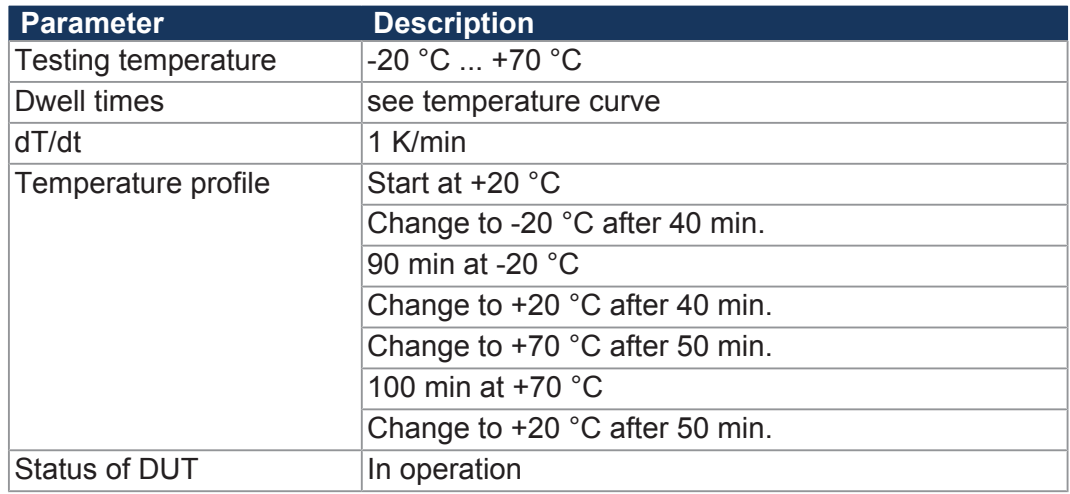

**Tab. 18:** Thermal cycling test

## **4.5 EMC values**

EMV to EN 13309

**Emitted interference**

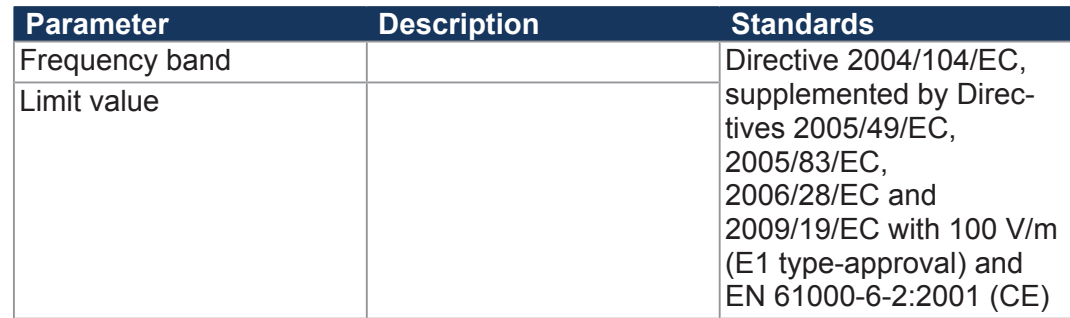

**Tab. 19:** Emitted interference

**Interference immunity to external magnetic field**

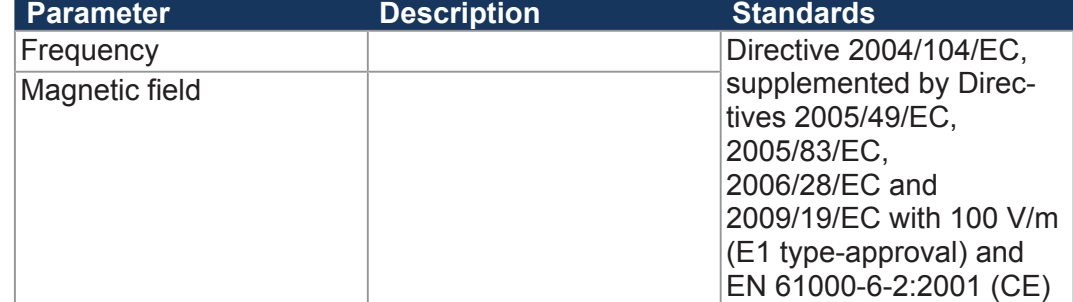

**Tab. 20:** Interference immunity to external magnetic field

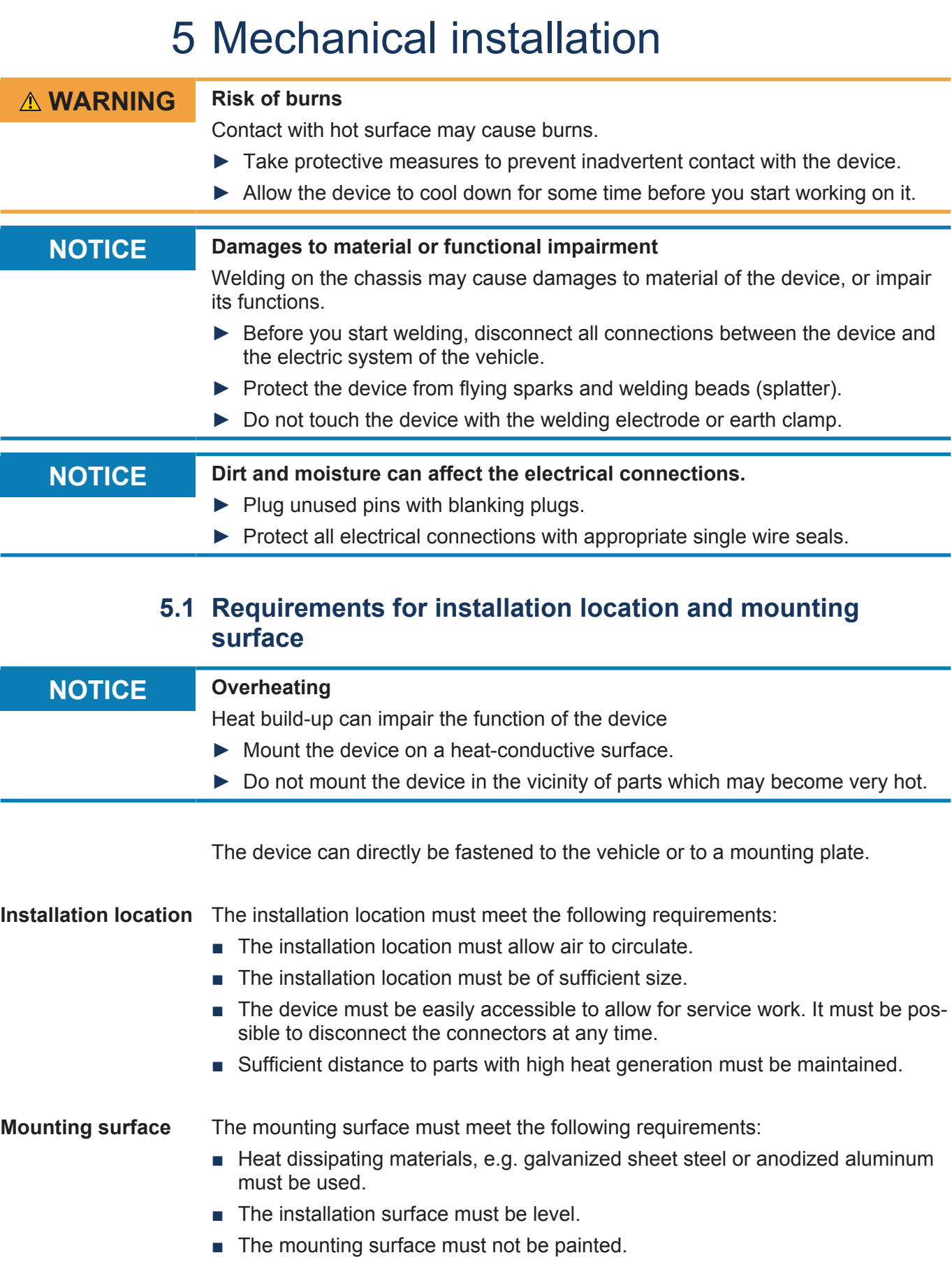

## **5.2 Preparing for installation**

**Fastening material** Use the following fastening material:

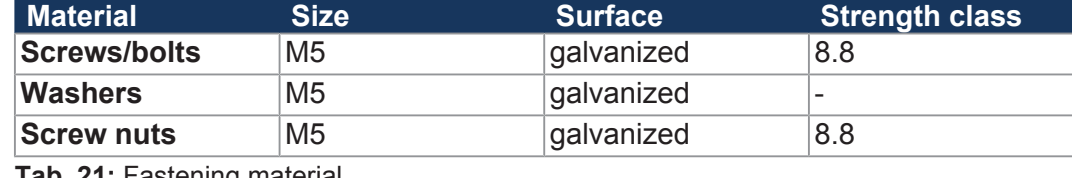

**Tab. 21:** Fastening material

**Mounting surface** Prepare the mounting surface as follows:

- **1.** Mark out the positions of the 4 fastening lugs.
- **2.** Center-punch the 4 holes.

## **5.3 Mounting orientation**

When mounting, observe the permitted and prohibited mounting orientations.

## **5.3.1 Allowed mounting orientations**

When installing the controller, make sure that the connector plugs point to the side.

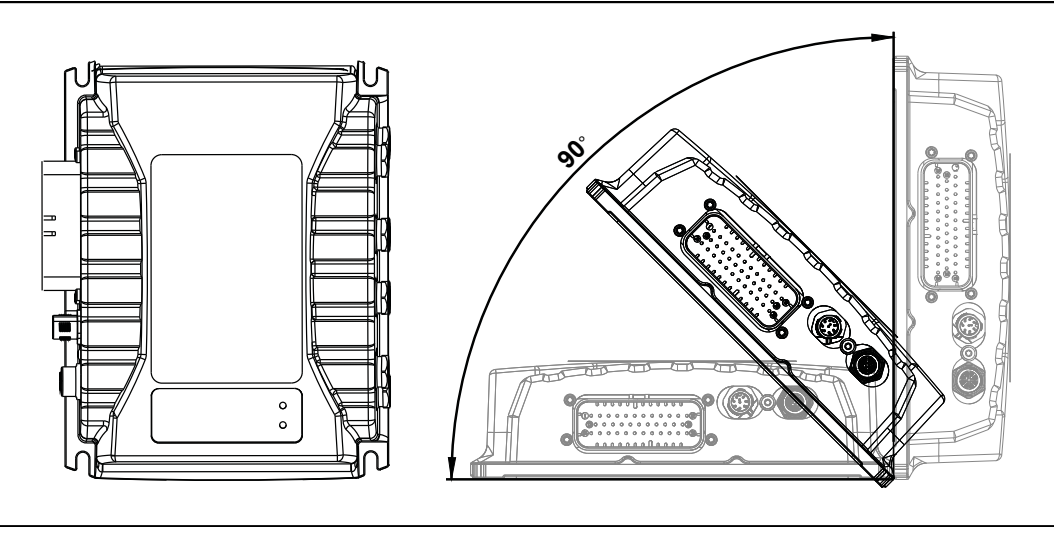

**Fig. 5:** Allowed mounting orientations

## **5.3.2 Prohibited mounting orientations**

Mounting overhead or with the connection plugs pointing upwards are not allowed.

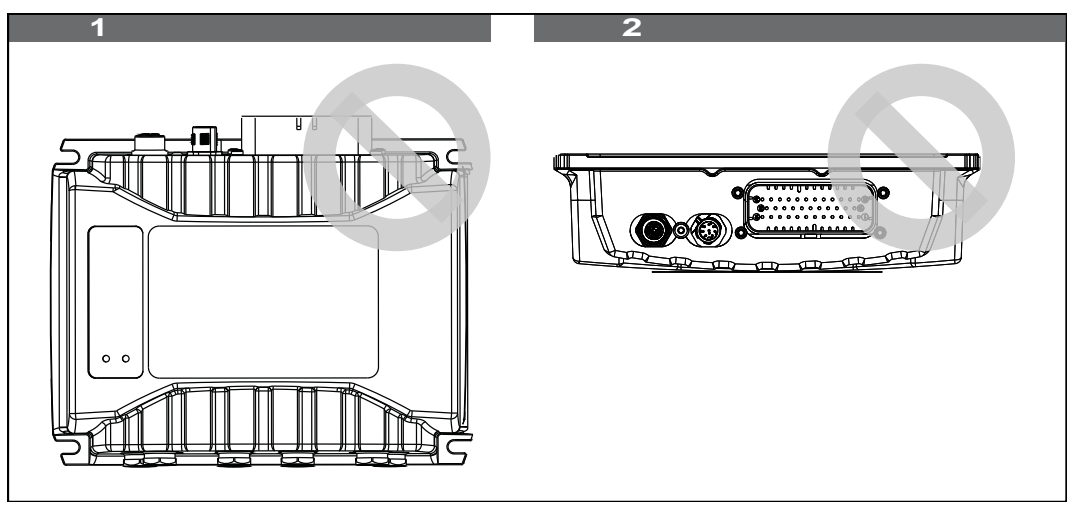

Fig. 6: Prohibited mounting orientations

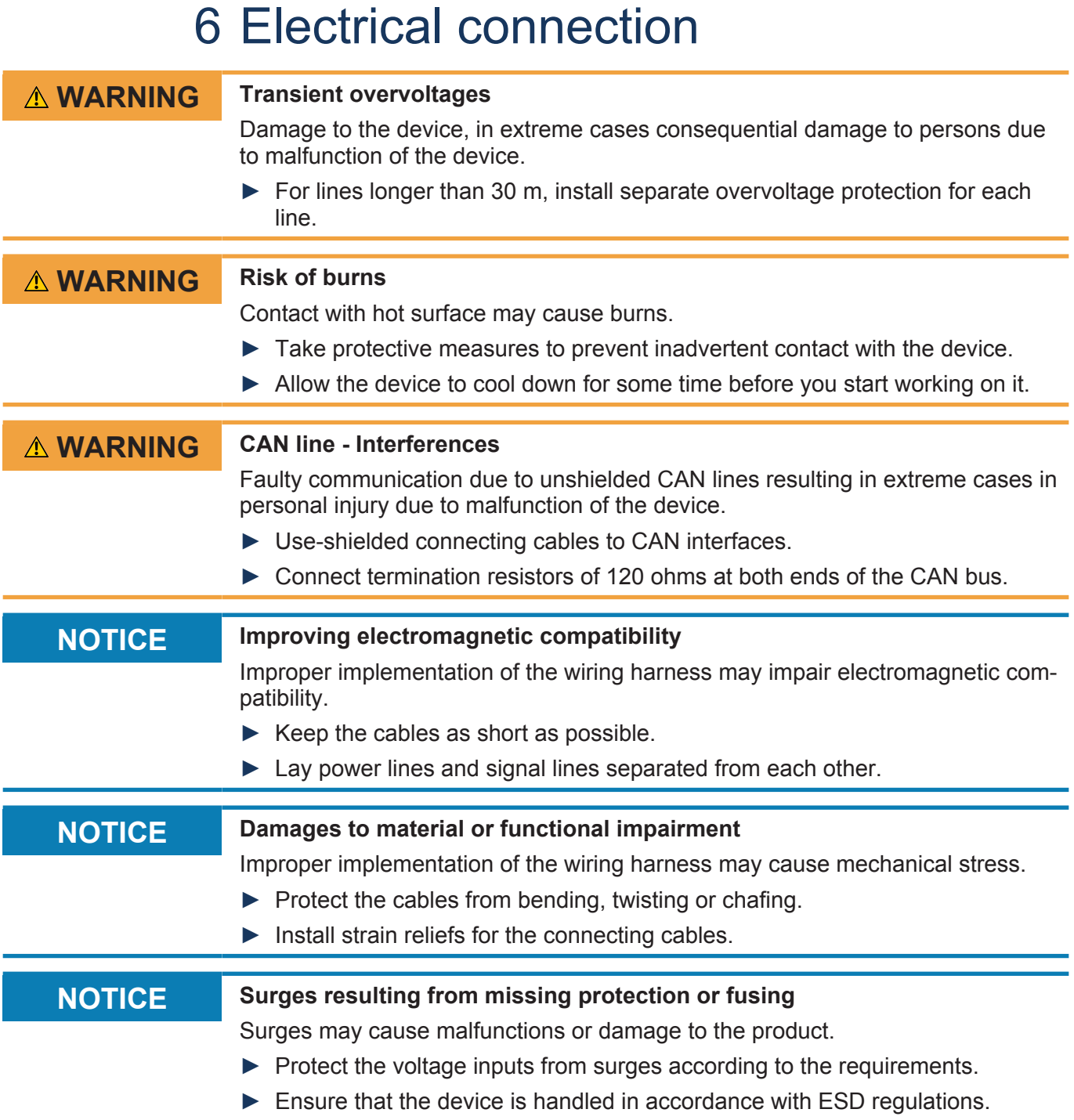

## **6.1 Pin assignment**

## **6.1.1 X71 - Connector (male)**

## **Purpose** Lets you connect the following:

- Power supply ■ CAN 1 … 4
- Camera 7 … 8
- DO1 ... DO3
- DI1 ... DI3
- Serial interface RS-232

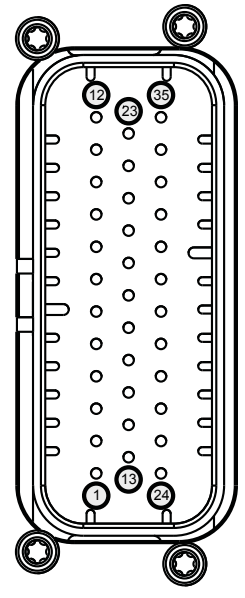

**Fig. 7:** Connector (male), 35-pin, AMPSEAL

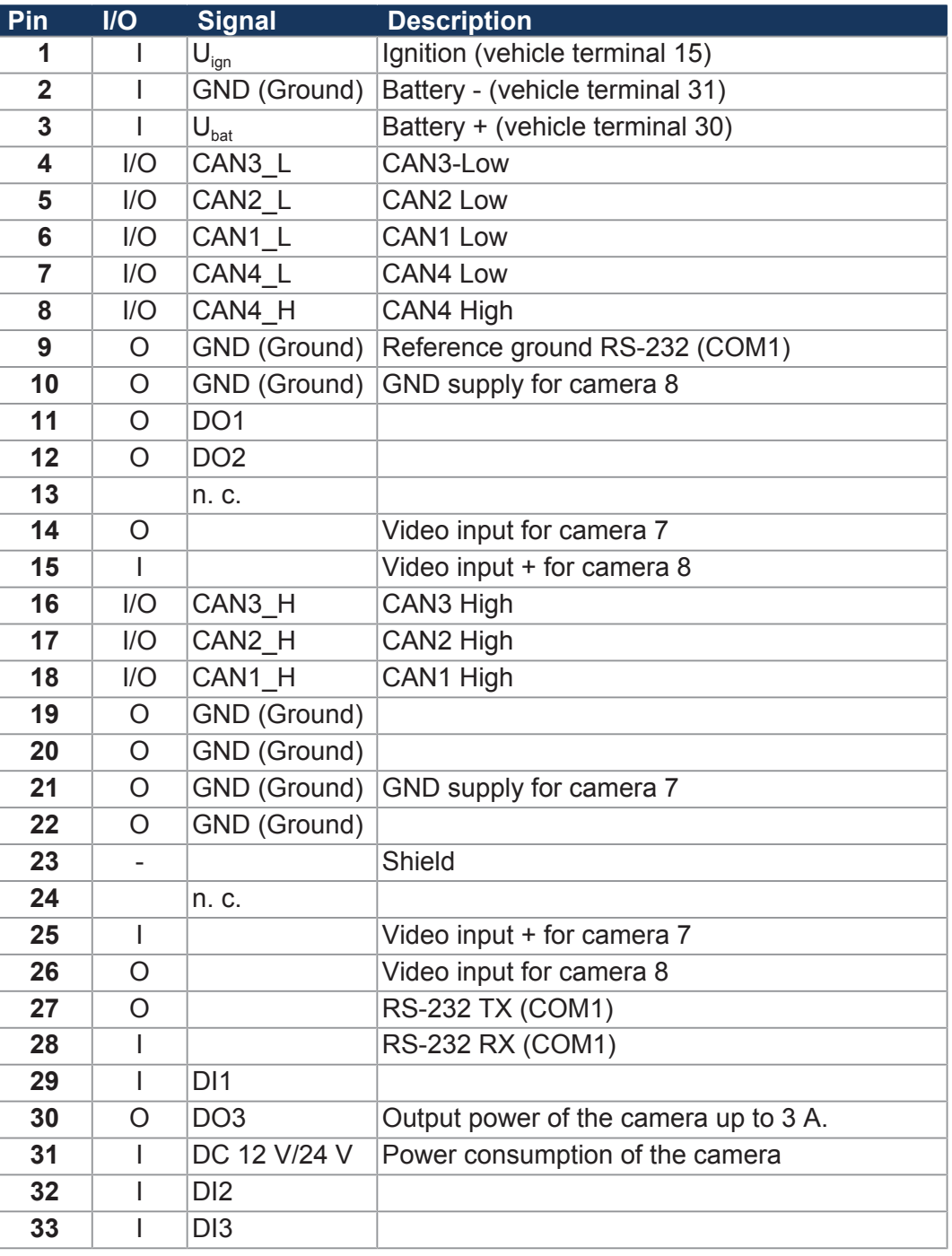

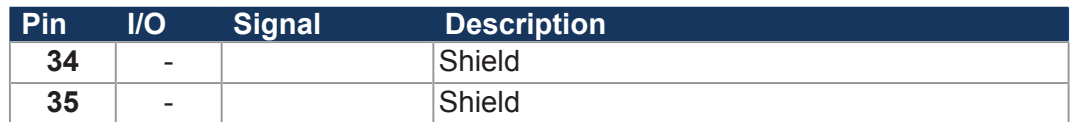

#### **Cable for the male connector**

The connecting cable must meet the following requirements:

Compatible mating part of the 35-pin AMPSEAL connector:

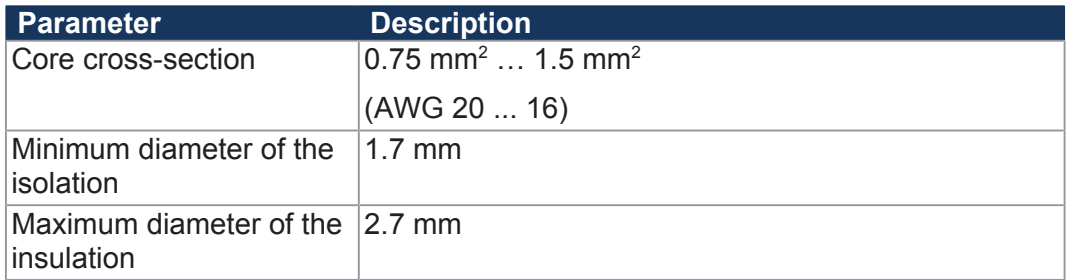

#### **Mating part of the connector**

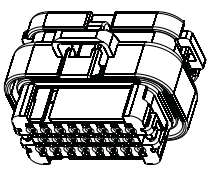

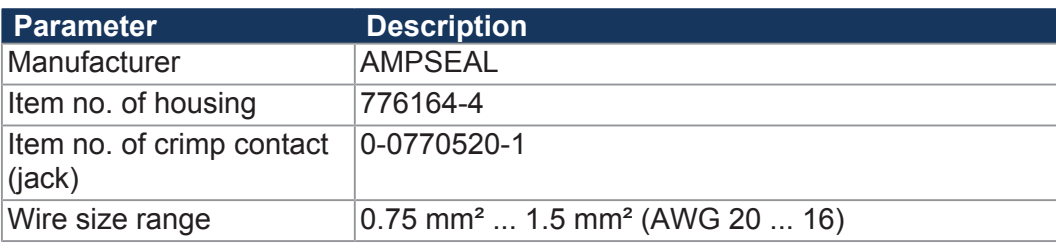

## **6.1.2 X13 - Service connector 1 (USB + RS-232)**

#### **Purpose** Lets you connect the following:

- USB
- Serial interface RS-232

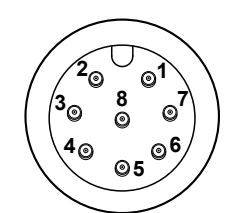

**Fig. 8:** M12, male, 8-pin , A-coded

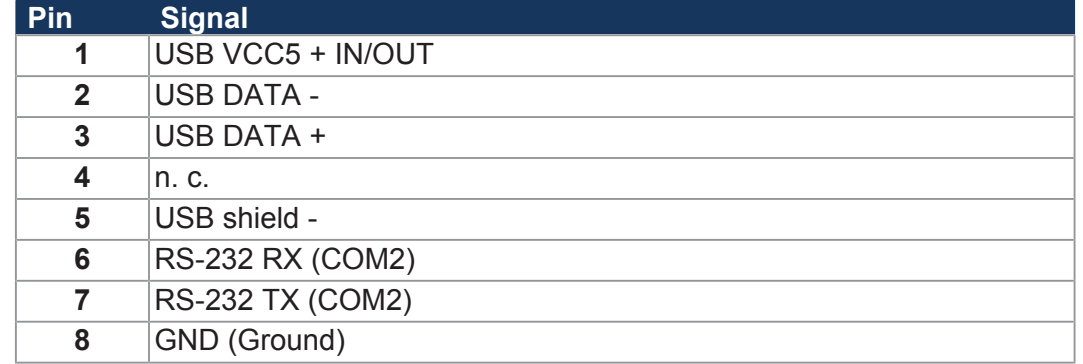

## **6.1.3 X14 – Service connector 2 (Ethernet)**

**Purpose** Lets you connect the following:

■ Ethernet interface

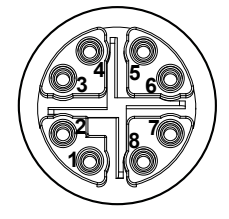

**Fig. 9:** M12, female, 8-pin , X-coded

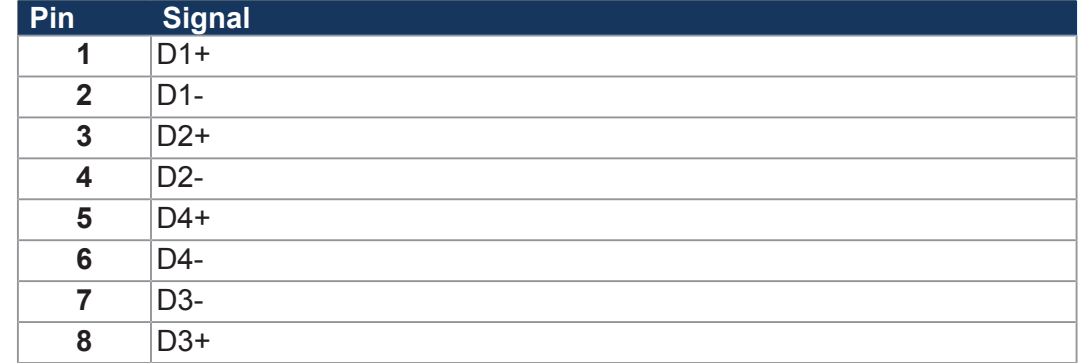

#### **Cable for service connector 1** To connect devices to service connector 1, you can order cables separately as accessories [} 77].

## **6.1.4 X61 ... X66 – CAM1 ... CAM6**

**Purpose** This connector (female) lets you connect the following:

■ Camera 1 … 6

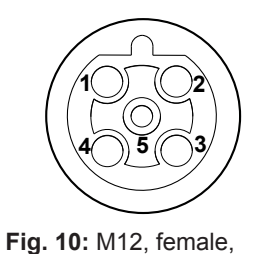

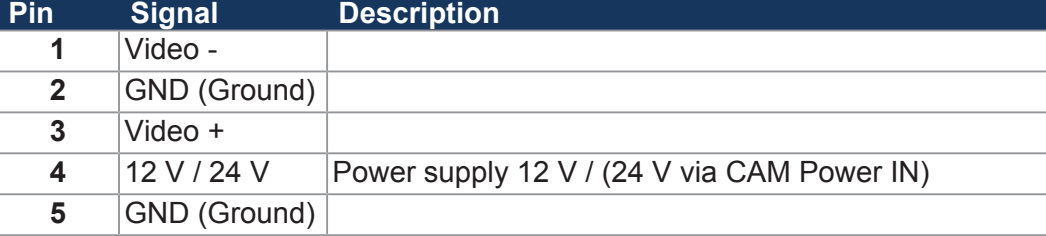

5-pin B-coded

## **6.1.5 X81, X82 – Display 1 and Display 2**

**Purpose** This connector (female) lets you connect the following:

■ FPD-Link II for connecting JVM-Mxx displays

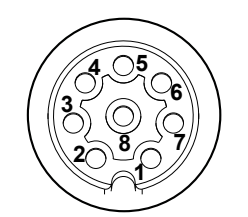

**Fig. 11:** M12, female, 8-pin , A-coded

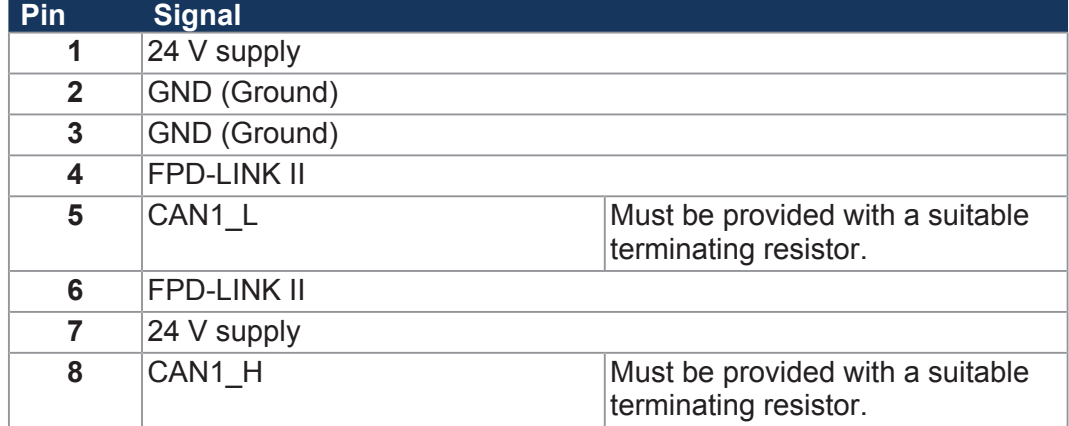

## **6.2 Commissioning**

This chapter outlines the steps for initial commissioning of this device.

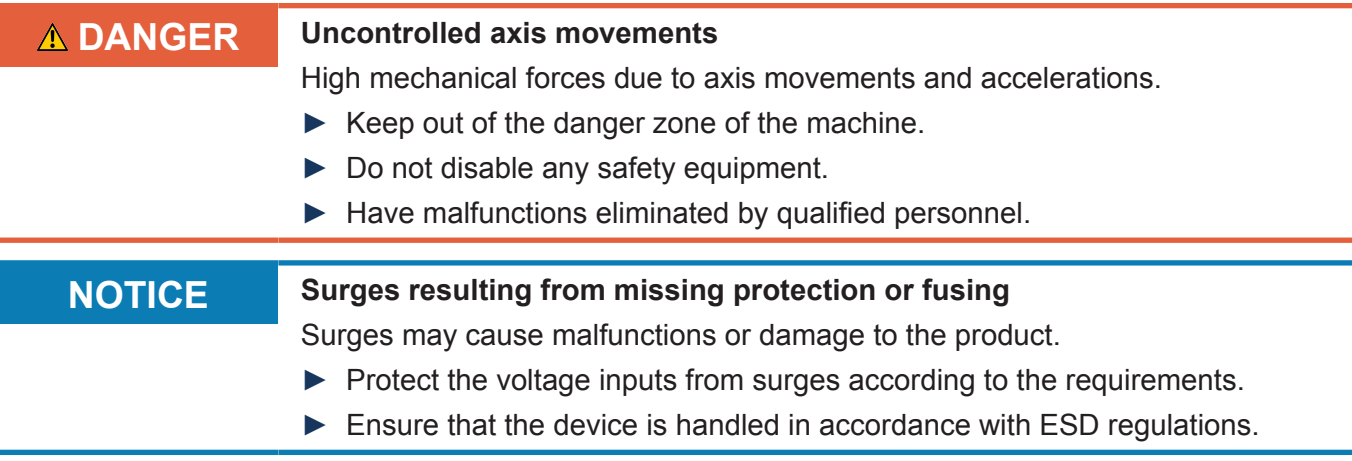

## **6.2.1 Connecting the voltage supply**

Follow the steps below to connect the power supply:

- $\checkmark$  Make sure that the enabling relay is connected and jumpered.
- **1.** Connect the following pins: Power supply Terminating resistor of 120  $\Omega$  at the beginning and end of the CAN bus
- **2.** Switch on the ignition.
- $\Rightarrow$  The controller is supplied with power.

### **6.2.2 Booting up the controller**

- ü You need the cable with the designation Programming Cable **2m M12/8-pin/ X-coded to RJ45 (part no. 60880135)**
- **1.** Connect the cable to the **service connector 2**.
- **2.** Connect controller and PC by means of the Ethernet cable.
- **3.** Power-up the controller.
	- $\Rightarrow$  The controller goes through the boot process.
	- $\Rightarrow$  LED D1 flashes green when the controller is ready for operation.
- **4.** Establish a network connection between your PC and the controller. The default IP address of the controller is **192.168.10.15.**
- **5.** Launch the JetSym programming tool.
- $\Rightarrow$  Now, you can start configuring the controller.

## **INFO Further information** For more information on this topic refer to the Online Help in our software products or to the application-oriented manuals on our *[homepage.](https://www.jetter.de)*

## **6.2.3 Setting up an Ethernet connection between controller and PC**

Before you can program a Jetter controller, you must first establish an Ethernet connection between your PC and the controller.

- $\checkmark$  You need the appropriate Ethernet cable (part number: 60880135)
- $\checkmark$  The controller and PC are switched on and connected with an Ethernet cable.
- **1.** Set up a new network connection in the Windows® operating system of your PC. How you set up a network connection depends on the version of the Windows® operating system.
- **2.** Configure your PC's network connection to connect to the controller. It is important that the IP addresses of the controller and the network connection match in the first three IP address elements (default IP address: 192.168.10.15).
- $\Rightarrow$  The network connection is established and you can program the controller.

# 7 Identification and Configuration

## **7.1 Identification**

This chapter describes how to identify the JCM-631:

- Determining the hardware revision
- Retrieving Electronic Data Sheet (EDS) information. The EDS holds numerous non-volatile production-relevant data.
- Determining the OS version of the device and its software components

## **7.1.1 Device web site**

The device has a web interface with a graphical user interface. You can access the Web Interface using a Web browser and the IP address of the device. The user interface consists of several pages for input and output of values and offers various functions, such as operating system update.

**Info** The *Info* page provides information about the product and the embedded software.

| <b>Jetter</b><br>automation                                                            | <b>Info</b>                              |                               |
|----------------------------------------------------------------------------------------|------------------------------------------|-------------------------------|
| Navigation<br>Info<br><b>Systemlog</b><br>I/O Info<br><b>Settings</b><br><b>Update</b> | <b>Product</b>                           |                               |
|                                                                                        | <b>Name</b>                              | JCM-631-E02-G06-K00-O03       |
|                                                                                        | <b>Series</b>                            | $JCM-63x$                     |
|                                                                                        | <b>Serial Number</b>                     | 20180425090000                |
|                                                                                        | <b>HW Revision</b>                       | 0326                          |
|                                                                                        | <b>SOM Name</b>                          | PCBY_SMARC_TES_01_MAGIK2_IMX6 |
|                                                                                        | <b>SOM Serial Number</b>                 | 17W34D0108                    |
|                                                                                        | <b>Baseboard Name</b>                    | PCBY JCM630 01 BASE VAR1      |
| Reset                                                                                  | <b>Baseboard Serial</b><br><b>Number</b> | 20171221700139                |
|                                                                                        | <b>Software Version</b>                  |                               |
|                                                                                        | <b>System Version</b>                    | 1.0.1.7                       |
|                                                                                        | <b>Kernel Version</b>                    | 1 3 3 1 3                     |
|                                                                                        | <b>Coprocessor Version</b>               | 0.9.0.2                       |
|                                                                                        | <b>FPGA Version</b>                      | 1.0.1.31                      |
|                                                                                        | <b>JDS Version</b>                       | 1.00.1.19                     |

**Fig. 12:** "Info" page

**Systemlog** The *Systemlog* page provides a list of system events that have occurred since the device was started.

| Jetter<br>automation                                 | Systemlog |
|------------------------------------------------------|-----------|
| <b>Javigation</b>                                    |           |
| <u>nfo</u><br>Systemlog<br>O Info<br><b>Settings</b> |           |
| Jpdate<br>Reset                                      |           |
|                                                      |           |
|                                                      |           |

**Fig. 13:** "Systemlog" page

Ï

**I/O Info** The *I/O Info* page provides a list of device-specific registers. The current value of the registers is also displayed.

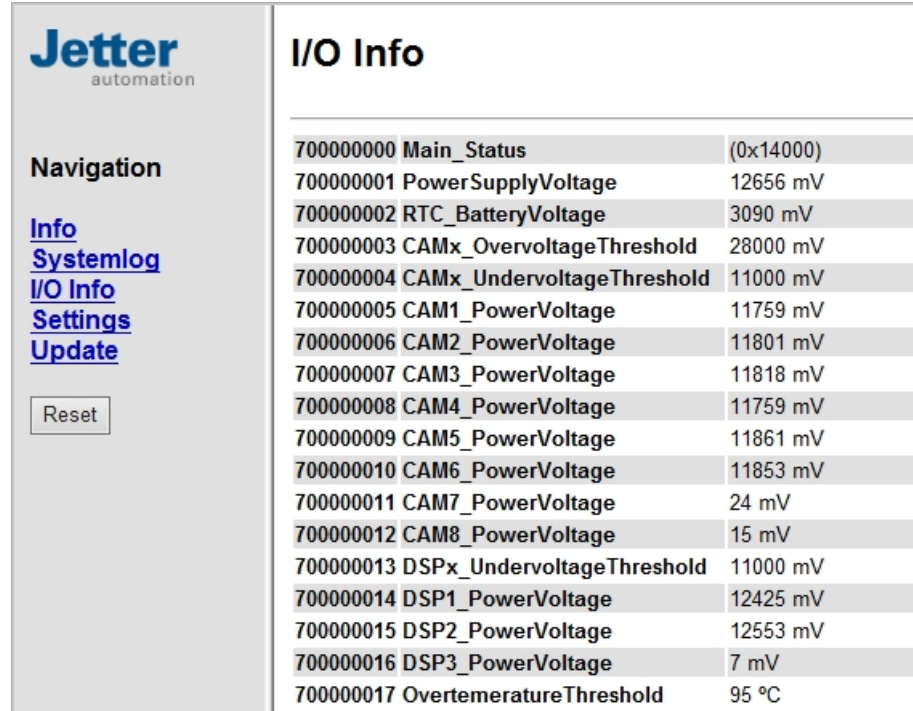

**Fig. 14:** "I/O Info" page

**Settings** The *Settings* page lets you configure the controller, e.g. its IP address or baud rates.

## **INFO CAN Settings**

Î,

I

ı J,

Please note that the CAN settings on the device web page are taken over by the STX program.

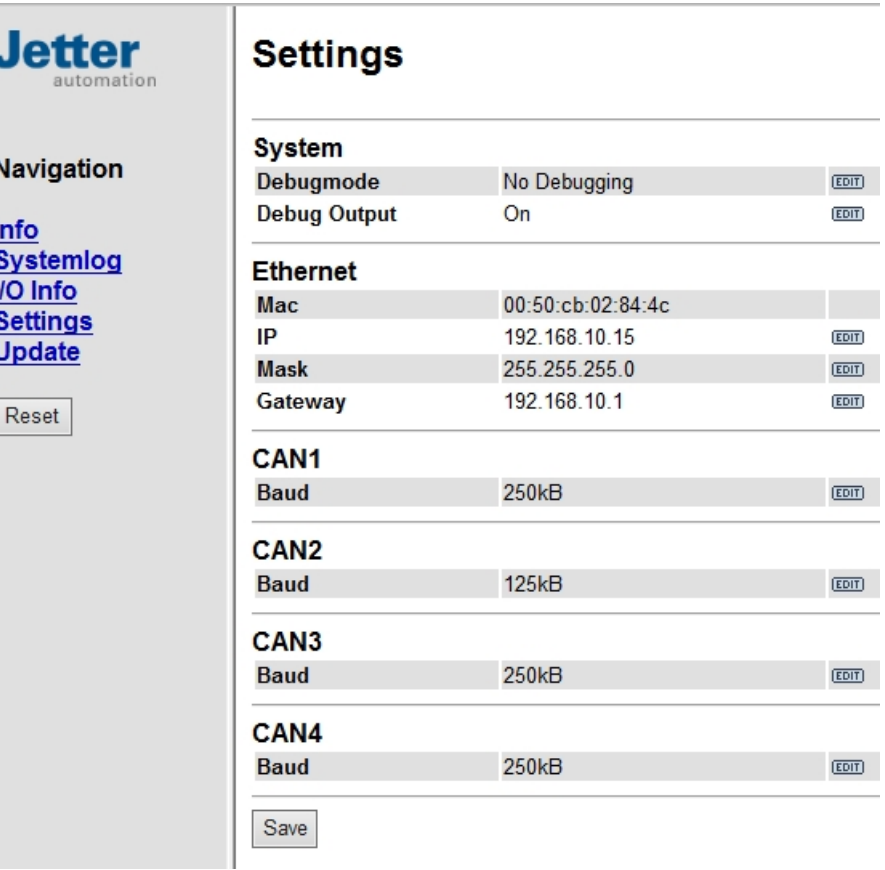

**Fig. 15:** "Settings" page

To change values on the *Settings* page, proceed as follows:

- **1.** Click on the **Edit** button to edit the respective value.
- **2.** Enter the new value or select a new value.
- **3.** Click the button **Save.**
- **4.** Click the **Reset** button in the navigation area.
- $\Rightarrow$  The device restarts and the values are applied.

## **7.1.2 Electronic Data Sheet (EDS)**

Each JCM-631 has an electronic nameplate EDS. Numerous production-relevant data are permanently stored in the EDS. The EDS data can be read out via files in the file system of the controller or via special registers.

#### **7.1.2.1 EDS registers**

EDS registers let you retrieve entries made in the Electronic Data Sheet (EDS). These registers mirror 1:1 the contents of the EDS file. They are to be read only (ro, read only).

#### **Registers - Overview** An overview of the EDS registers can be found in the chapter Register Overview.

#### **7.1.3 Version registers**

The operating system provides several registers which can be used to read out the hardware revision or OS version of the device and its components. You will need this information when contacting the hotline of Jetter AG in case of a problem.

#### **7.1.3.1 Hardware revisions**

The device has special registers, the content of which lets you identify the hardware.

**Registers - Overview**

The registers listed below let you retrieve the hardware revisions:

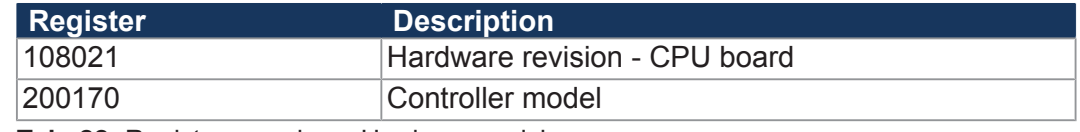

**Tab. 22:** Register overview - Hardware revisions

#### **7.1.3.2 Operating system version**

The device has special registers, the content of which are unique OS version numbers.

#### **Format of software version numbers**

The software version numbers of the JCM-631 are represented by 4 numbers.

**1 . 2 . 3 . 4**

**Fig. 16:** Software version numbers

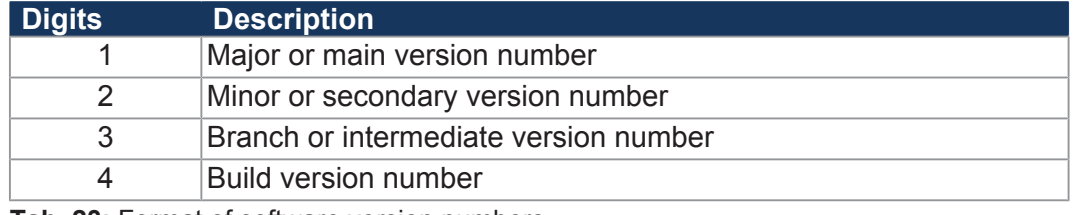

**Tab. 23:** Format of software version numbers

**Released version** A released version can be recognized by both Branch and Build having got value 0.

**Registers - Overview**

The registers listed below let you retrieve the operating system versions:

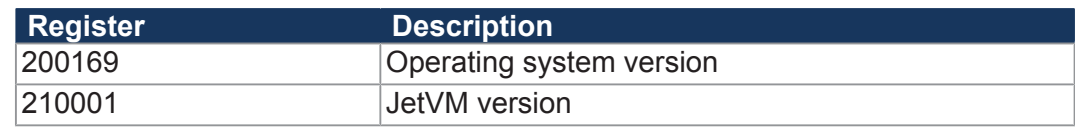

**Tab. 24:** Registers - Overview

## **7.2 Operating system**

We are continuously striving to enhance the operating systems of our products. Enhancing means adding new features, and upgrading existing functions. Current OS files are available for download on our homepage in the downloads area of the respective product.

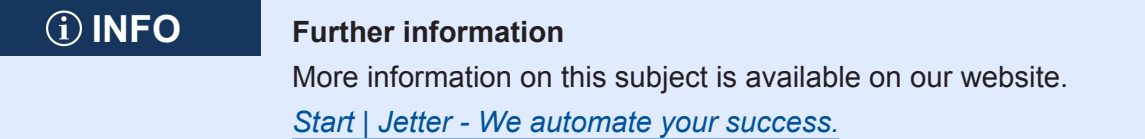

## **7.2.1 Operating system update of the controller**

This chapter describes how to carry out an operating system update on the JCM-631 controller. You have got several options for transferring the OS file to the controller:

- With the programming tool JetSym
- Via FTP connection
- From a USB flash drive
- From the application program
- Via device website
- Via JetEasyDownload

## **7.2.1.1 Operating system update using the programming tool**

The JetSym programming tool offers an easy way to transfer an OS file to the controller.

#### **Performing the update**

- $\checkmark$  An OS file for the controller must be available.
- $\checkmark$  An Ethernet connection or a CAN connection via the first CAN interface has been set up via the hardware manager in JetSym .
- **1.** Select in the JetSym menu **Build** menu item **Update OS...**. Alternative: In the **System commands** dialog of the Hardware Manager, click the button **Update OS**.
	- $\Rightarrow$  The file selection dialog opens.
- **2.** Select the new OS file here.
	- $\Rightarrow$  JetSym opens a confirmation dialog.
- **3.** Launch the OS upload by clicking the button **Yes**.
- **4.** Wait until the update process is completed.
- **5.** To activate the transferred OS, re-boot the controller.

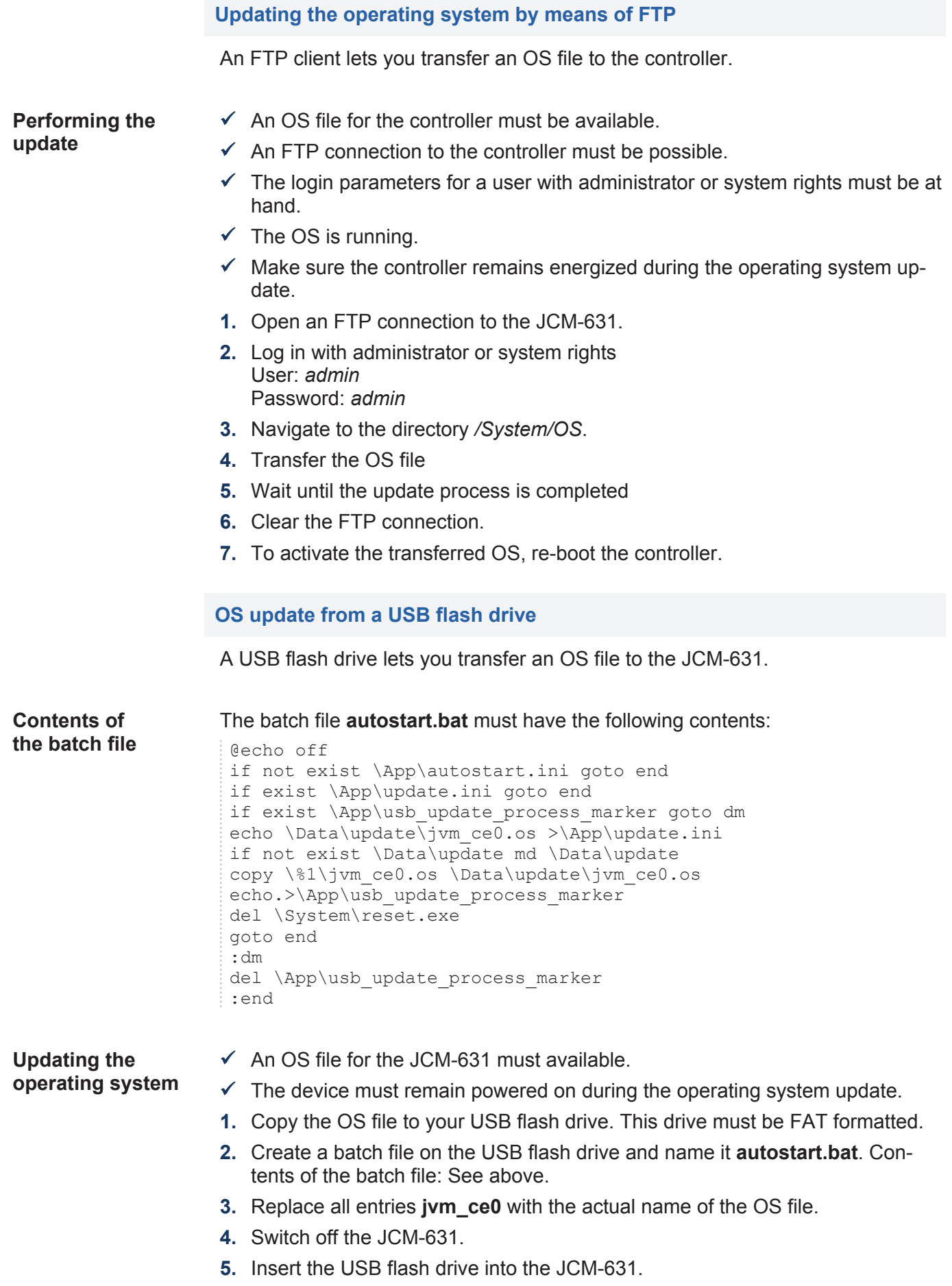

- **6.** Switch on the JCM-631.
	- $\Rightarrow$  About 10 seconds later the device automatically launches the update process.
- $\Rightarrow$  The device reboots automatically and starts the application.

**Update sequence** The operating system update is performed in the following chronological order: **Level Description** 1 The files are transferred. 2 The device is reset. 3 The files are installed. 4 The device is reset. 5 The application appears **Log file for documentation purposes** The update process is documented in the **\App\update.log** file. **7.2.1.4 Updating the OS from within the application program** The file functions included in the STX language let you carry out a programcontrolled OS update of a JCM-631 from within an OS file. **Performing the update**  $\checkmark$  An operating system file must be located in the file system of the JCM-631.  $\checkmark$  The operating system and the application program must be running.  $\checkmark$  Make sure the controller remains energized during the operating system update. **1.** Copy the OS file to a file of any name and of the extension **\*.os** in the directory */System/OS*.

> **2.** To activate the updated OS, for example by writing to the system command register, re-boot the controller.

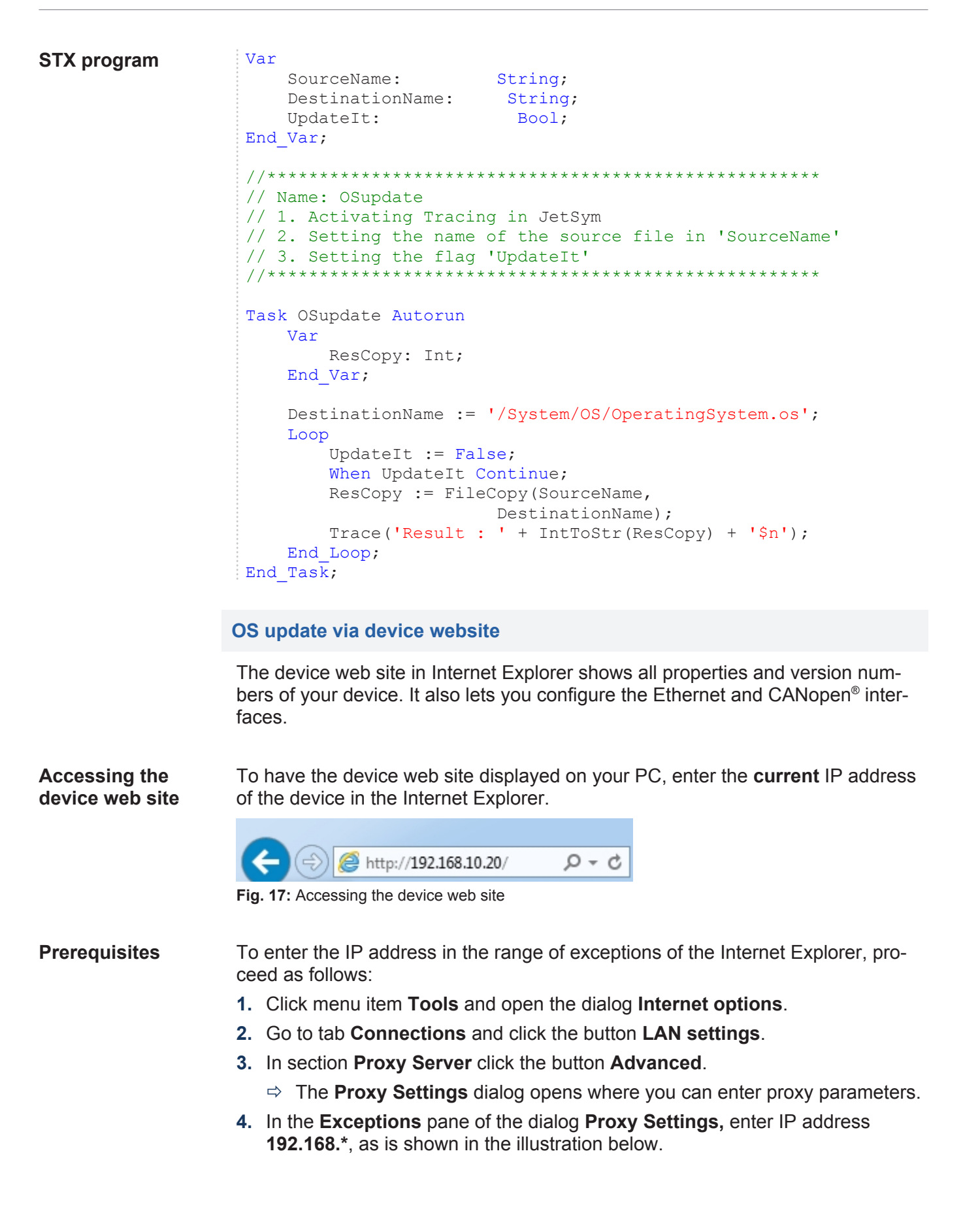
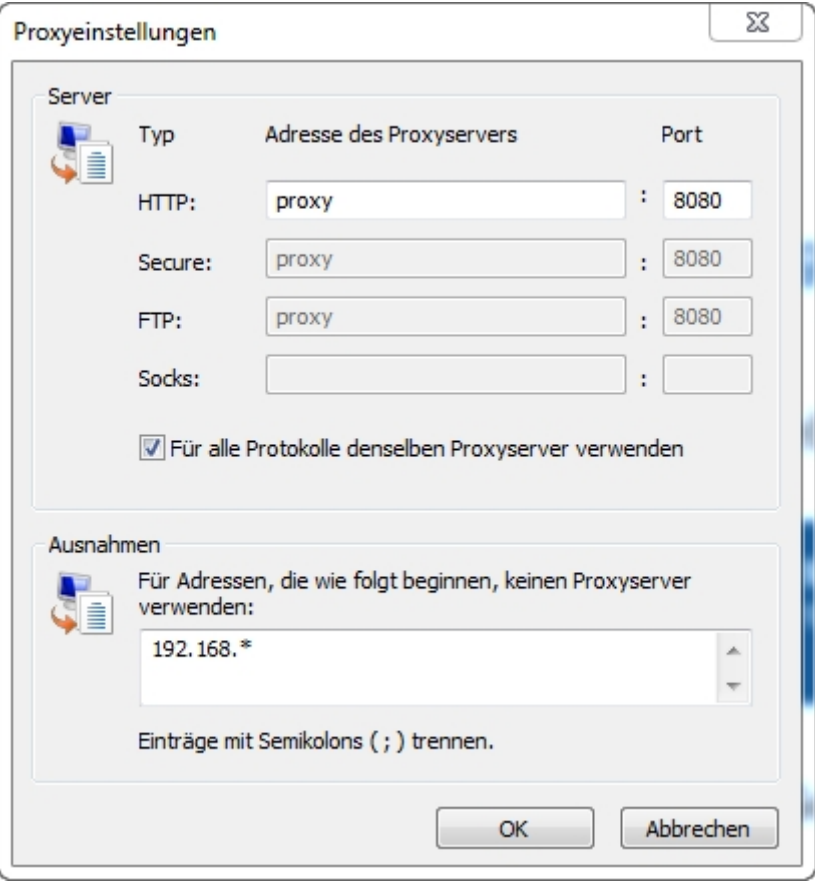

**Fig. 18:** Device website - Proxy settings

### **Performing the update**

- **1.** On the **Update** page, select an OS file*(Browse...*).
- **2.** Copy the OS file to the device (*Upload*).
	- $\Rightarrow$  A message appears when the upload is complete.
- **3.** Reboot the controller.

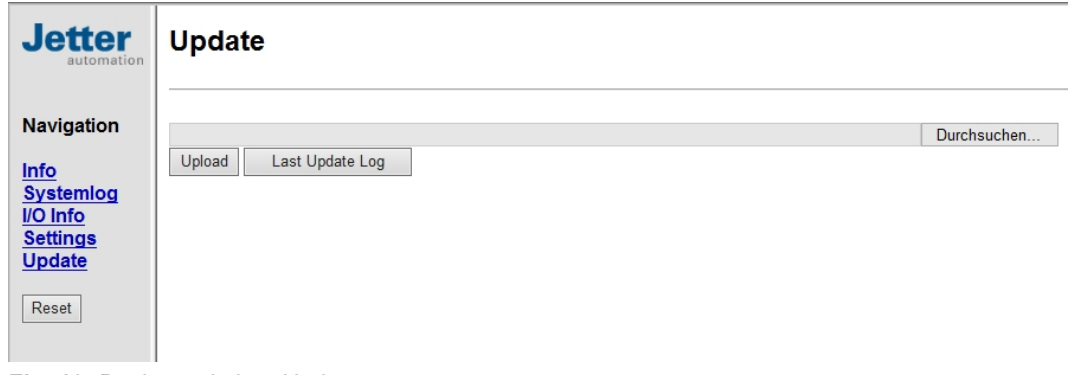

Fig. 19: Device website - Update

## **INFO Displaying the log of the last update** If you click the **Last Update Log** button, the history of the last update is displayed. This will help you track any errors that may have occurred.

### **7.2.1.6 Operating system update via JetEasyDownload**

You can update the operating system file of the device using a Peak CAN dongle and the command line tool JetEasyDownload (version 1.00.0.15 or higher) by Jetter .

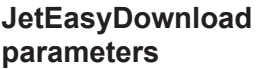

To call JetEasyDownload you need specific parameters.

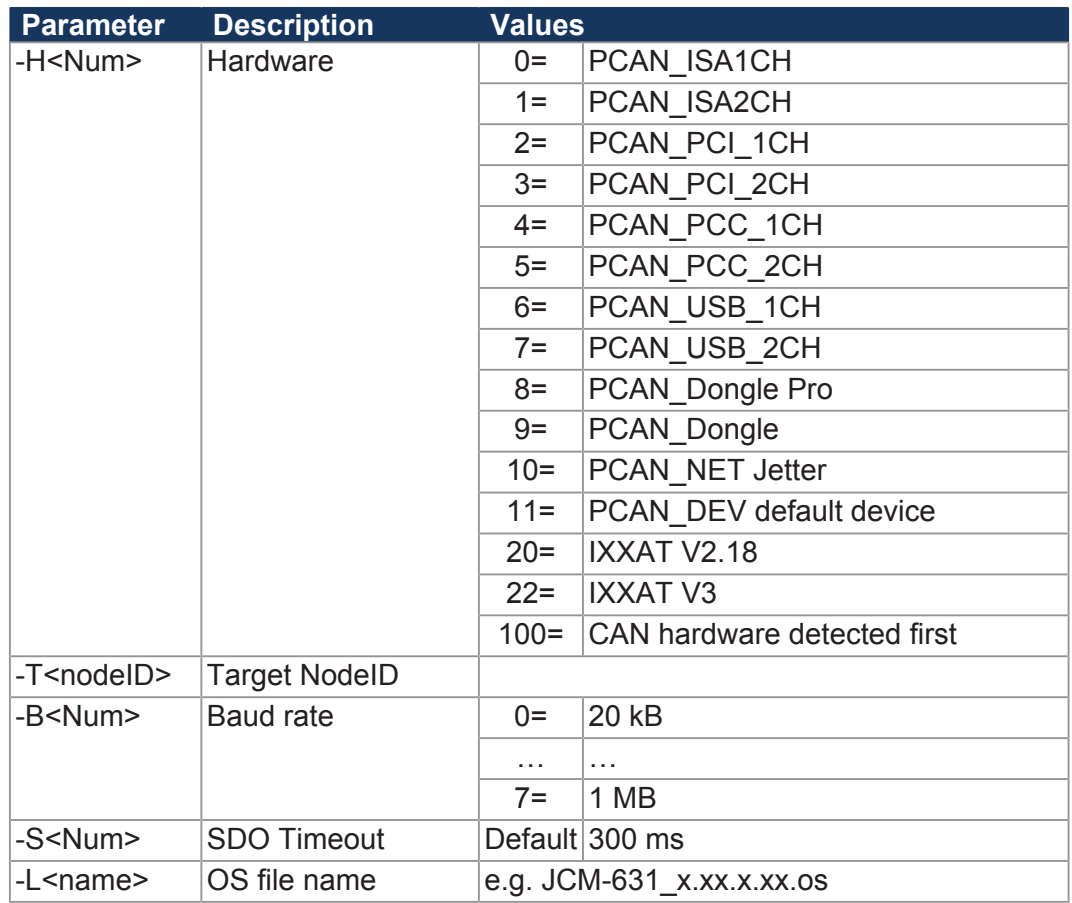

### **Performing the update**

JetEasyDownload -H100 -T48 -B5 -S8000 -LJCM-631.os

 $\checkmark$  JetEasyDownload and Peak CAN dongle must be ready for use.

- $\checkmark$  There must be a CAN connection between Peak CAN dongle and JCM-631.
- **1.** Call up JetEasyDownload with the above parameters and a valid OS file.
	- $\Rightarrow$  The device carries out a reset.
	- $\Rightarrow$  The device starts in boot loader mode with a single heartbeat in init state  $(data = 0x00)$ .
- **2.** Wait for approx. 7 seconds while the device formats the flash memory.
	- $\Rightarrow$  The device starts the download process.
- $\Rightarrow$  The device starts automatically with the new firmware.

## **7.3 File System**

The file system lets you access files located on the internal flash disk or an USB flash drive. Some files may be protected against read/write access or deletion. This is normal behavior. Some of these files are virtual files, such as firmware images, or protected files, such as EDS files.

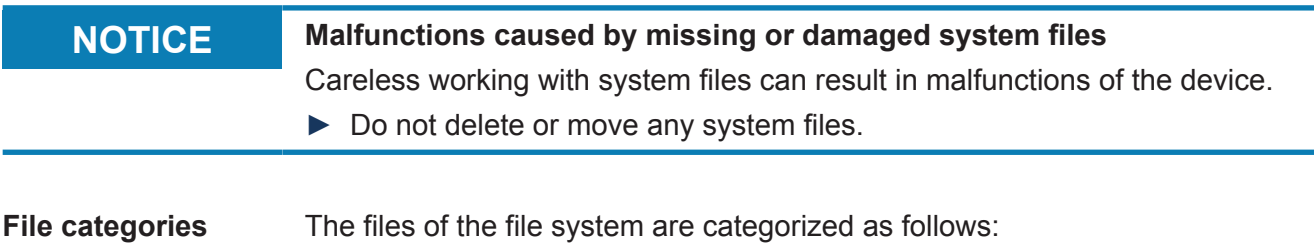

- System directories or system files used by the operating system
- Files accessible to the user

**System directories** The user is not allowed to delete system directories. System directories even survive formatting.

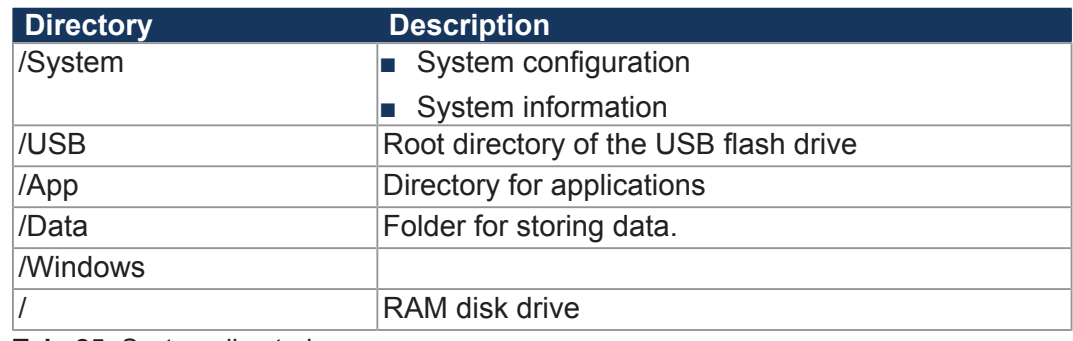

**Tab. 25:** System directories

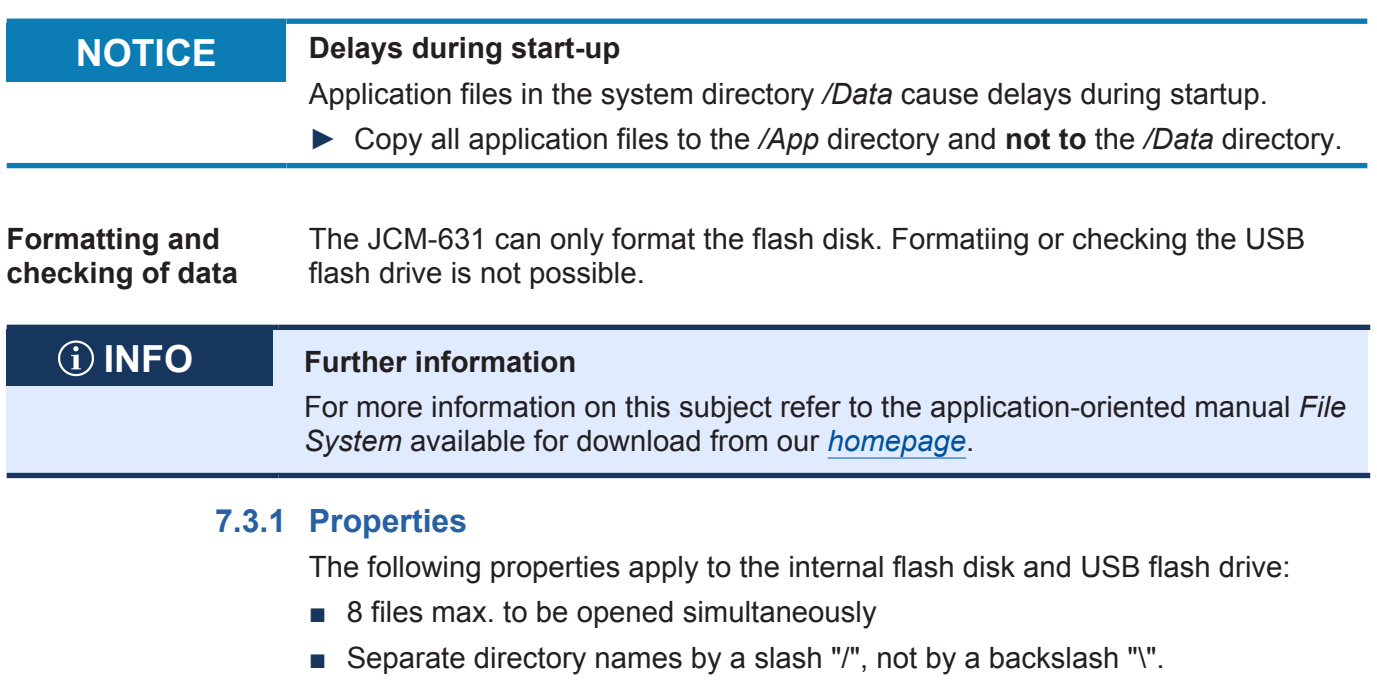

- When the controller creates a file, the file contains date and time assigned by the controller.
- Date, time, and file size are not available for all system files.

## **7.3.1.1 Flash disk - Properties**

**Size** The following disk space is available to the user:

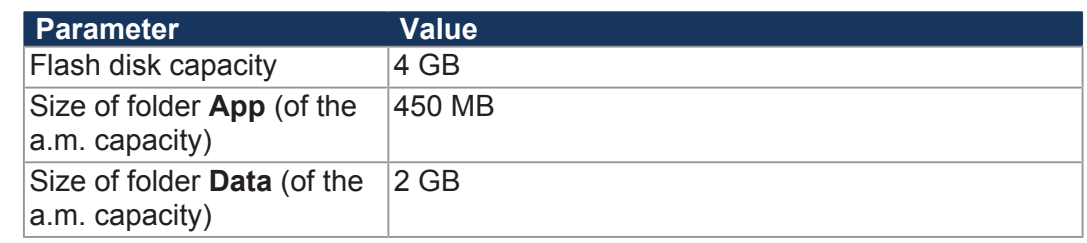

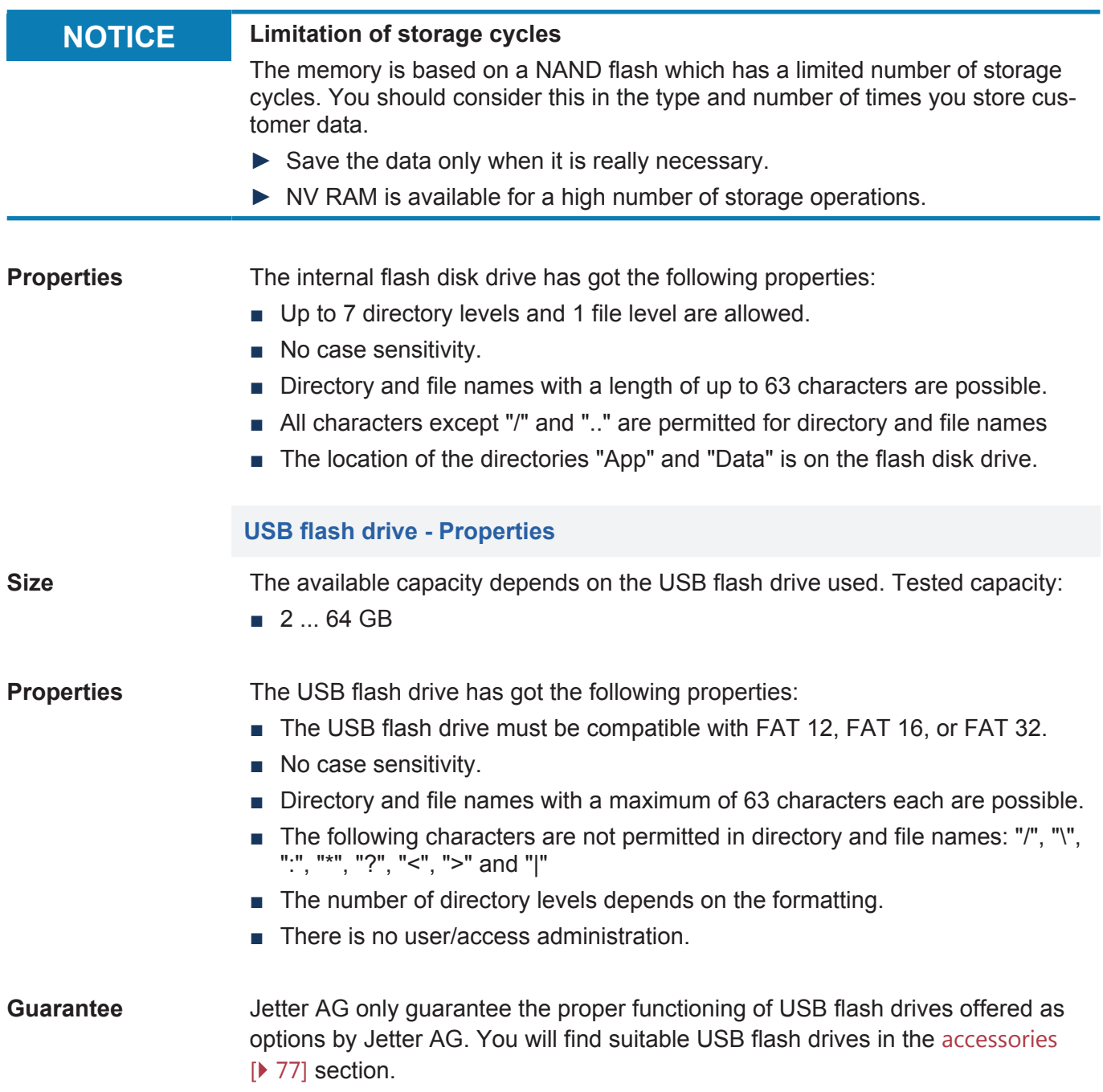

## **7.4 Installing the USB/CAN adapter**

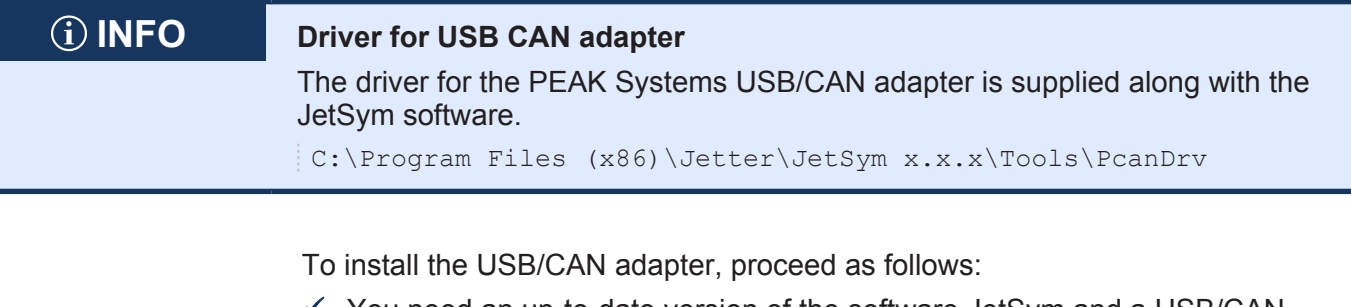

- ü You need an up-to-date version of the software JetSym and a USB/CAN adapter.
- **1.** Plug the USB/CAN adapter into a USB port of your PC.
- **2.** If the hardware installation wizards opens, close it.
- **3.** If you use the USB/CAN adapter by Peak Systems, install the PcanDrv driver.
- **4.** Connect the CAN adapter to the CAN interface of the controller.
- $\Rightarrow$  You can start configuring your controller in JetSym.

## **INFO Further information** For more information on this topic refer to the Online Help in our software products or to the application-oriented manuals on our *[homepage.](https://www.jetter.de)*

# 8 Programming

The JCM-631 is programmed with the integrated development environment JetSym.

System data and system functions are accessed via system registers.

## **8.1 Abbreviations, module register properties and formats**

**Abbreviations** The abbreviations used in this document are listed in the table below:

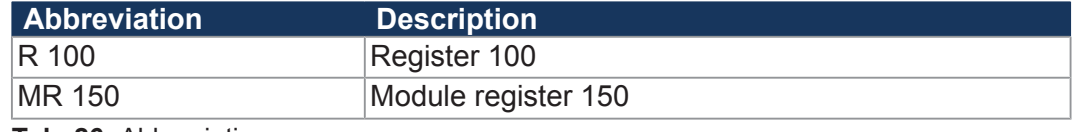

**Tab. 26:** Abbreviations

### **Module register properties** Each module register is characterized by certain properties. Most properties are identical for many module registers. In the following description, module register properties are mentioned only if a property deviates from the default properties listed below.

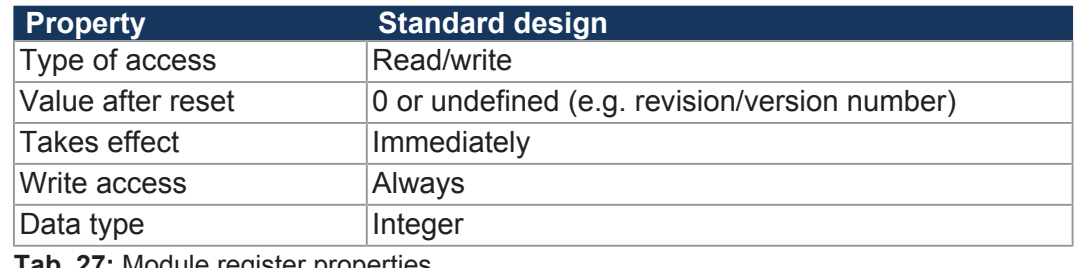

**Tab. 27:** Module register properties

### **Numerical formats** The numerical formats used in this document are listed in the table below:

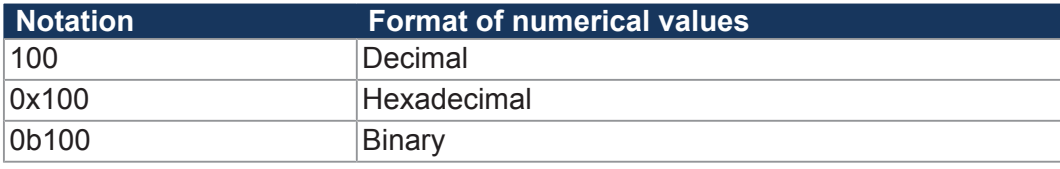

**Tab. 28:** Numerical formats

### **JetSym sample programs**

The notation for sample programs used in this document is listed in the table below:

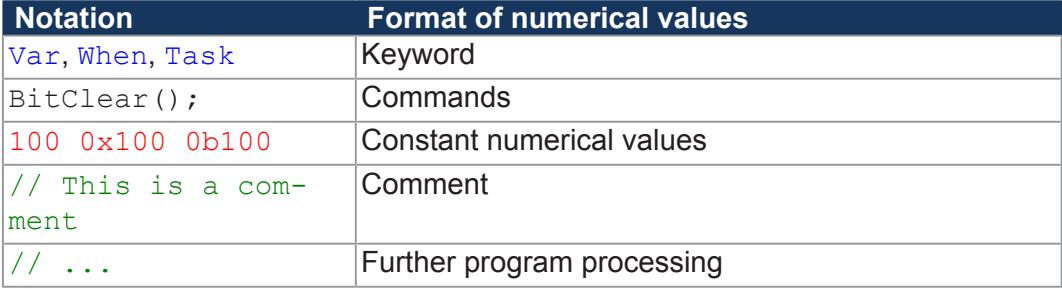

**Tab. 29:** JetSym sample programs

## **8.2 Storage options - Overview**

The JCM-631 features several types of program and data memory. There is volatile memory that requires power to maintain the stored information, and nonvolatile memory which does not require power to maintain the stored information. This memory is located directly on the CPU.

This chapter gives an overview of the available memory.

### **8.2.1 Operating system memory**

The OS is located in the non-volatile flash memory in the CPU. It starts immediately after the device is switched on.

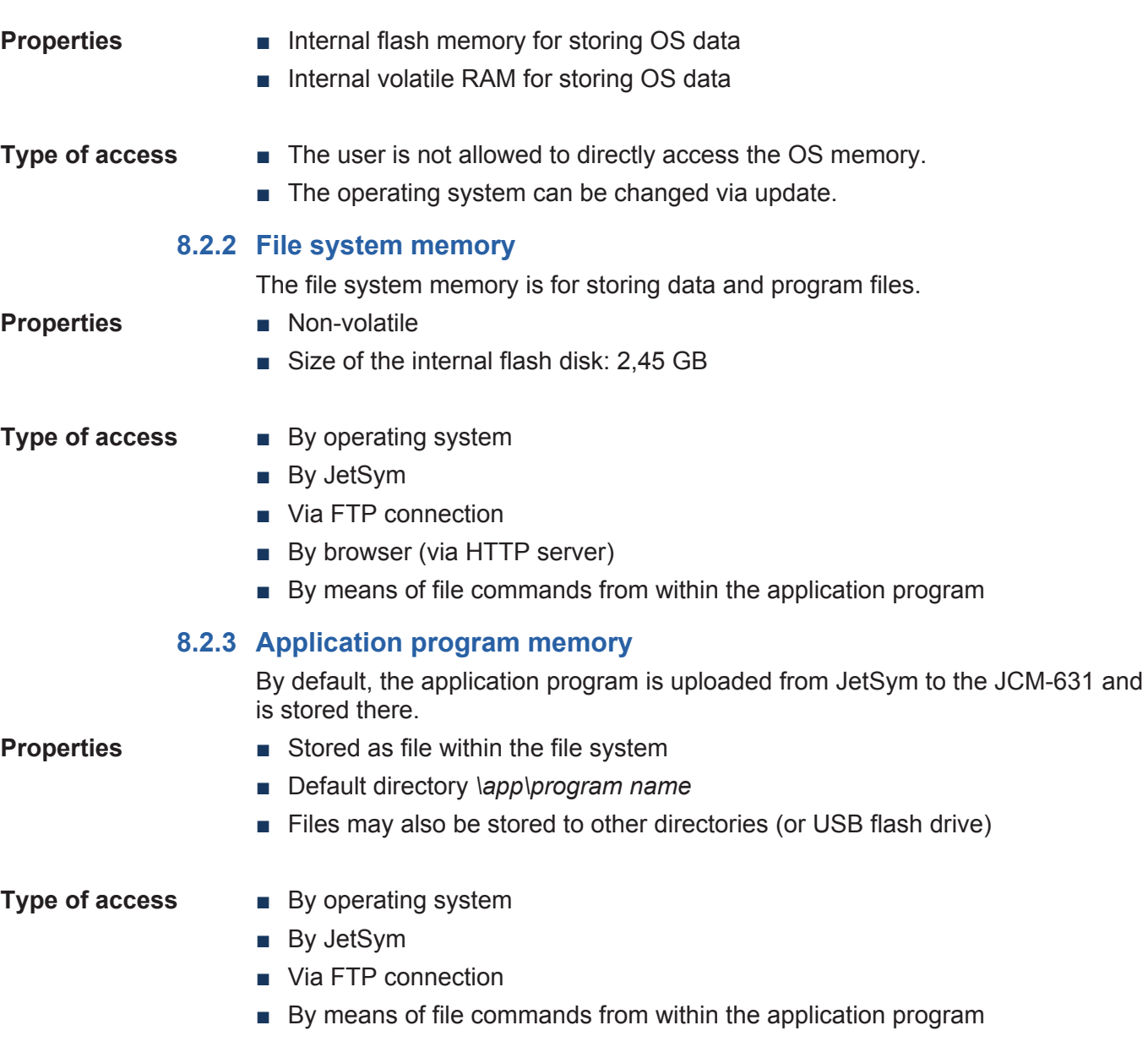

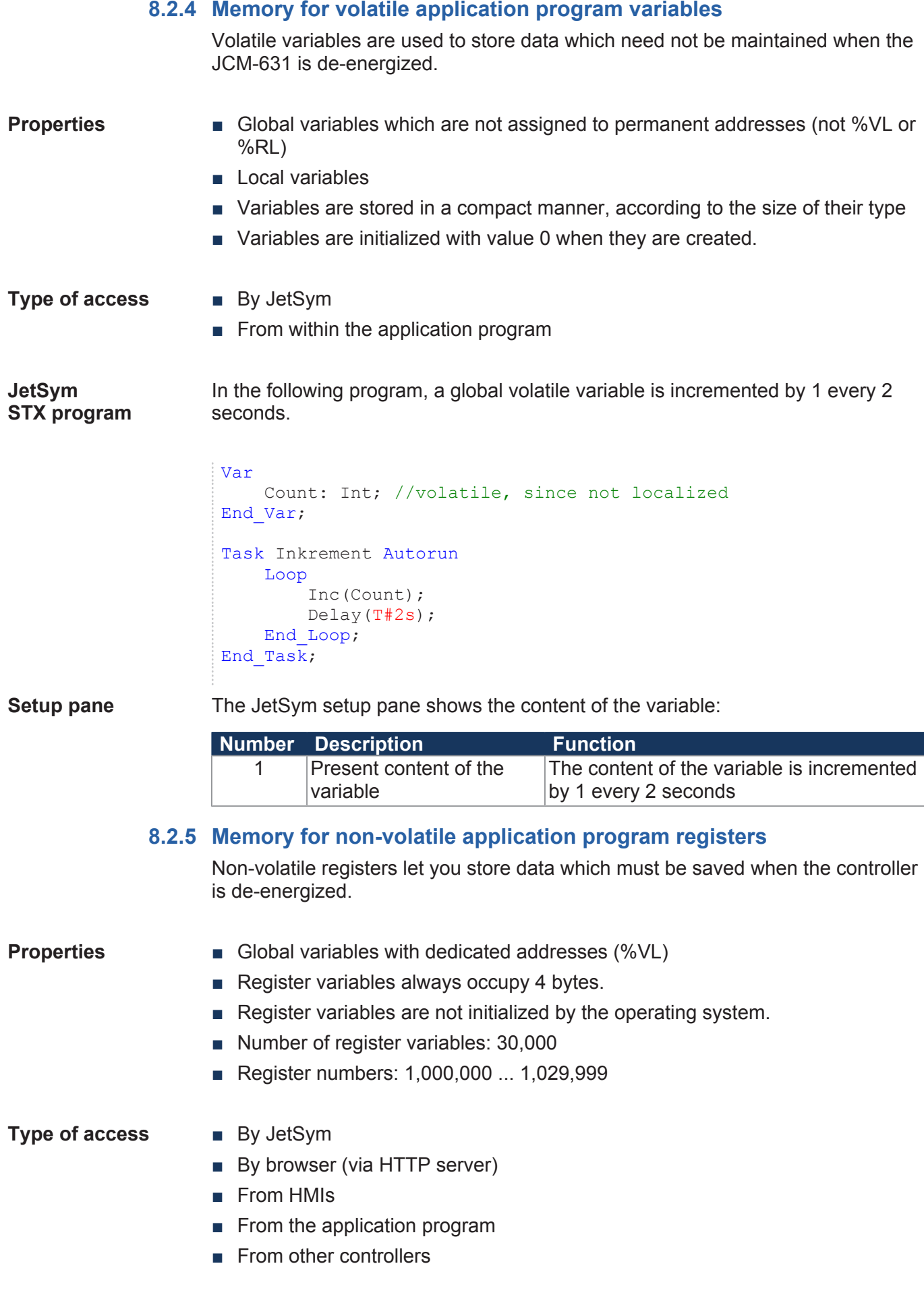

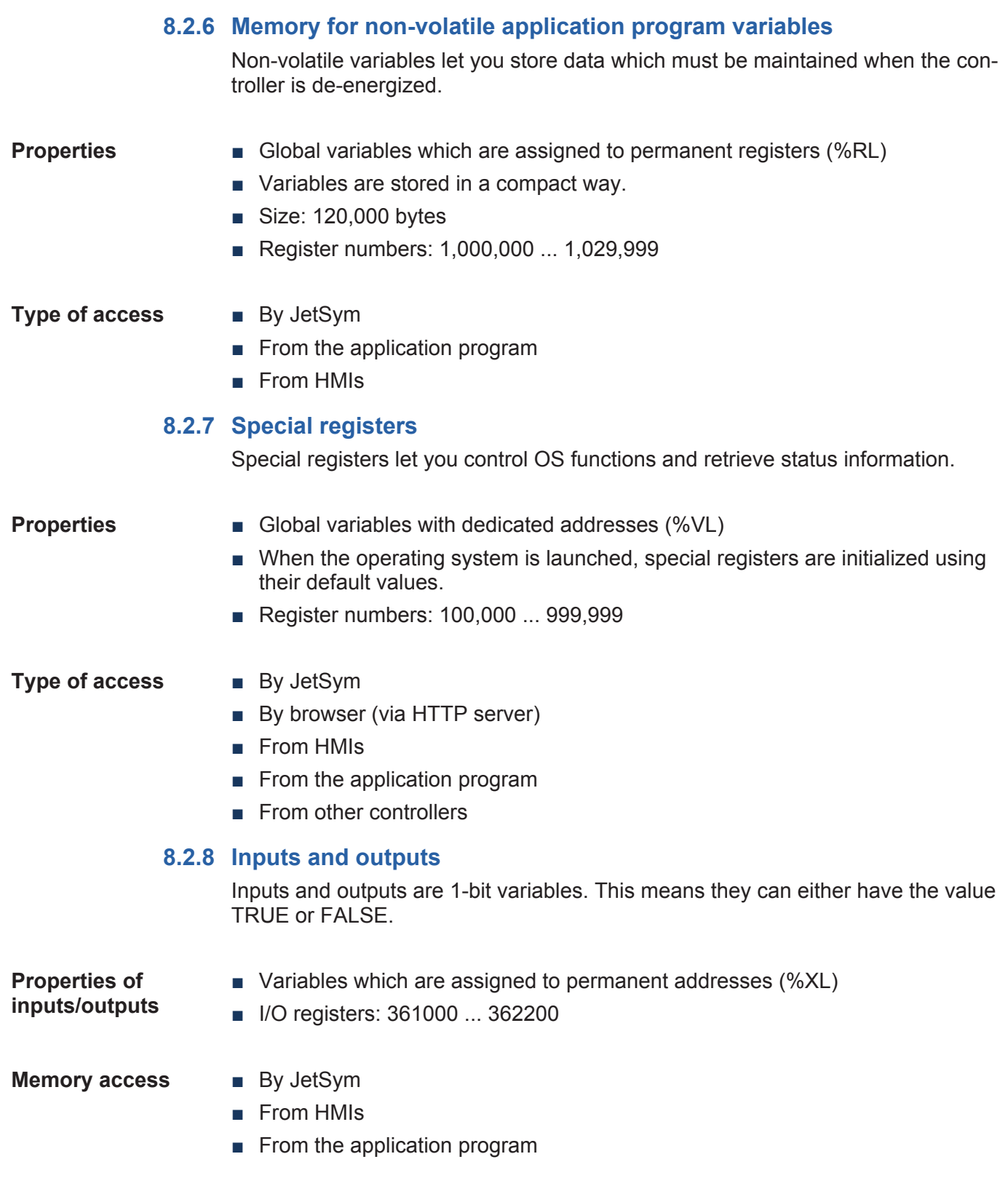

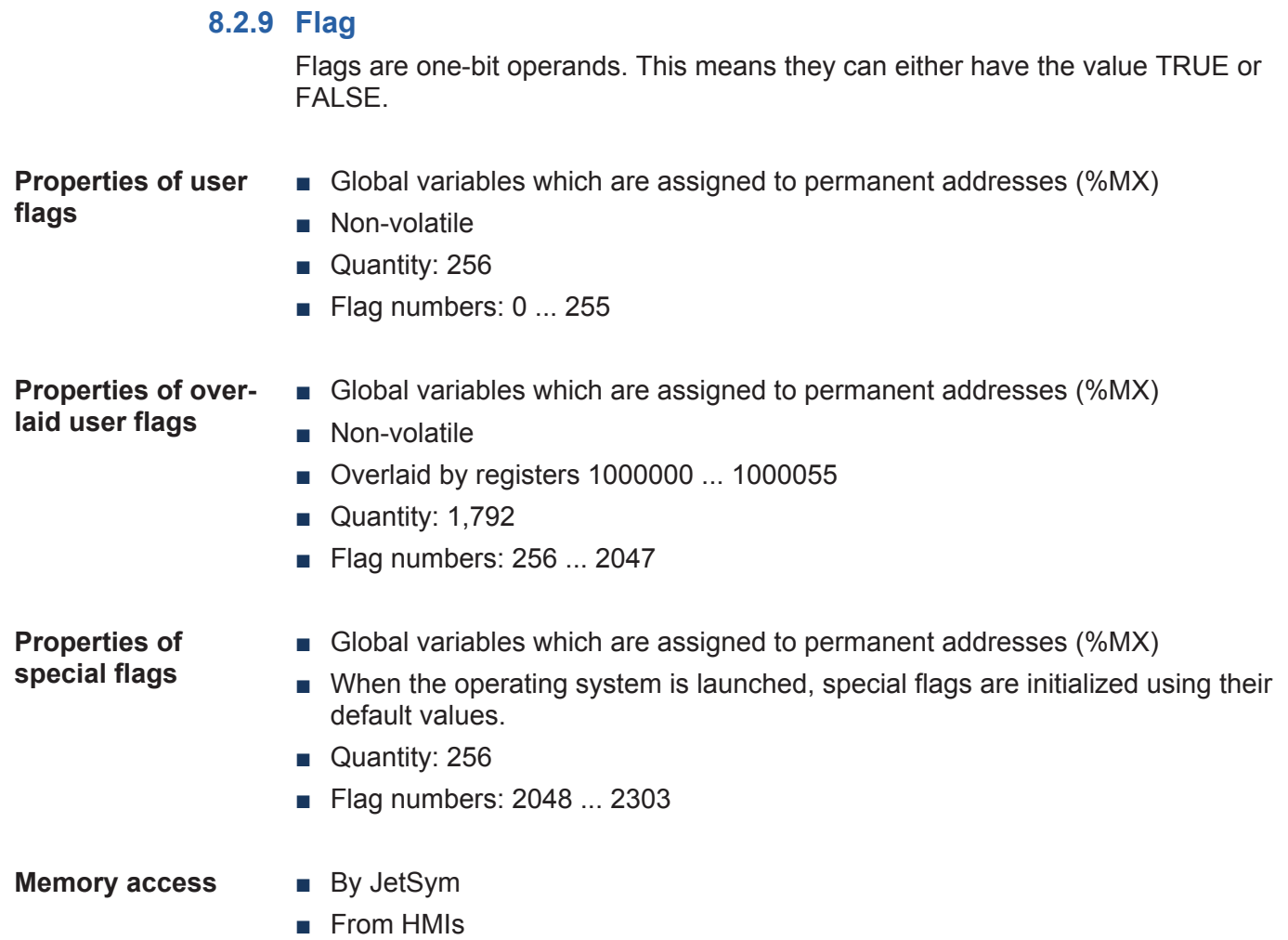

■ From the application program

## **8.3 Saving and loading an application program**

The user determines the program that is to be executed. When uploading the application program to the controller, this program is stored as a file to the internal flash disk. The device enters the path and file name into the **\App\start.ini** file.

**Path and file name** By default, JetSym creates in the */app* directory a subdirectory and assigns the project name to it. Then, JetSym stores the application program to this subdirectory assigning the extension **\*.es3** to it. Path and file names are always converted into lower case letters.

**\App\start.ini -** This file is a text file with one section holding 2 entries:

**Structure**

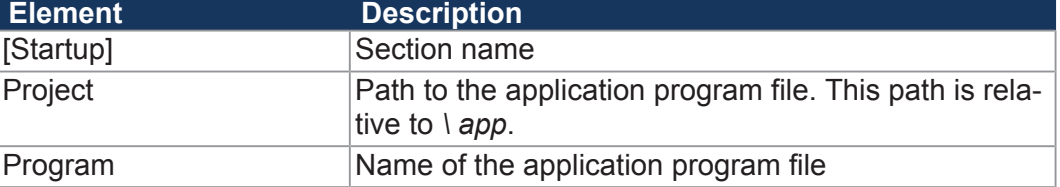

### **Example** [Startup]

Project = test\_program Program =  $test$  program.es3

The application program is loaded from the file **\App\test\_program\test\_program.es3**.

### **Loading the application program**

When the application program is restarted via JetSym or after booting the JCM-631, the application program is loaded via the file system and executed. The application program is loaded by the OS of the JCM-631 as follows:

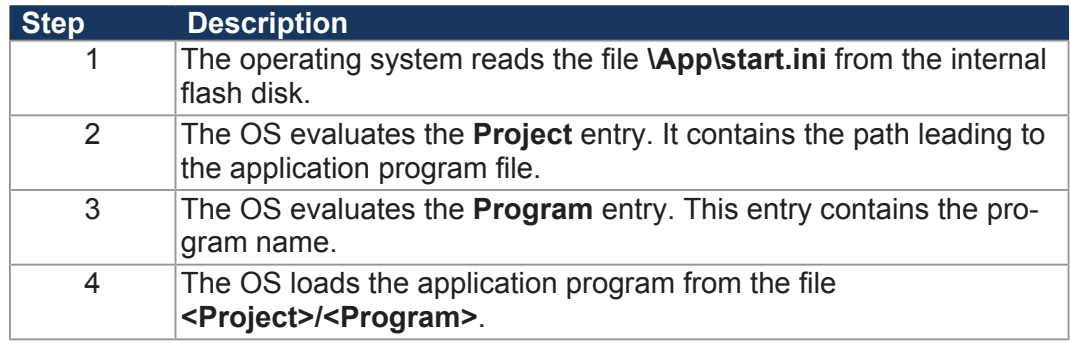

## **8.4 CANopen® STX API** The CANopen® STX API provides platform where the user can send and receive CANopen® messages via STX functions. These STX functions are used in communication between this device and other CANopen® nodes. **The CANopen® standard** CANopen® is an open standard for networking and communication, e.g. in the automotive sector. The CANopen® protocol has been further developed by the CiA e.V. (CAN in Automation) and works on the physical layer with CAN Highspeed in accordance with ISO 11898. **Specifications** The CANopen<sup>®</sup> specifications can be obtained from the CiA e.V. homepage at *<http://www.can-cia.org>*. The key specification documents are: ■ CiA DS 301 - This document is also known as the communication profile and describes the fundamental services and protocols used under CANopen® . ■ CiA DS 302 - Framework for programmable devices (CANopen<sup>®</sup> Manager, SDO Manager) ■ CiA DR 303 - Information on cables and connectors  **INFO Further information**

For more information on this subject refer to the application-oriented manual *CANopen® STX API* available for download from our *[homepage](https://www.jetter.de/downloads/produktuebergreifende-dokumentation/themenhandbuecher.html)*.

### **8.4.1 STX Functions**

**Application** STX functions are used in the communication between the JCM-631 and other CANopen® nodes.

The JCM-631 supports the following STX functions:

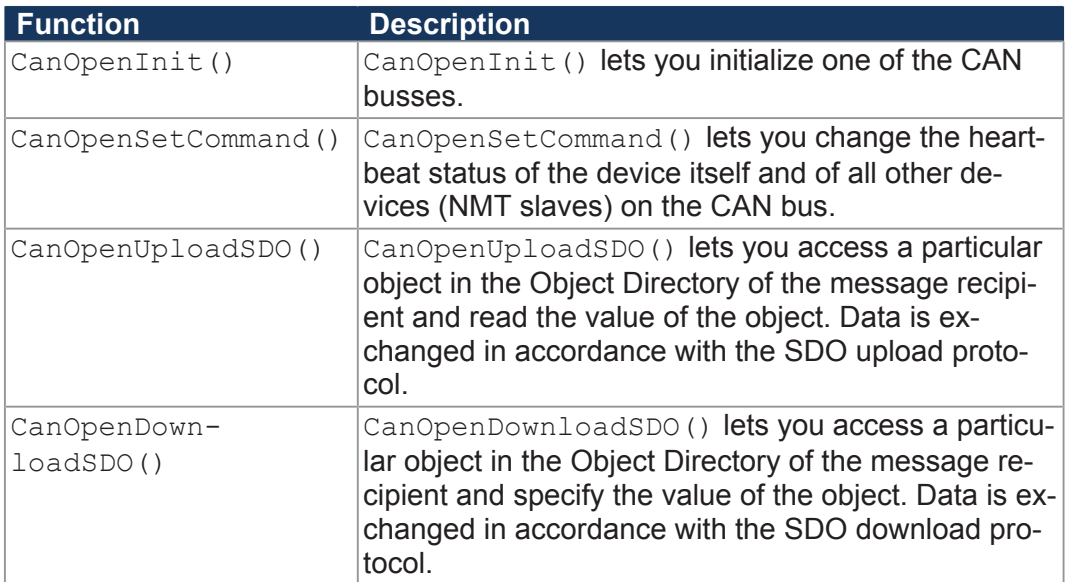

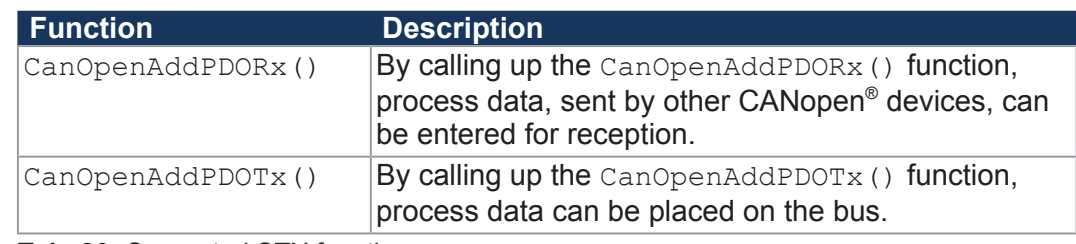

**Tab. 30:** Supported STX functions

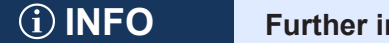

### **nformation**

For more information on this subject refer to the application-oriented manual *CANopen® STX API* available for download from our *[homepage](https://www.jetter.de/downloads/produktuebergreifende-dokumentation/themenhandbuecher.html)*.

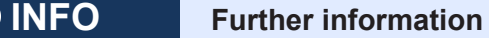

For more information on this subject, refer to JetSym online help.

### **8.4.2 Heartbeat monitoring**

The heartbeat protocol is for monitoring the activity of communication partners. If the inactivity exceeds the set interval (Heartbeat consumer time), the status is set to "**offline**".

The application program lets you define heartbeat functions, such as

- Displaying information to the user
- Rebooting the device
- Ignoring process data

## **INFO Further information**

For more information on this subject refer to the application-oriented manual *CANopen® STX API* available for download from our *[homepage](https://www.jetter.de/downloads/produktuebergreifende-dokumentation/themenhandbuecher.html)*.

### **8.4.3 CANopen® Object dictionary**

The operating system of the JCM-631 supports the following objects:

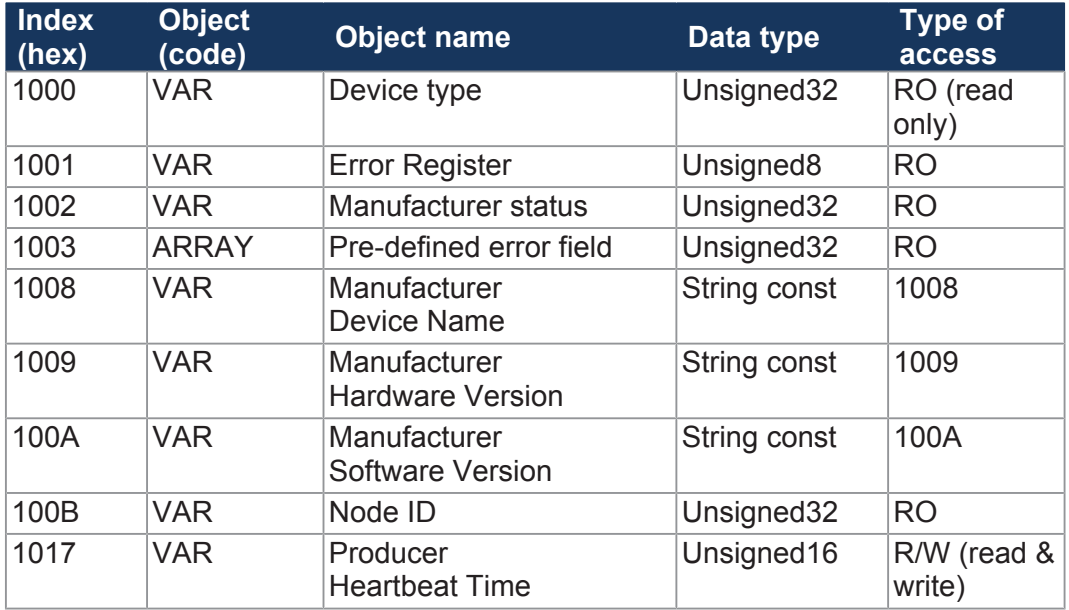

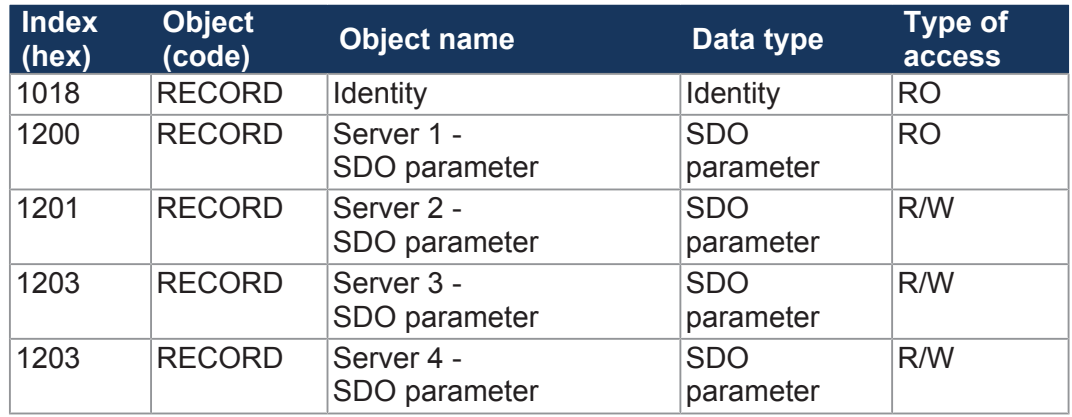

# **INFO Further information**

For more information on this subject refer to the application-oriented manual *CANopen® STX API* available for download from our *[homepage](https://www.jetter.de/downloads/produktuebergreifende-dokumentation/themenhandbuecher.html)*.

## **8.5 SAE J1939 STX API**

SAE J1939 is an open standard for networking and communication in the commercial vehicle sector. The focal point of the application is the networking of the power train and chassis. The J1939 protocol originates from the international **Society of Automotive Engineers (SAE)** and works on the physical layer with CAN high-speed according to ISO 11898.

**Specifications** The SAE J1939 specifications can be obtained from the SAE homepage *<http://www.sae.org>*.

The key SAE J1939 specifications are:

- J1939-11 Information on the physical layer
- J1939-21 Information on the data link layer
- J1939-71 Information on the application layer vehicles
- J1939-73 Information on the application layer range analysis
- J1939-81 Network management

### **INFO Further information**

For more information on this subject refer to the application-oriented manual *SAE J1939 STX API* available for download from our *[homepage](https://www.jetter.de/downloads/produktuebergreifende-dokumentation/themenhandbuecher.html)*.

### **8.5.1 STX Functions**

**Application** STX functions are used in the communication between the JCM-631 and other devices in a vehicle.

The JCM-631 supports the following STX functions:

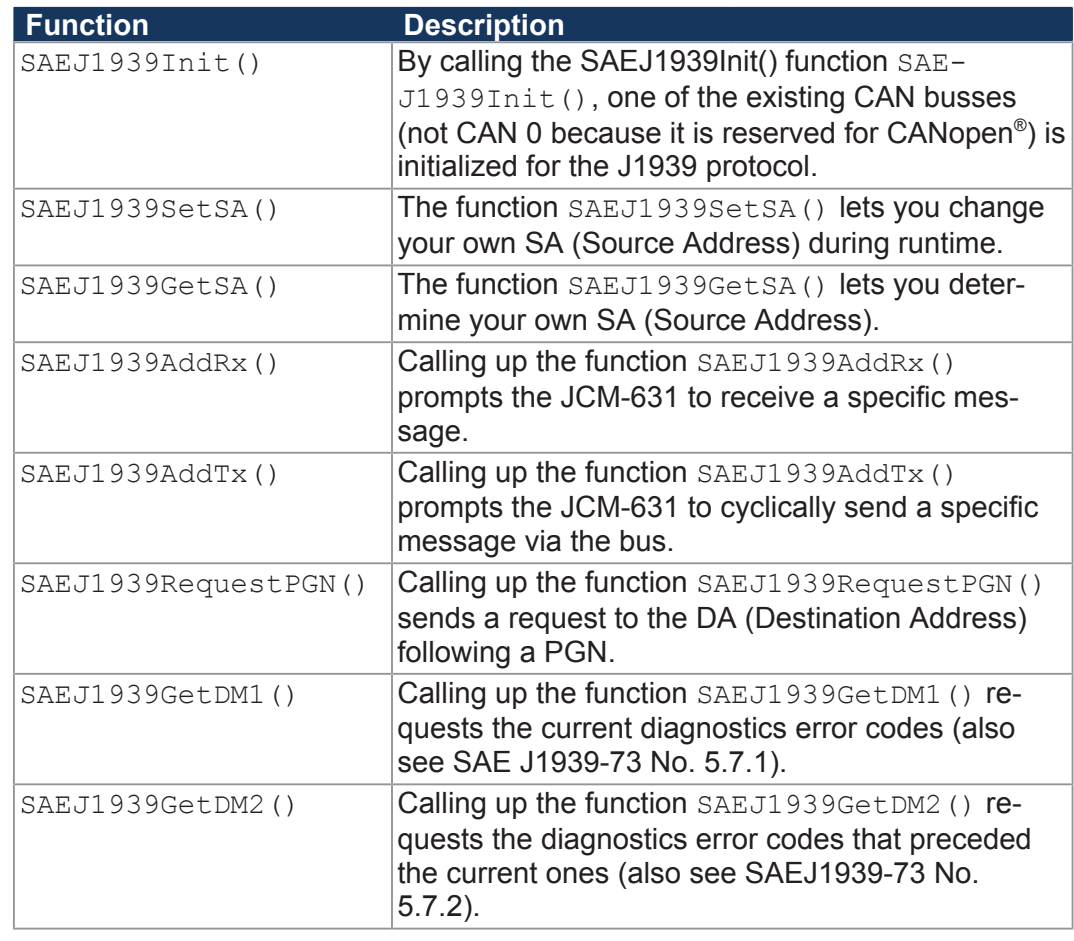

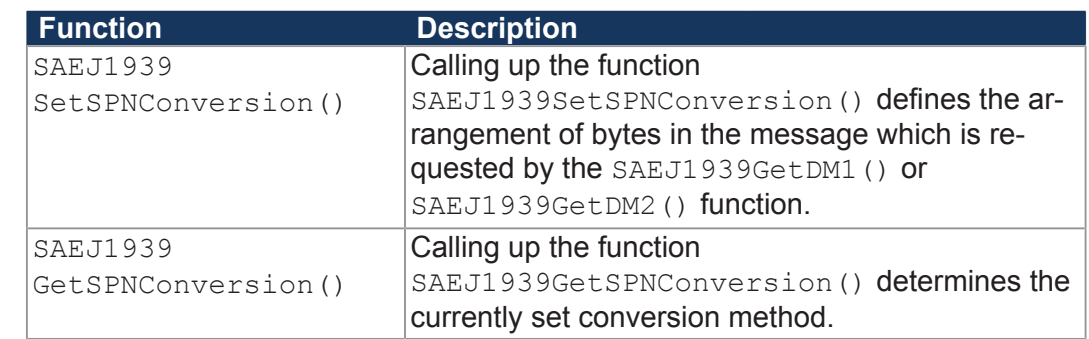

## **INFO Further information** For more information on this subject refer to the application-oriented manual *SAE J1939 STX API* available for download from our *[homepage](https://www.jetter.de/downloads/produktuebergreifende-dokumentation/themenhandbuecher.html)*.

## **8.6 Serial interface RS-232**

The JCM-631 has a user-programmable RS-232 interface.

### **8.6.1 Operating principle**

The OS provides a receive buffer and a transmit buffer for the user-programmable serial interface. These buffers can be used to adjust the transfer rate between application program and serial interface.

### **Block diagram** The following illustration shows the block diagram of the user-programmable serial interface:

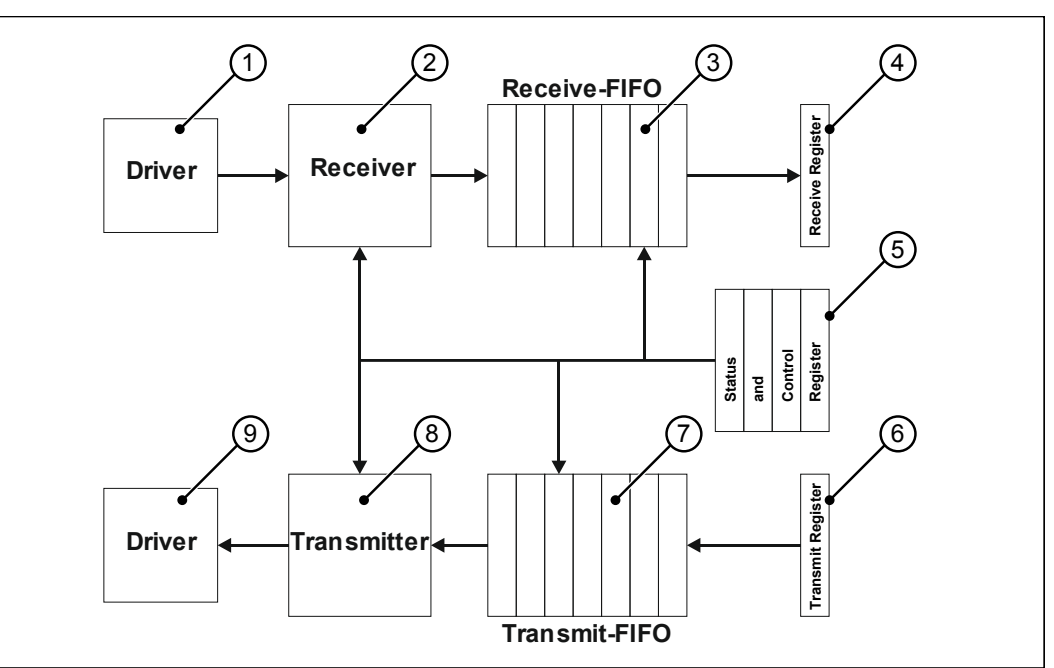

**Fig. 20:** Block Diagram - Serial Interface

### **Elements of the interface**

The user-programmable serial interface consists of the following elements:

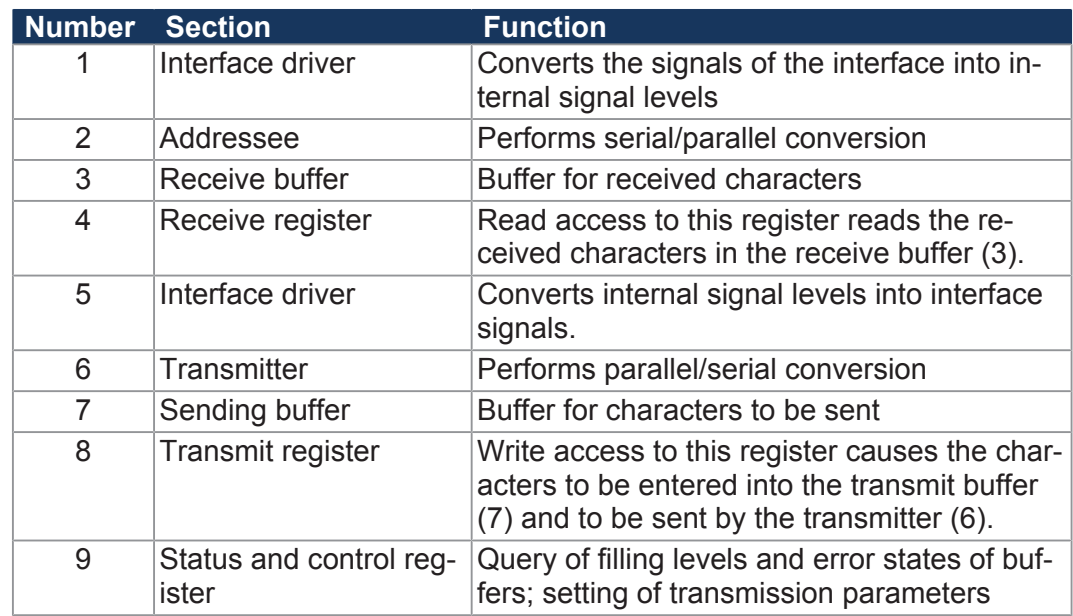

**Tab. 31:** Elements of the serial interface

### **Receiving a character**

Receiving a character is done in 4 steps:

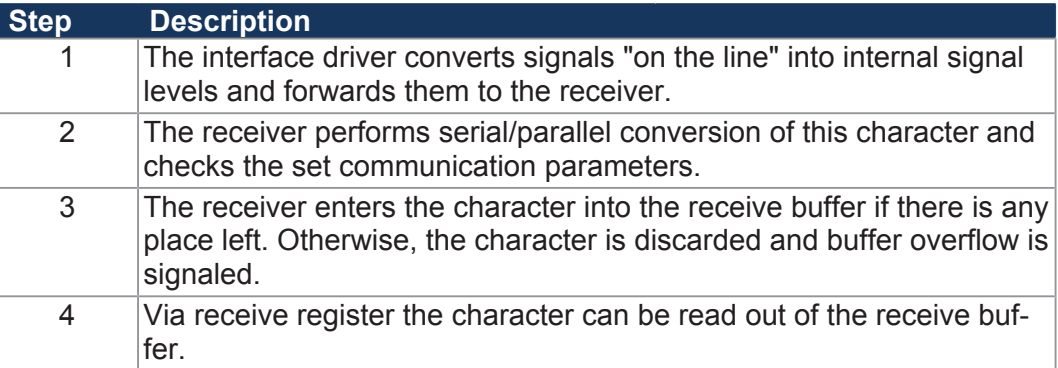

### **Sending a character**

A character is sent in 4 steps:

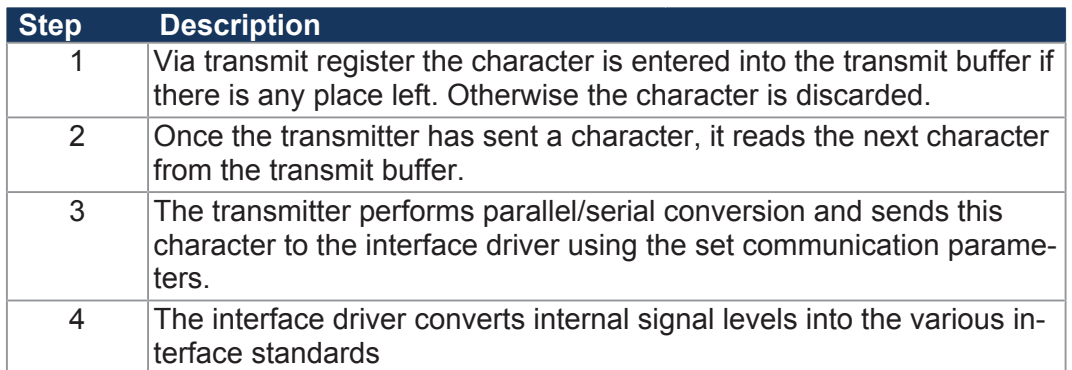

## **8.6.2 Registers - Description**

This chapter describes the registers associated with the user-programmable serial interface. These registers are used for the following tasks:

- Parameterizing the interface
- Sending characters
- Receiving characters

### **Register numbers** The registers of the interface are combined into one register block. The basic register number of this block is dependent on the device.

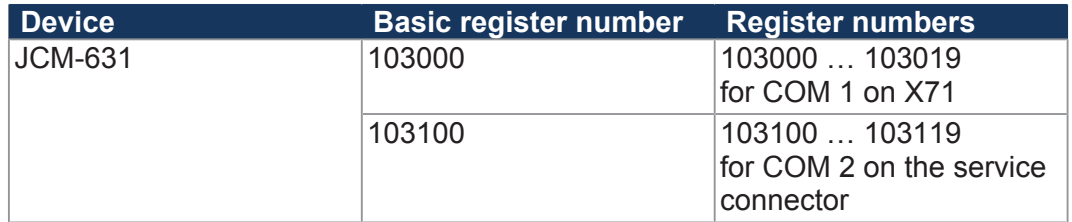

**Tab. 32:** Register numbers of the serial interface

### **Determining register numbers** In this chapter, only the last two figures of a register number are specified. e.g. MR 14. To calculate the complete register number, add the basic register number of the corresponding device, e.g. 103100, to the module register number.

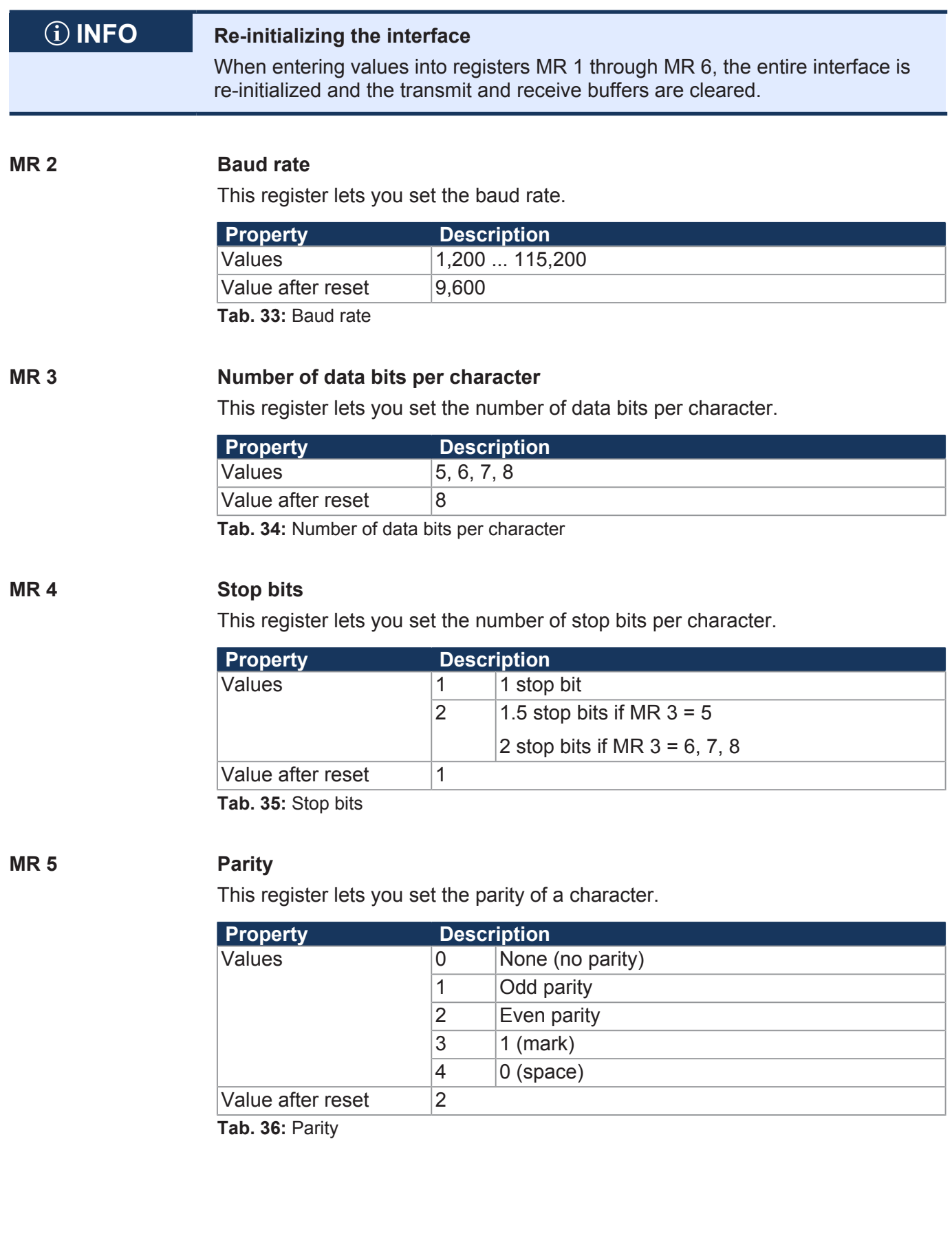

### **MR 7 Activating the serial interface**

This register lets you activate the serial interface.

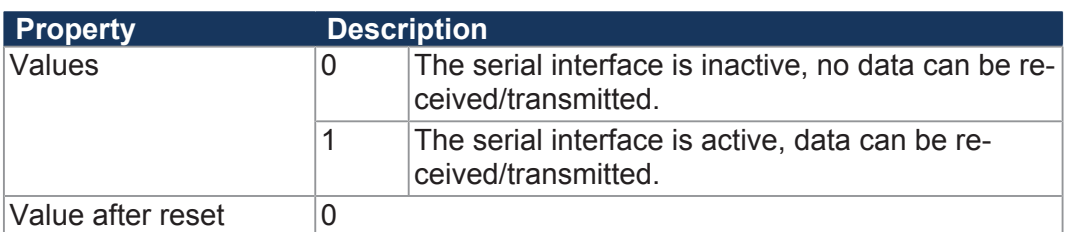

**Tab. 37:** Activating the serial interface

### **MR 10 Sending buffer**

The character that has to be sent must be entered into this register.

- If the sending buffer is able to accommodate the character, it is entered into this buffer. This character will be sent once all previously entered characters have been sent.
- Prior to sending characters from the application program, it must be checked whether the sending buffer is able to accommodate characters. This can be checked by reading out MR 11.
- The sending buffer functions according to the FIFO principle. The first character entered is sent first.

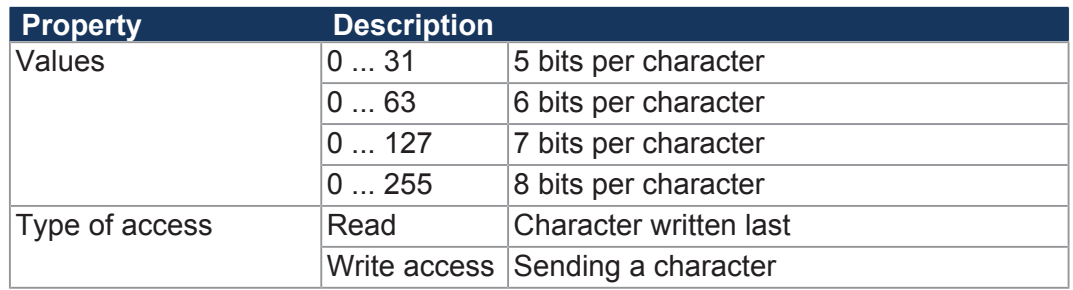

**Tab. 38:** Sending buffer

### **MR 11 Sending buffer filling level**

This register shows how many characters the sending buffer accommodates. There is space for 32,768 characters max. within the buffer.

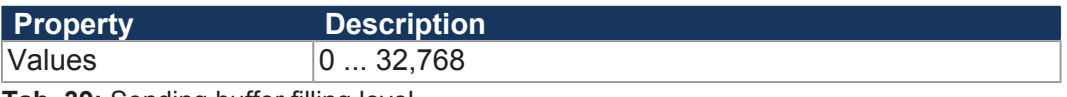

**Tab. 39:** Sending buffer filling level

### **MR 12 Receive buffer, 8 bits (without deleting the character on reading)**

This register shows the "oldest" character stored in the receive buffer. On reading, this character will not be removed from the buffer.

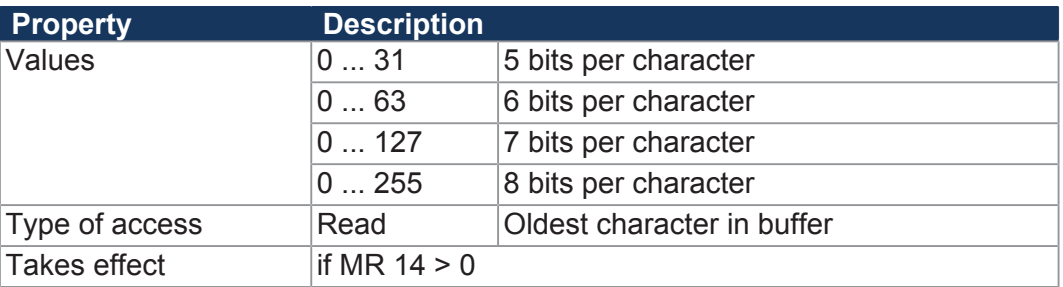

**Tab. 40:** Receive buffer, 8 bits (without deleting the character on reading)

### **MR 13 Receive buffer, 8 bits (with deleting the character on reading)**

This register shows the "oldest" character stored in the receive buffer. This character is removed from the buffer. Thus, the character received next can be read out during the next read access.

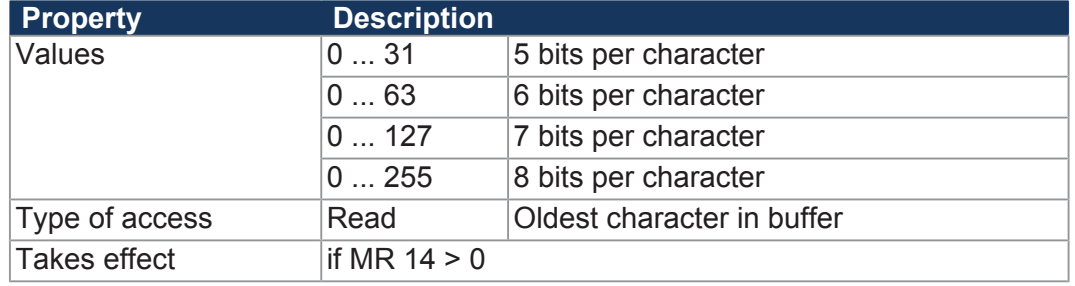

**Tab. 41:** Receive buffer, 8 bits (with deleting the character on reading)

### **MR 14 Receive buffer filling level**

This register shows how many characters the receive buffer accommodates. Each read access to MR 13 decrements this register by 1.

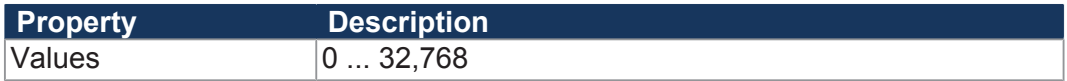

**Tab. 42:** Receive buffer filling level

### **MR 15 Receive buffer, 16-bit, little endian**

Read access to this register removes 2 characters from the receive buffer and returns them as 16-bit value.

### **Assignment:**

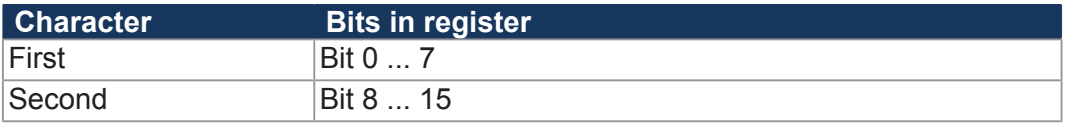

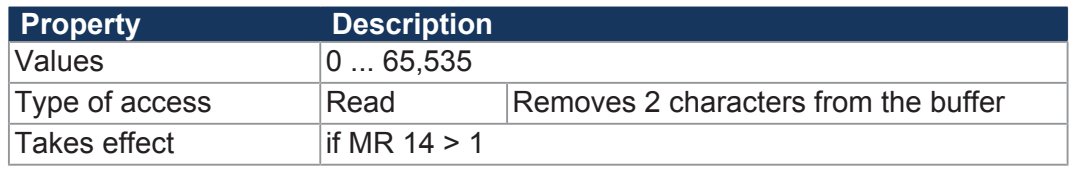

**Tab. 43:** Receive buffer, 16-bit, little endian

### **MR 16 Receive buffer; 16-bit; big endian**

Read access to this register removes 2 characters from the receive buffer and returns them as 16-bit value.

### **Assignment:**

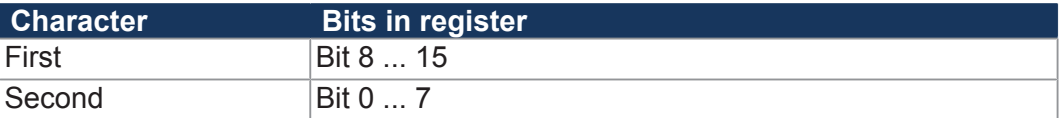

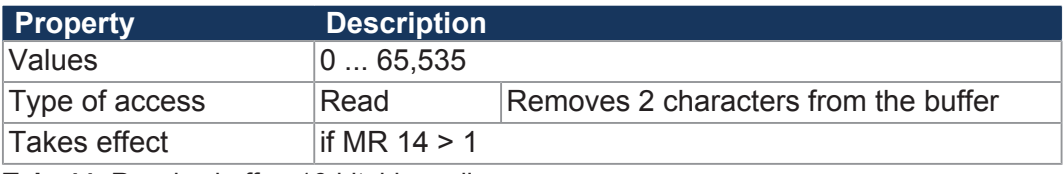

**Tab. 44:** Receive buffer; 16-bit; big endian

### **MR 17 Receive buffer, 32-bit, little endian**

Read access to this register removes 4 characters from the receive buffer and returns them as 32-bit value.

### **Assignment:**

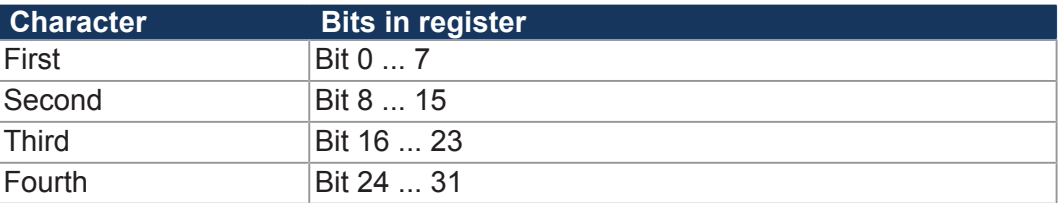

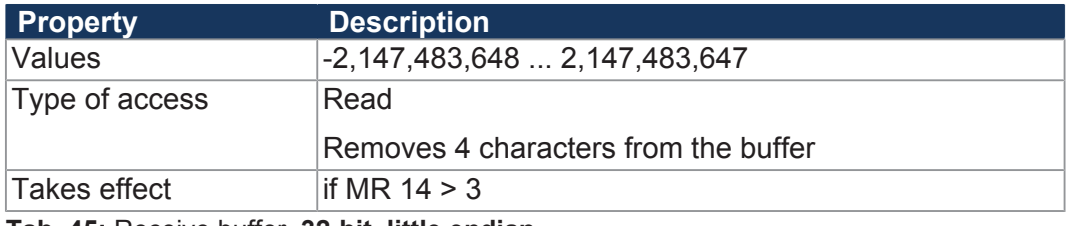

**Tab. 45:** Receive buffer, **32-bit, little endian**

### **MR 18 Receive buffer; 32-bit; big endian**

Read access to this register removes 4 characters from the receive buffer and returns them as 32-bit value.

### **Assignment:**

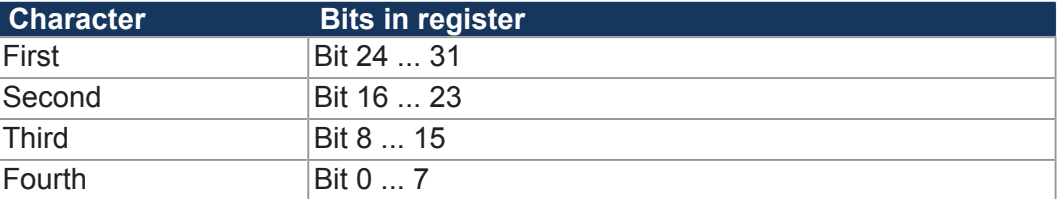

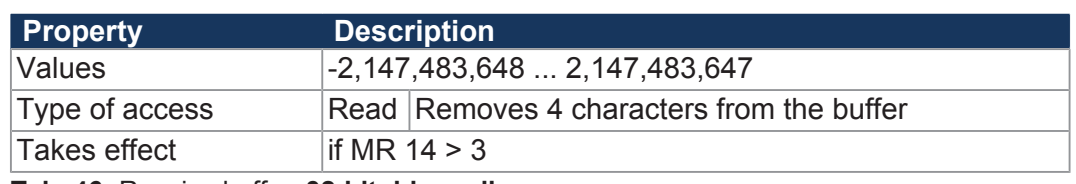

**Tab. 46:** Receive buffer; **32-bit; big endian**

**MR 19 Error counter** This register shows the number of detected errors.

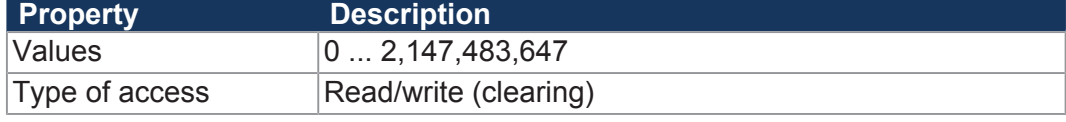

**Tab. 47:** Error counter

## **8.6.3 Programming**

### **8.6.3.1 Activating the serial interface**

Module register MR 7 lets you activate the user-programmable serial interface.

- $\checkmark$  The JCM-631 and the device to communicate with have been wired according to the RS-232 interface standard.
- **►** Enter value 1 into MR 7.
- $\Rightarrow$  The serial interface is activated.

### **8.6.3.2 Configuring the serial interface**

Module registers MR 2 … MR 6 are used to configure the user-programmable serial interface.

**Configuring the interface**

- $\checkmark$  The JCM-631 and the device to communicate with have been wired according to the RS-232 interface standard..
- **►** Enter the desired communication parameters into MR 2 … MR 6.
- $\Rightarrow$  The serial interface is set as a user-programmable interface. Transmit and receive buffer are cleared.

### **8.6.3.3 Sending characters**

A character is sent by entering it into the register *Transmit buffer*.

- **Sending characters**  $\checkmark$  The user-programmable serial interface is configured.
	- **1.** Check the transmit buffer filling level, whether there is enough space in the transmit buffer.
	- **2.** If there is no space in the transmit buffer, wait, until there is enough space.
	- **3.** Enter the character to be sent into register *Transmit buffer*.
	- $\Rightarrow$  The character is written into the transmit buffer and will be sent from there.

**Configuring the interface**

### **8.6.3.4 Receiving characters**

Characters are received by reading characters from register *Receive Buffer*.

**Receiving characters**

- $\checkmark$  The user-programmable serial interface is configured.
- **1.** Check the filling level of the receive buffer to make sure that it contains at least 1 character.
- **2.** Read the character from the register *Receive buffer*.
- $\Rightarrow$  The character is taken from the receive buffer.

### **8.6.3.5 Receiving values**

Values are received by reading characters from registers MR 15 through MR 18 *Receive buffer registers*.

- **Receiving values**  $\checkmark$  The user-programmable serial interface is configured.
	- **1.** Check the filling level of the receive buffer to make sure that it contains at least 2 or 4 characters.
	- **2.** Read the values from *Receive buffer* registers MR 15 through MR 18.
	- $\Rightarrow$  The characters are read from the receive buffer.

## **8.7 Controlling displays**

**Connection** JVM-Mxx displays are connected to the FPD Link II interfaces (sockets X81, X82 [} 25]) of the controller.

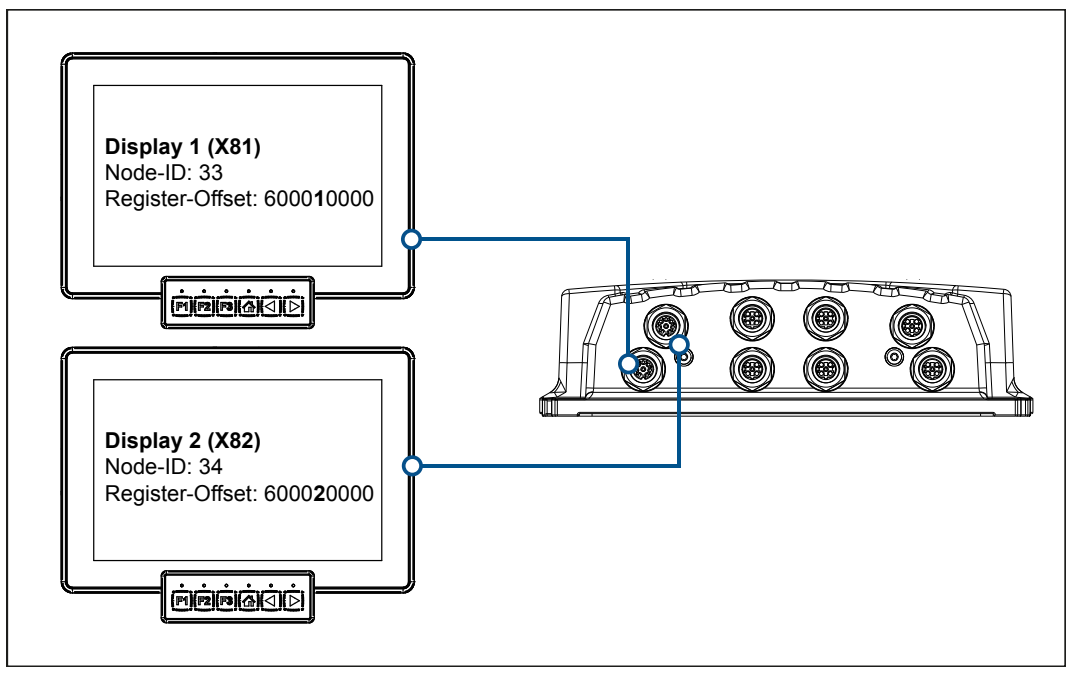

**Fig. 21:** Controlling displays

### **Bit-coded mapping of input keys**

There are 6 input keys on the left and right side as well as at the bottom. The keys are arranged on the displays as follows:

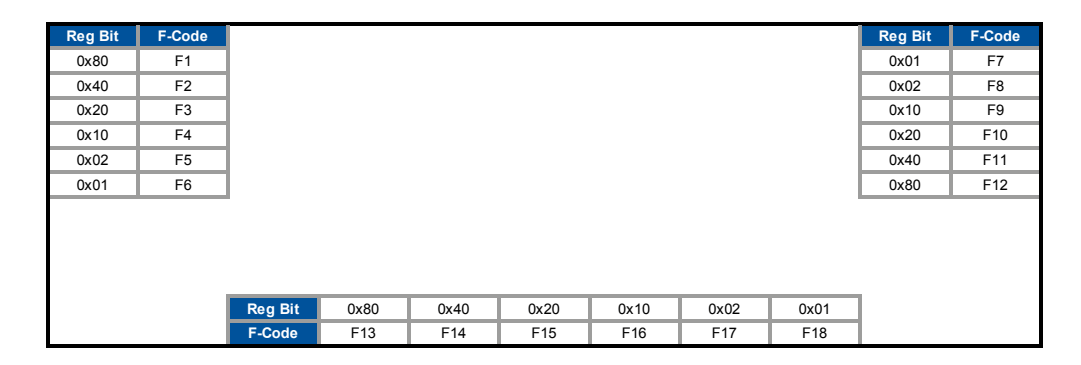

### **Display 2 (X82)**

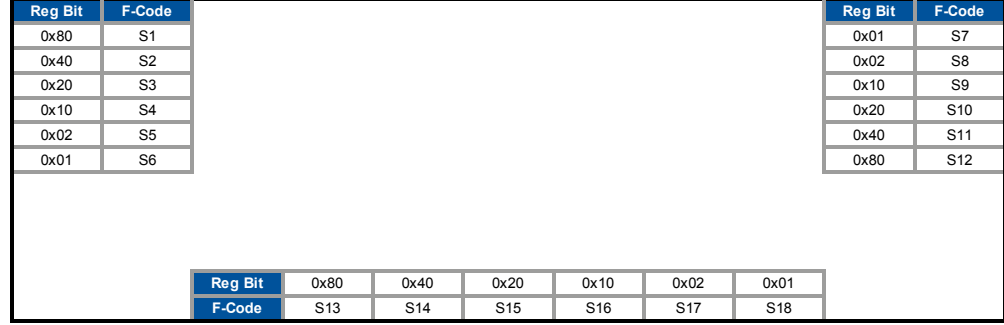

### **Display 1 (X81)**

## **Bit-coded mapping of LEDs**

The signal LEDs are set via registers:

**Display 1** 

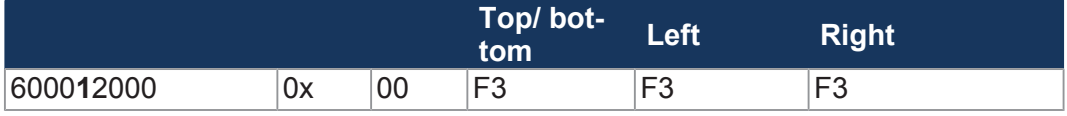

**Display 2** 

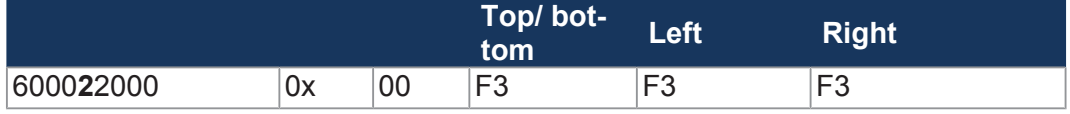

**See also**

■ Display PLC [ $\blacktriangleright$  67]

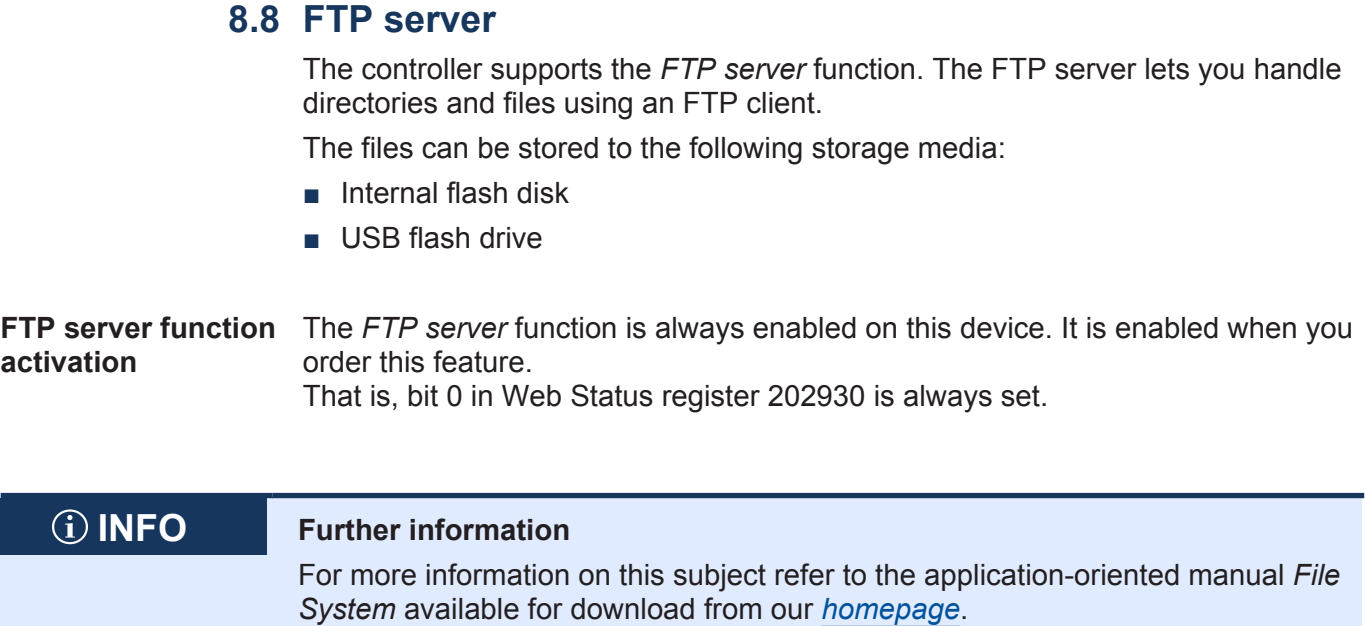

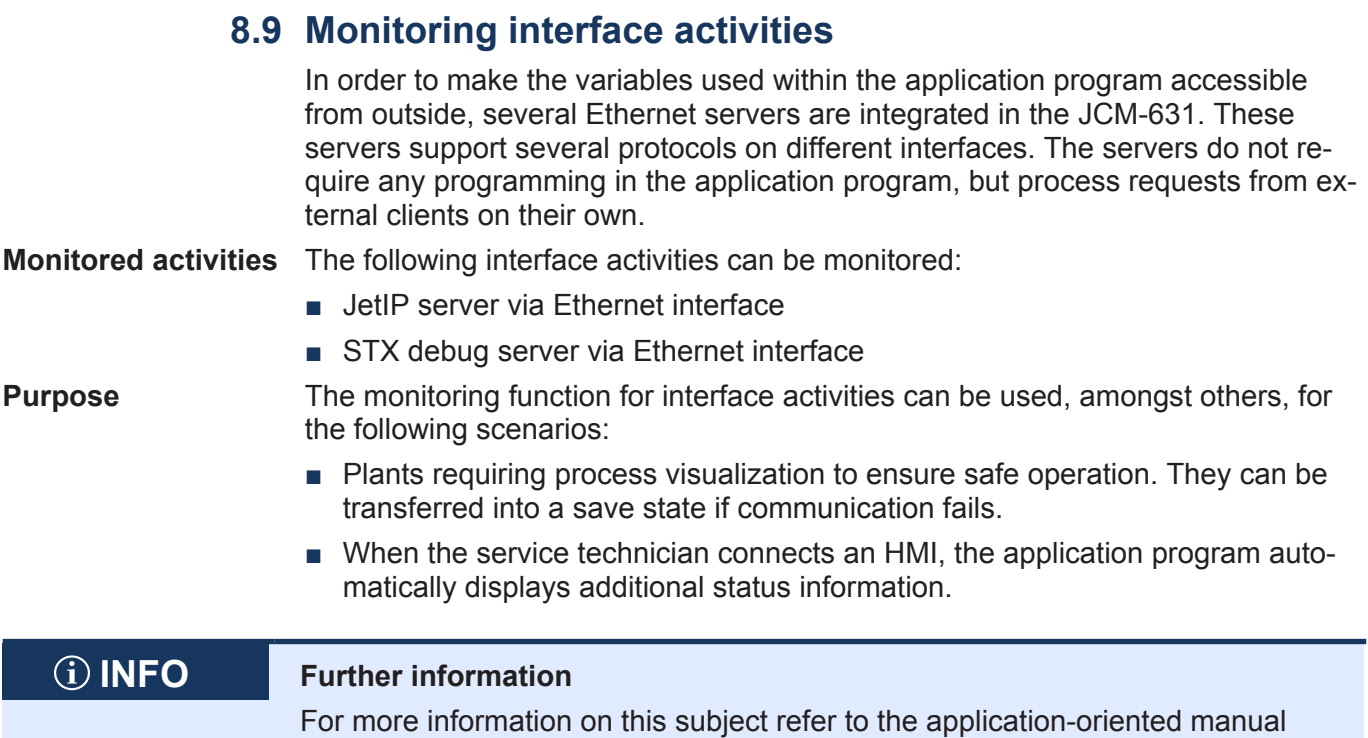

*System Registers* available for download from our *[homepage](https://www.jetter.de/downloads/produktuebergreifende-dokumentation/themenhandbuecher.html)*.

## **8.10 User-programmable IP interface**

The user-programmable IP interface lets you send or receive any data via Ethernet interface on the JCM-631 using TCP/IP or UDP/IP. The data is processed in the application program.

**Applications** The user-programmable IP interface allows the programmer to carry out data exchange via Ethernet connections which do not use standard protocols, such as FTP, HTTP, JetIP, or Modbus/TCP. The following applications are possible:

- Server
- Client
- TCP/IP
- UDP/IP

### **Required programmer's skills**

To be able to program user-programmable IP interfaces the following knowledge of data exchange via IP networks is required:

- IP addressing (e.g. IP address, port number, subnet mask)
- TCP (e.g. connection establishment/termination, data stream, data backup)
- UDP (e.g. datagram)

**Restrictions** For communication via user-programmable IP interface, the programmer must not use any ports which are already used by the operating system of the controller. Therefore, do not use the following ports:

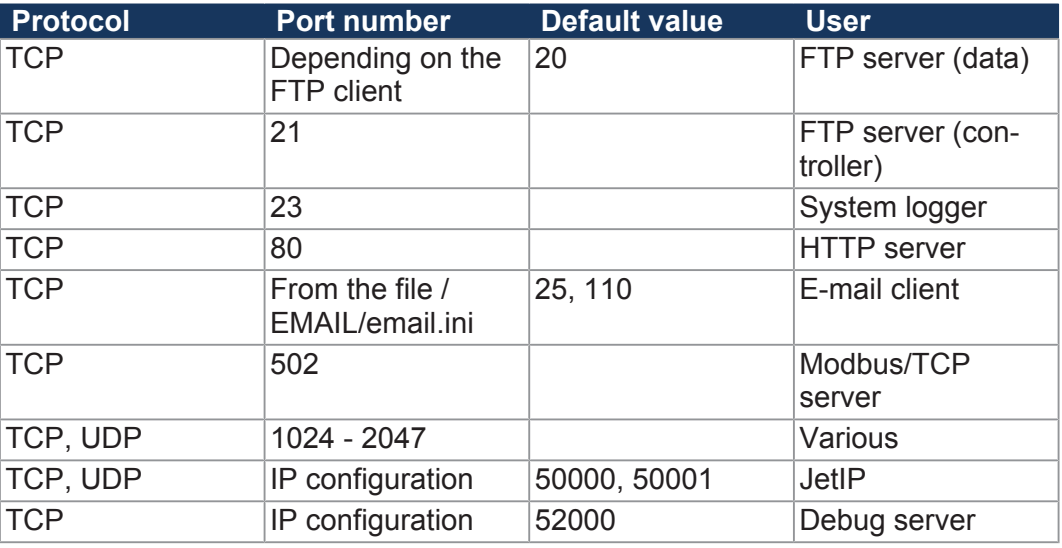

## **INFO Further Information**

For more information on this subject refer to the application-oriented manual *User-Programmable Interfaces* available for download from our *[homepage](https://www.jetter.de/downloads/produktuebergreifende-dokumentation/themenhandbuecher.html)*.

# 9 Registers - **Overview**

This register quick reference summarizes in brief the registers and flags used by the JCM-631 running OS version 1.01.1.05.

## **Default IP address**

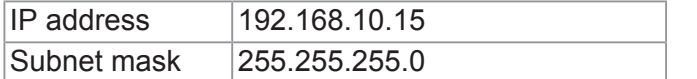

## **Default address on the CANopen® bus**

This device is delivered with the following default address on the CANopen® bus:

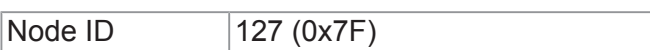

## **General overview - Registers**

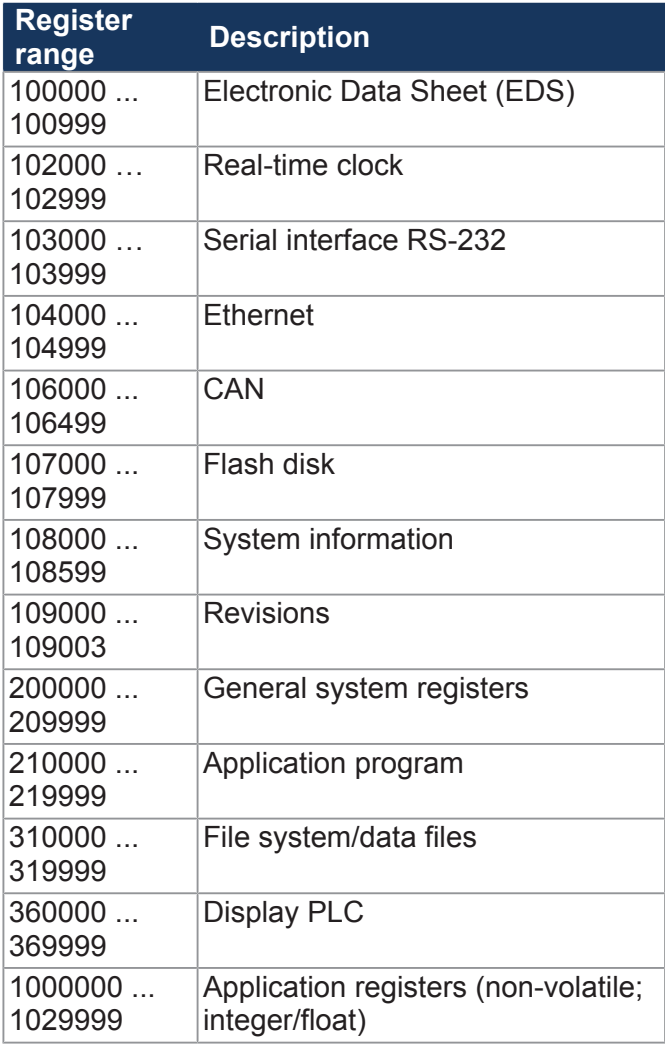

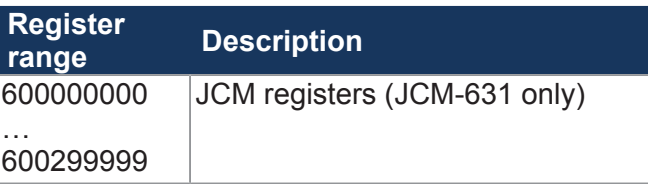

## **Flags - General overview**

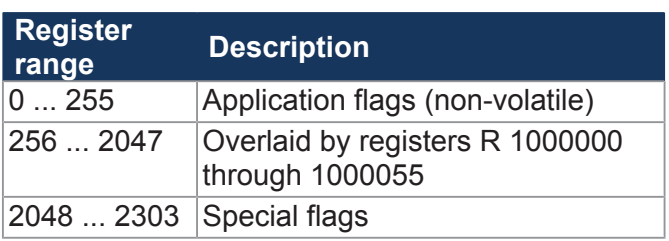

## **Electronic nameplate (entire device)**

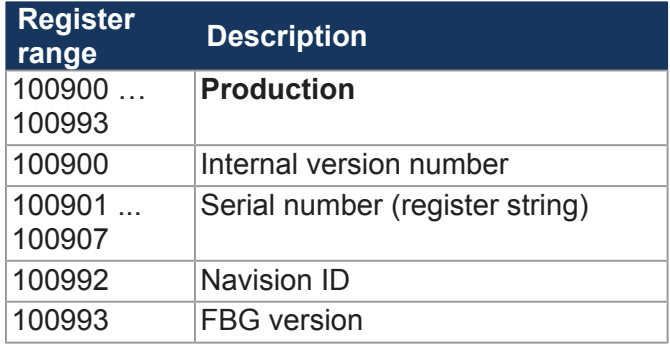

## **Ethernet**

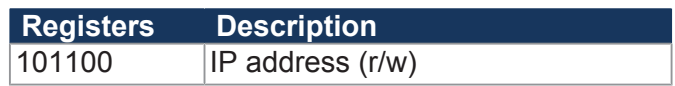

## **Real-time clock**

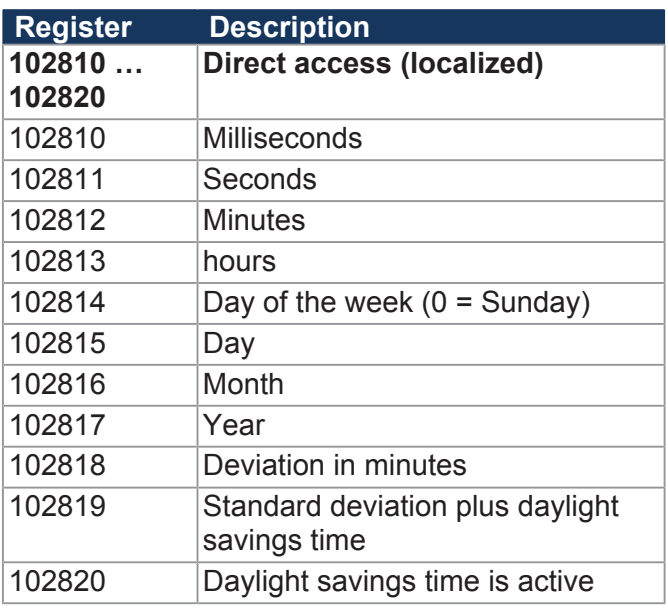

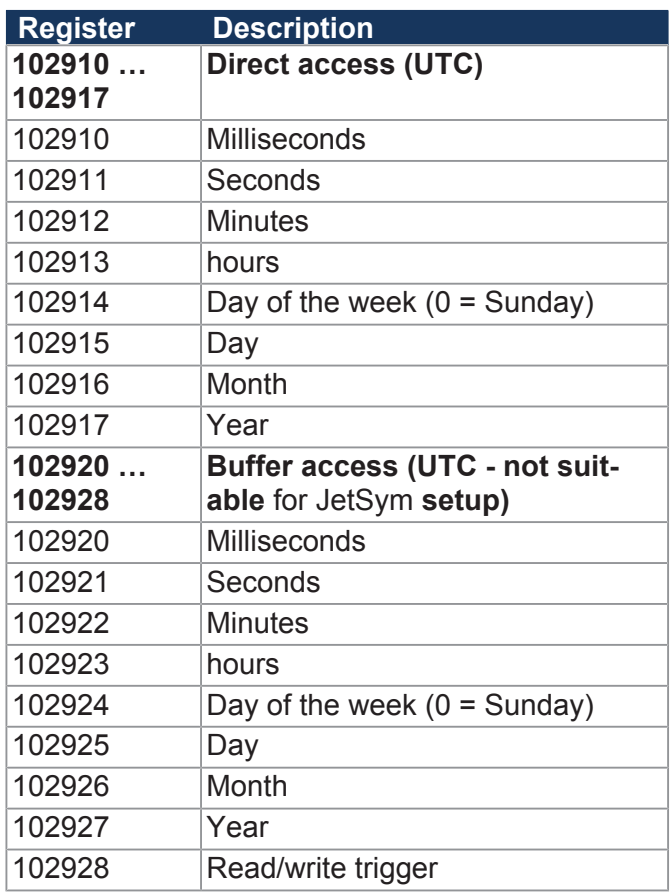

## **Serial port**

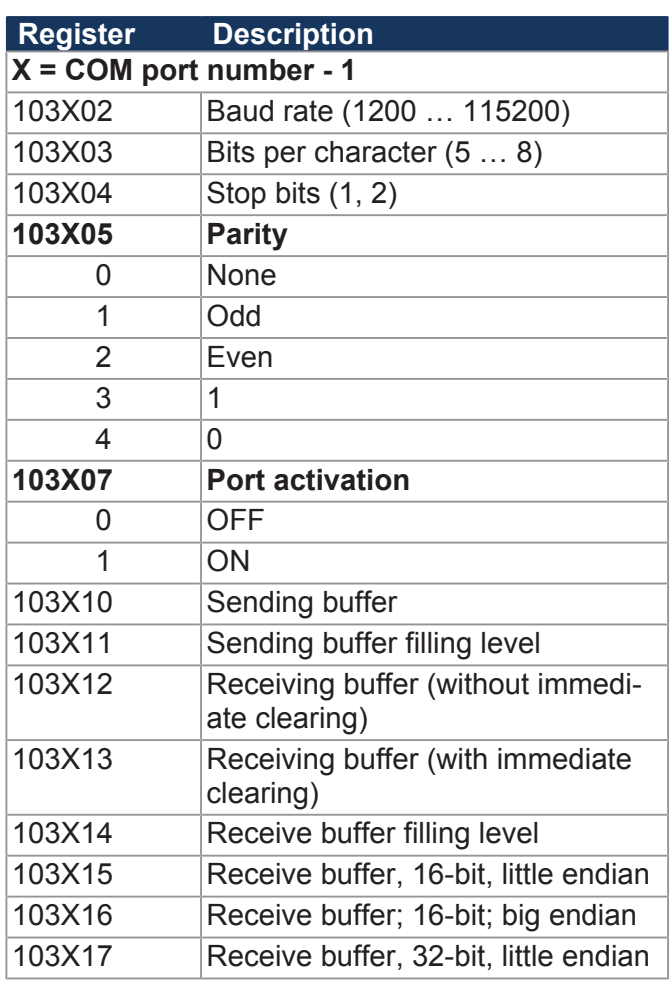

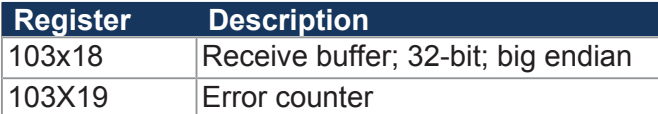

## **Revisions**

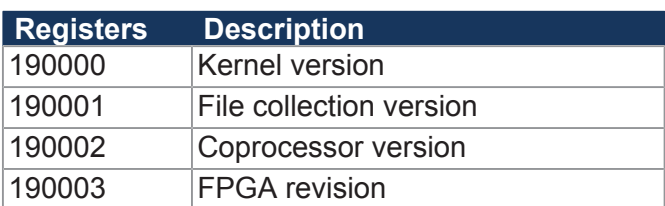

# **Display PLC**

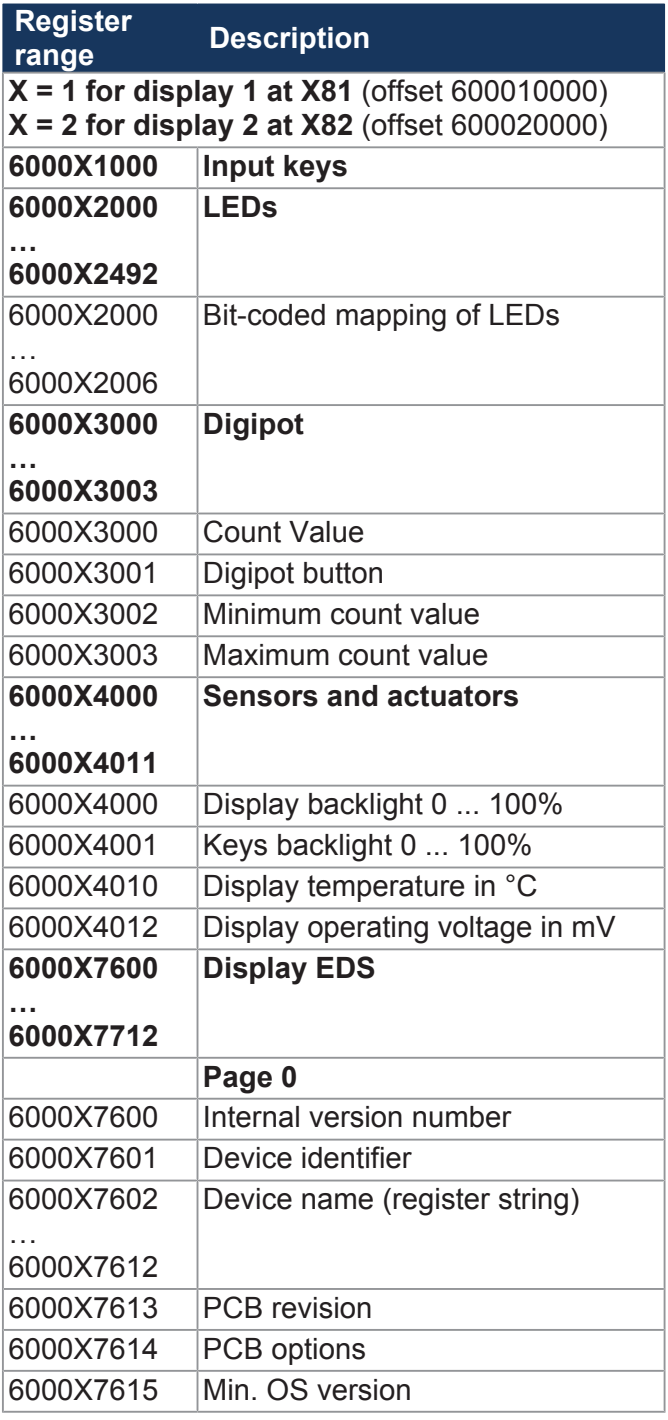

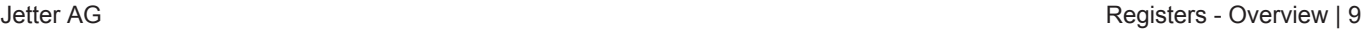

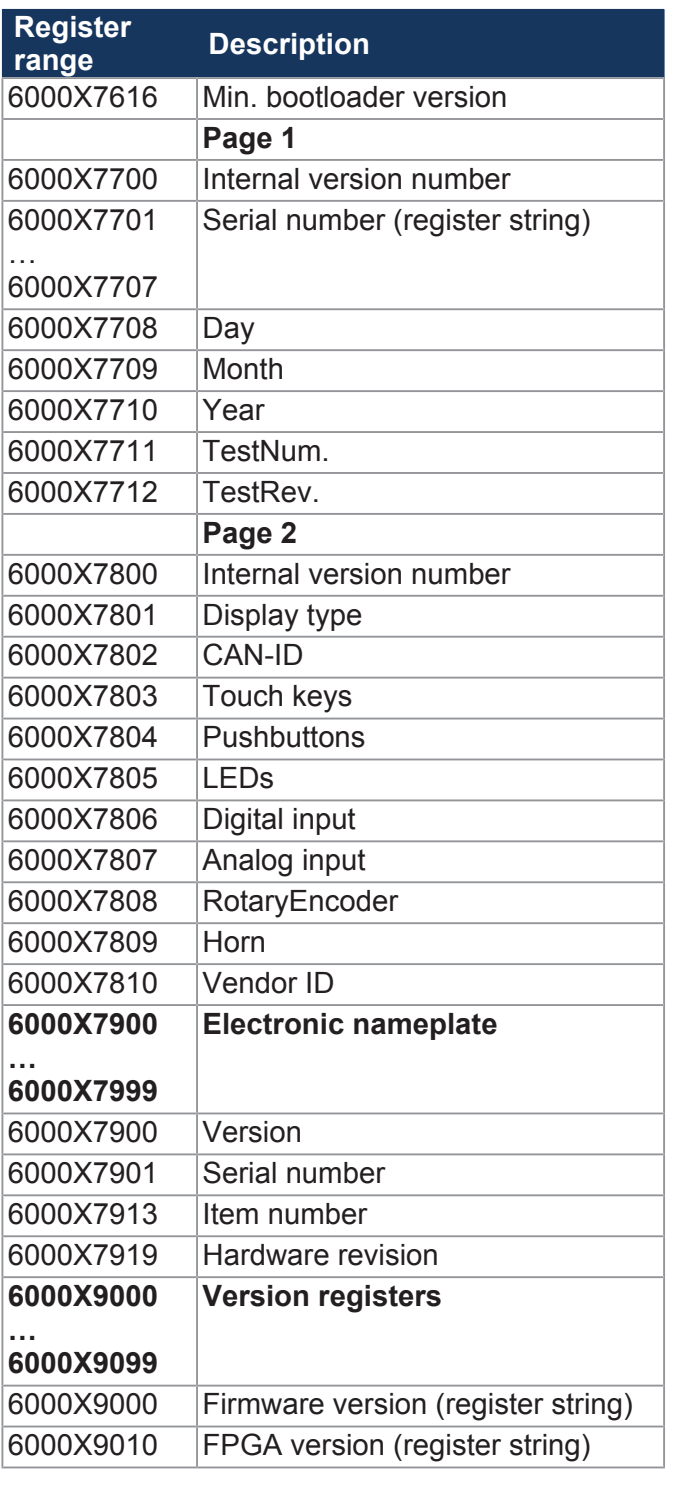

## **General system registers**

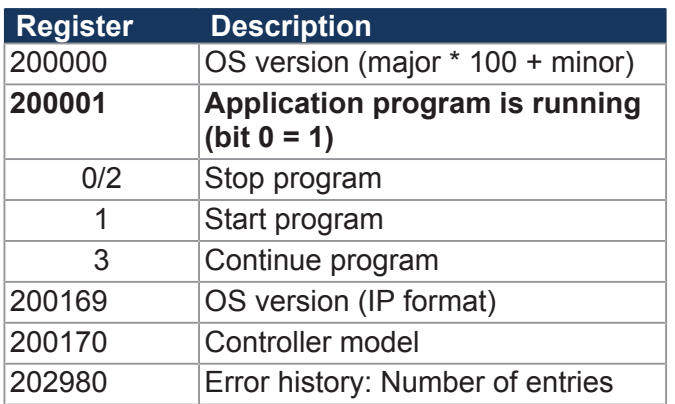

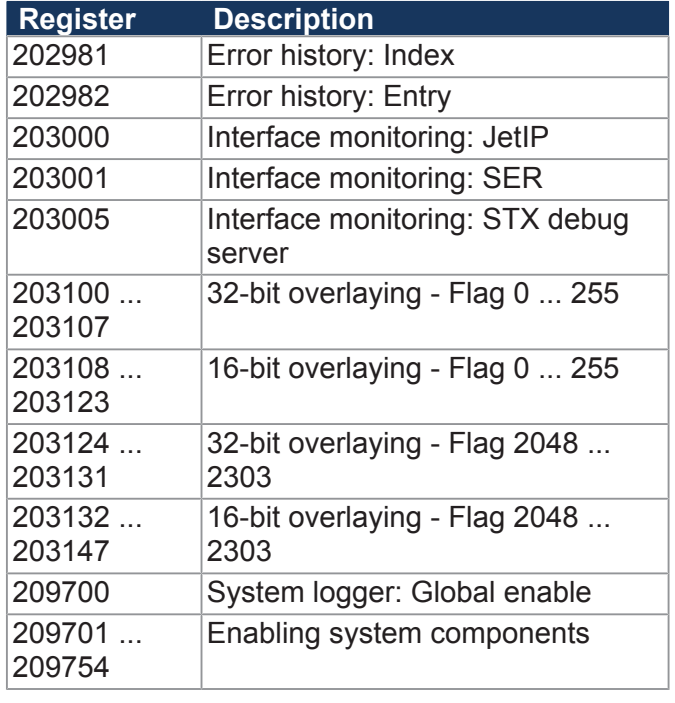

## **System Functions**

For reasons of compatibility, the system functions are listed below.

In JetSym STX, use the corresponding JetSym STX functions instead of the system functions.

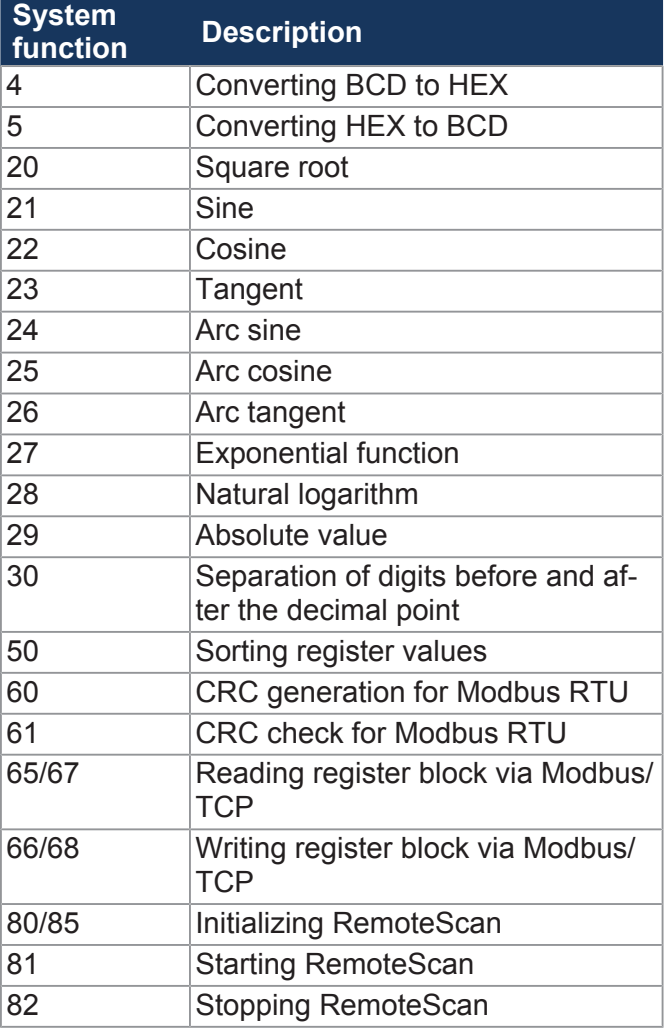

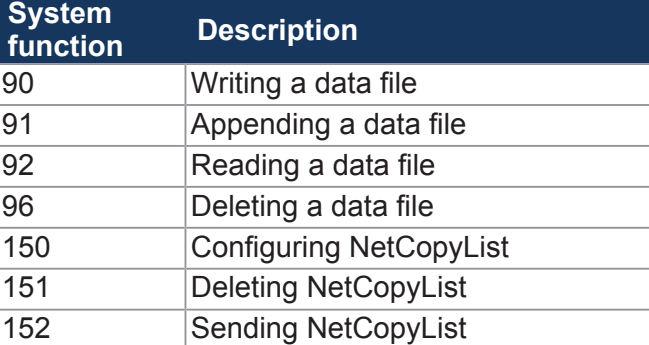

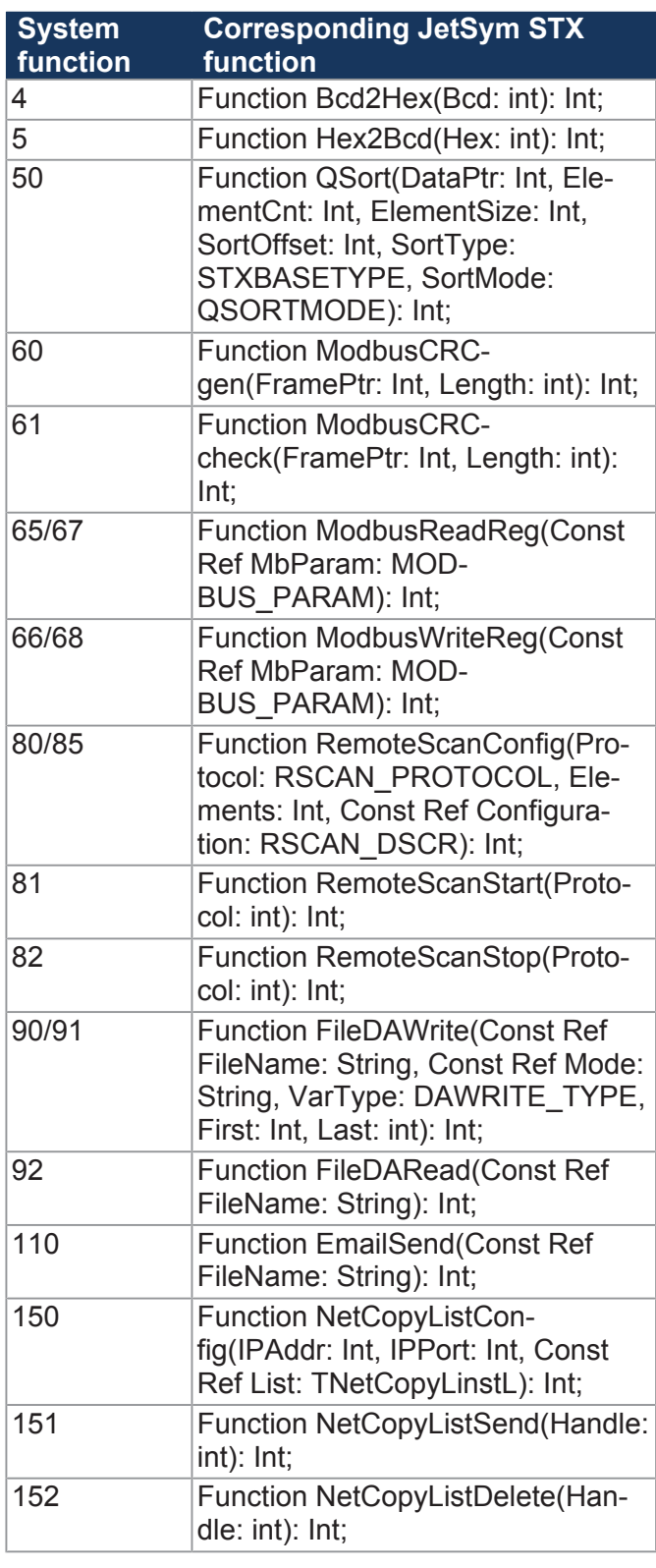

# **Application program**

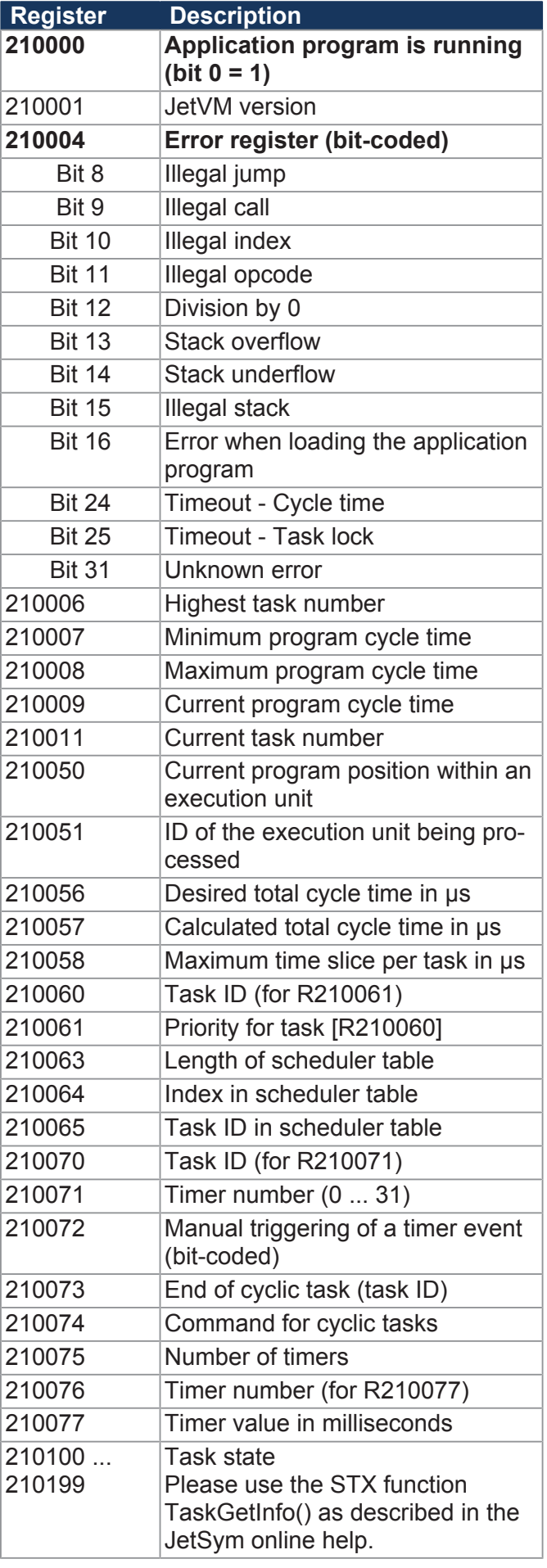

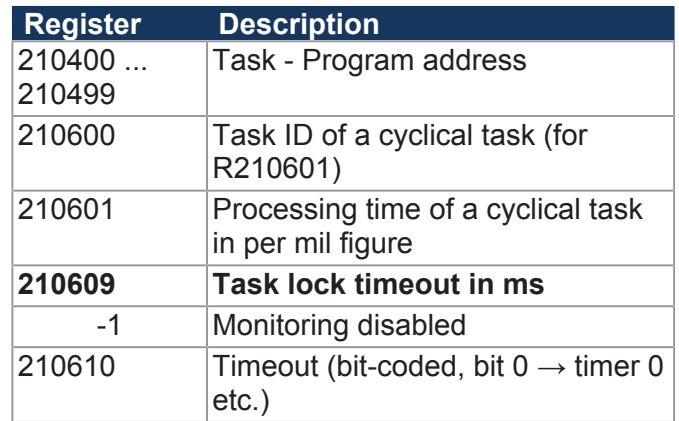

## **File system/data file function**

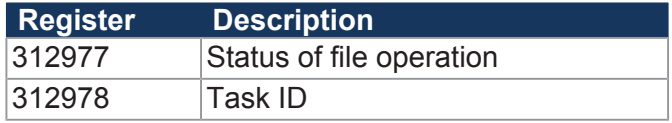

## **Register interfaces Register**

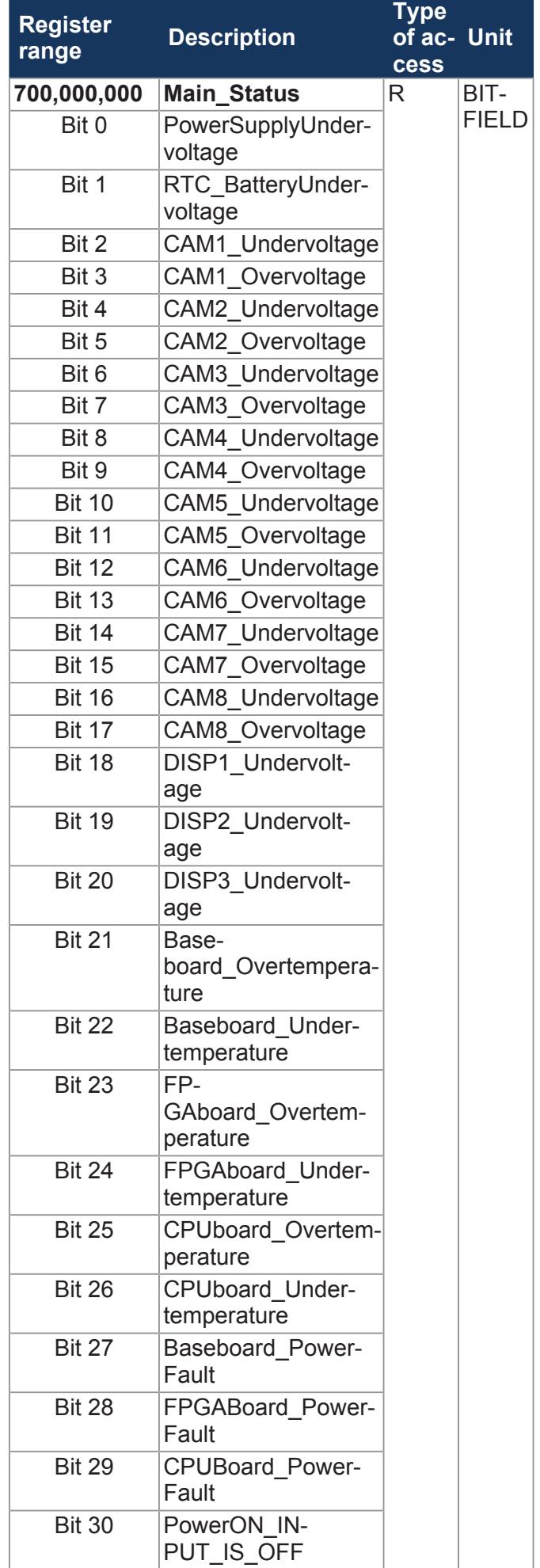

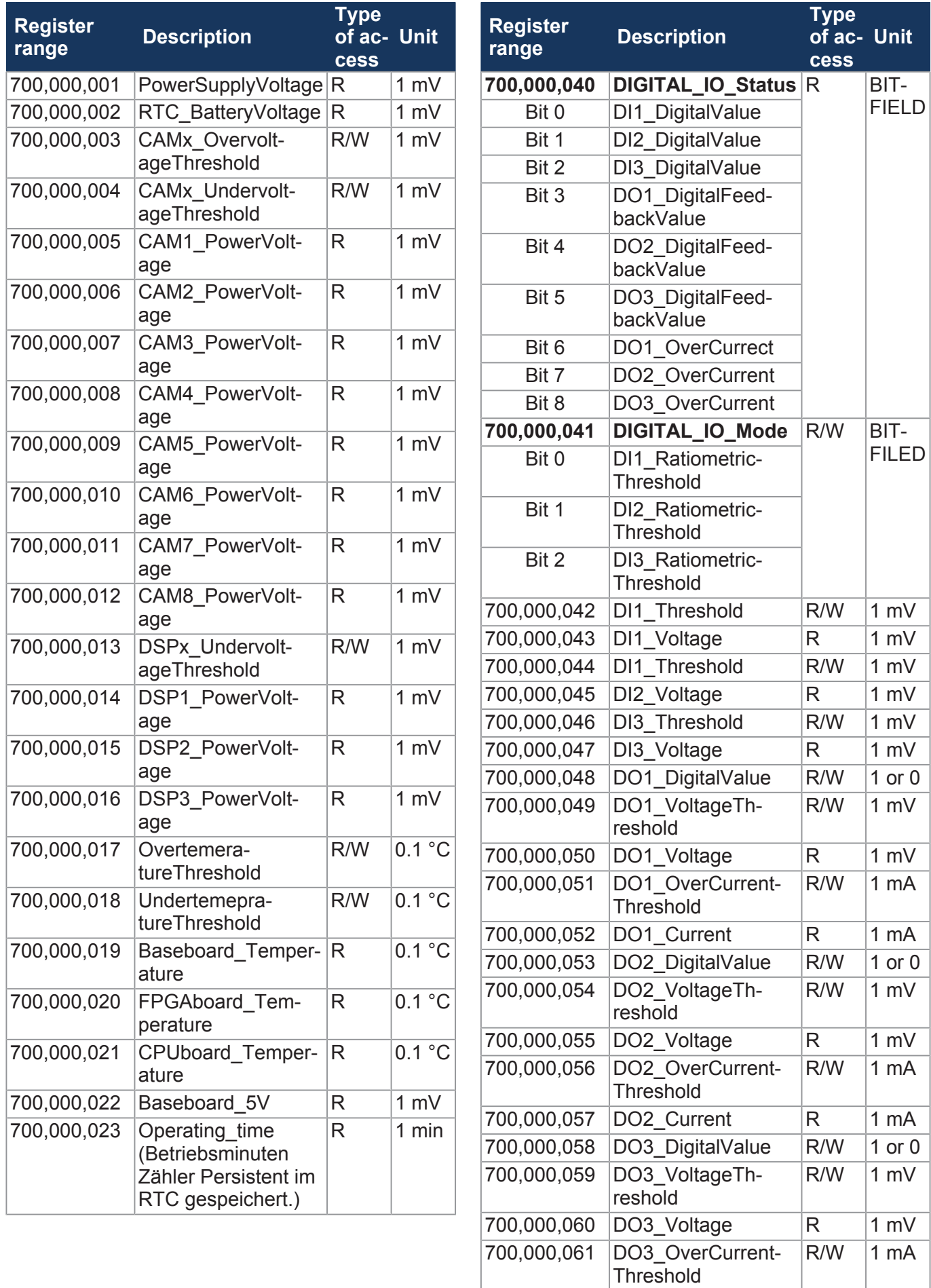

700,000,062 DO3\_Current R 1 mA
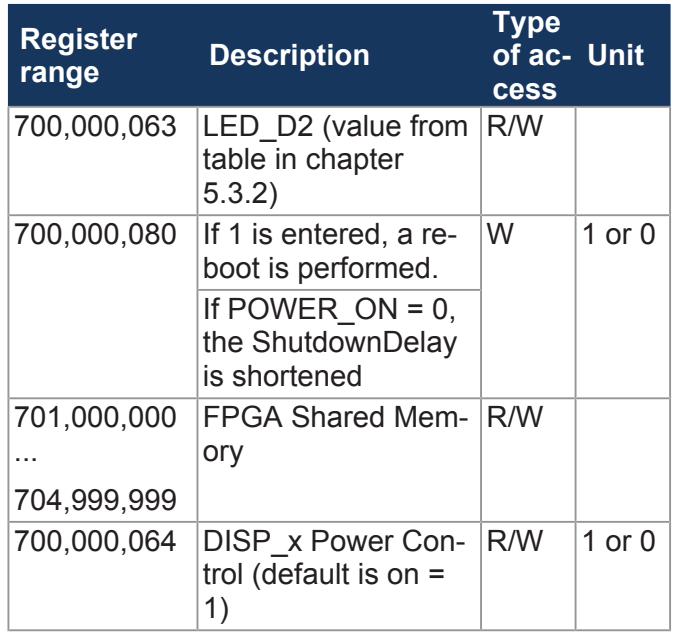

## **Application registers**

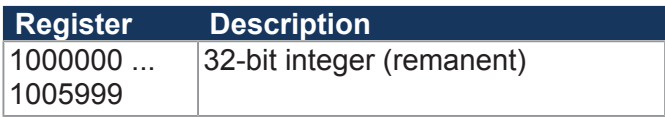

### **32 combined flags**

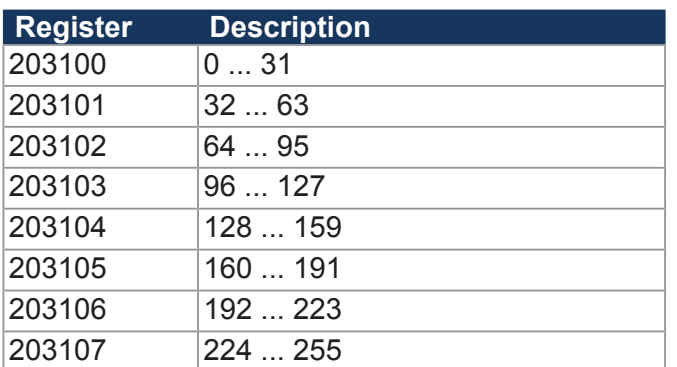

## **16 combined flags**

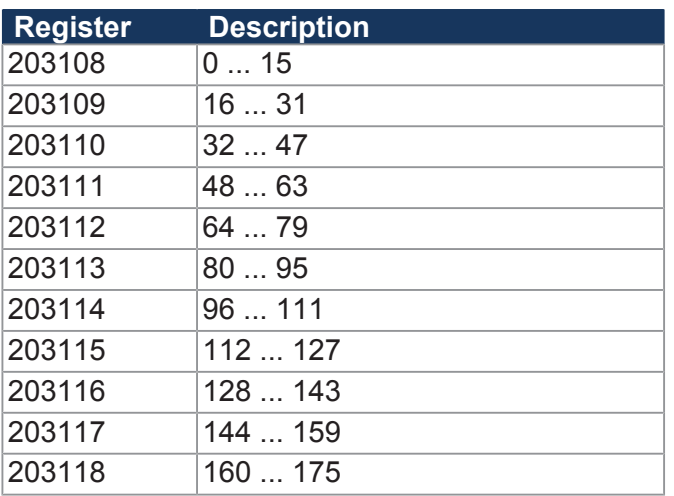

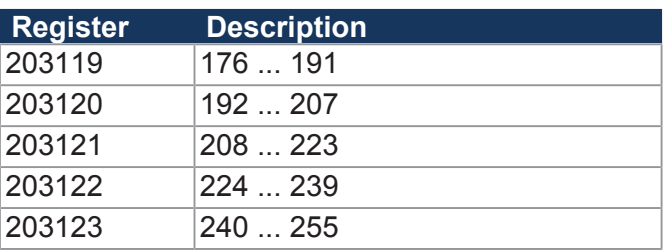

## **32 combined special flags**

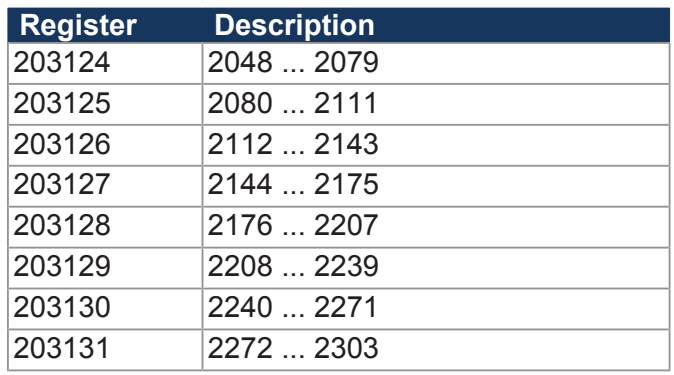

## **16 combined special flags**

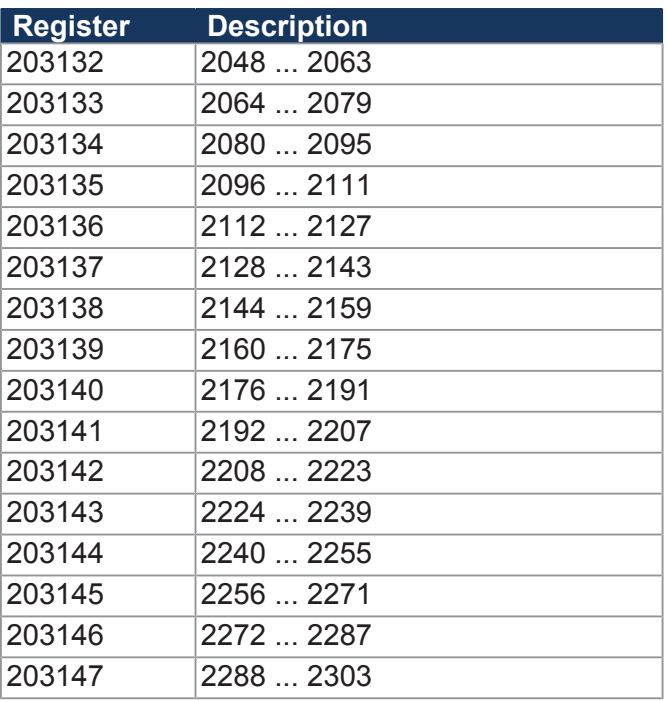

### **Application registers with overlaid flags**

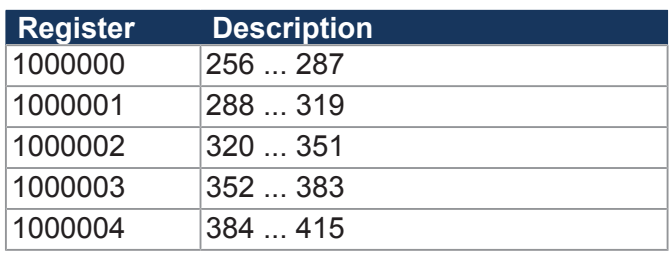

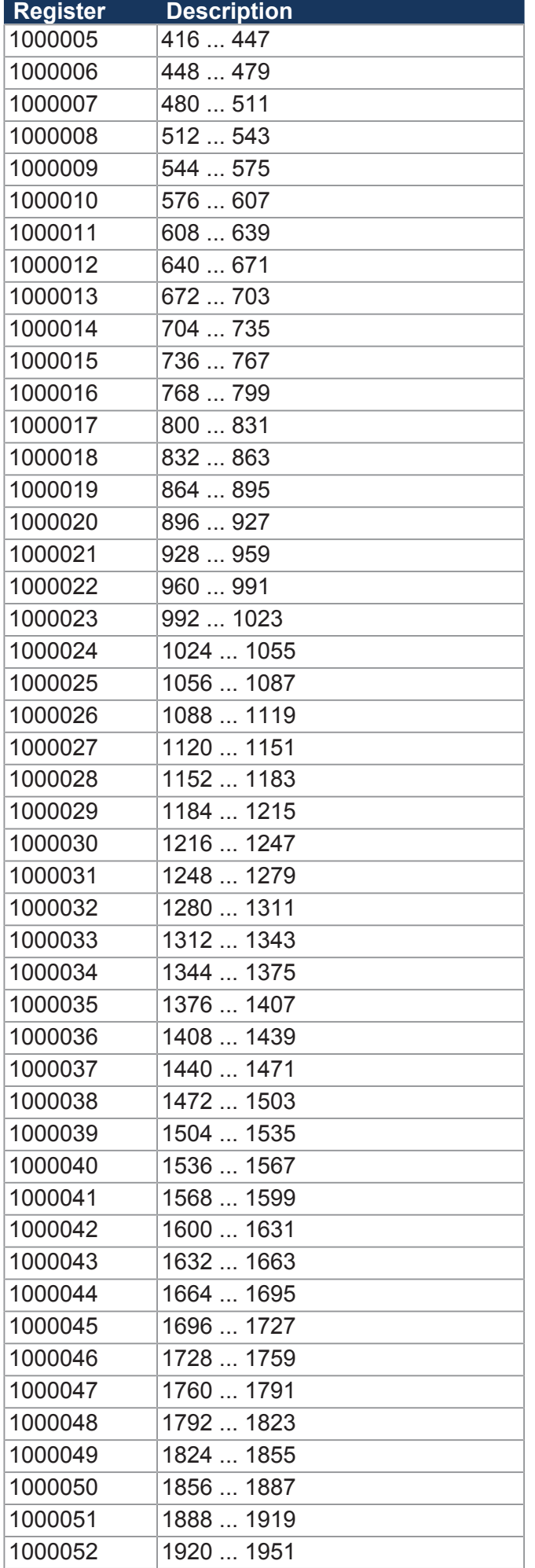

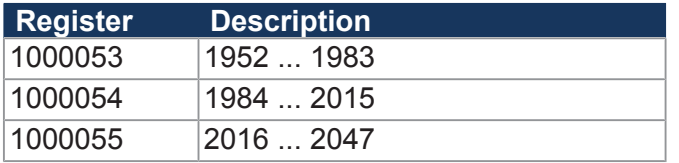

# 10 Maintenance and repairs

### **10.1 Maintenance, repairs and disposal**

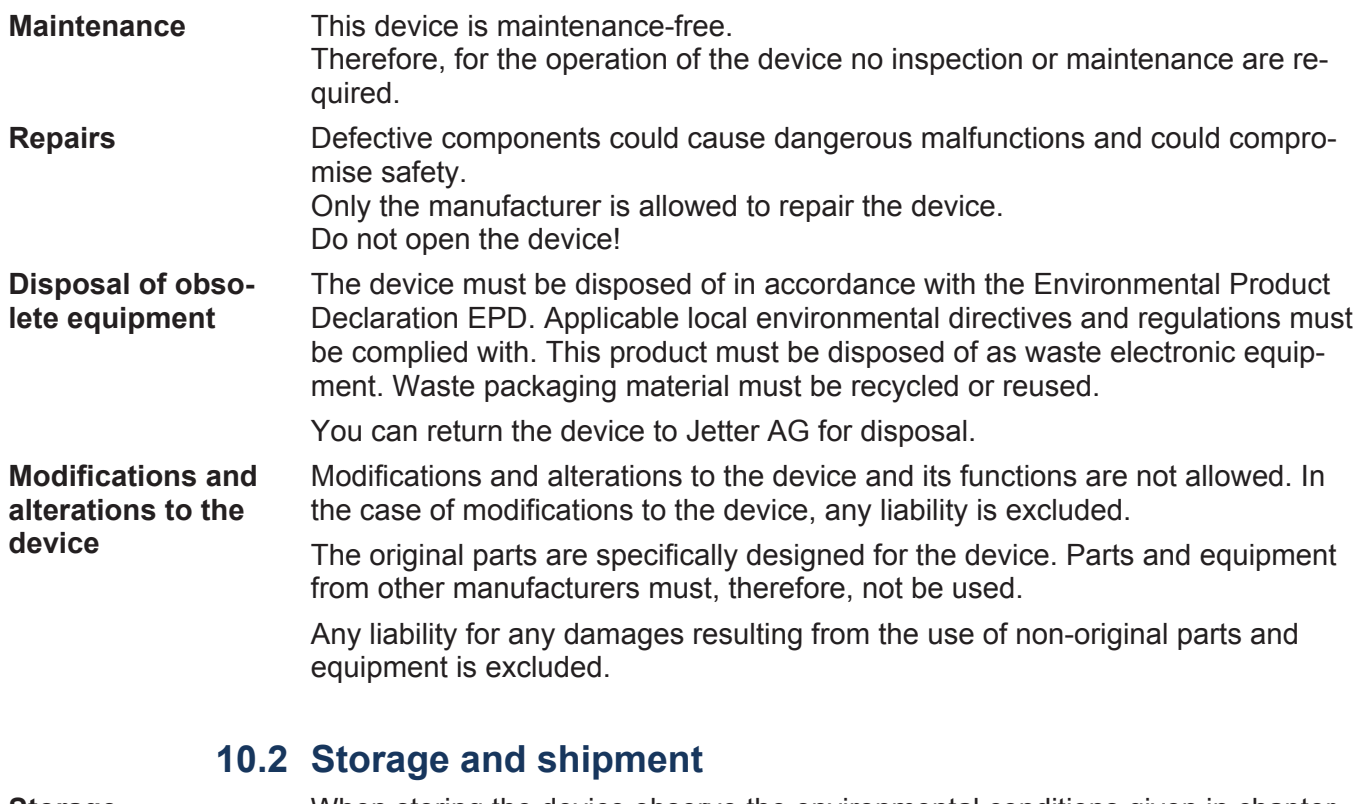

**Storage** When storing the device observe the environmental conditions given in chapter "Technical specifications". **Shipment and**  The device contains electrostatically sensitive components which can be dam-

packaging, or in an appropriate protective ESD packaging.

aged if not handled properly. Damages to the device may impair its reliability. To protect the device from impact or shock, it must be shipped in its original

In case of damaged packaging inspect the device for any visible damage, and inform your freight forwarder and the Jetter AG of the damage caused during shipment. If the device is damaged or has been dropped, it is strictly forbidden to use

**packaging**

it.

## 11 Service

### **11.1 Customer service**

Should you have any questions, suggestions, or problems, please don't hesitate to contact our service representatives. To contact them, please call our technical hotline or use the contact form on our homepage:

*[Technical hotline | Jetter - We automate your success.](https://www.jetter.de/kontakt/technische-hotline.html)*

You are also welcome to send an e-mail to our technical hotline:

*[hotline@jetter.de](mailto:hotline@jetter.de)*

Please supply the following information when contacting our technical hotline:

- Hardware revision and serial number For the hardware revision number, please refer to the nameplate.
- OS version

To determine the operating system version, use the functions of the development environment.

# 12 Spare parts and accessories

#### **NOTICE Inadequate accessories might cause damage to the product**

Parts and equipment from other manufacturers might impede the function of the device and cause damage to the product.

► Only use accessories recommended by Jetter AG.

### **12.1 Accessories**

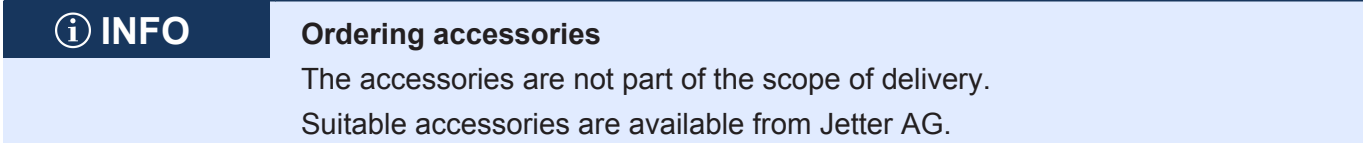

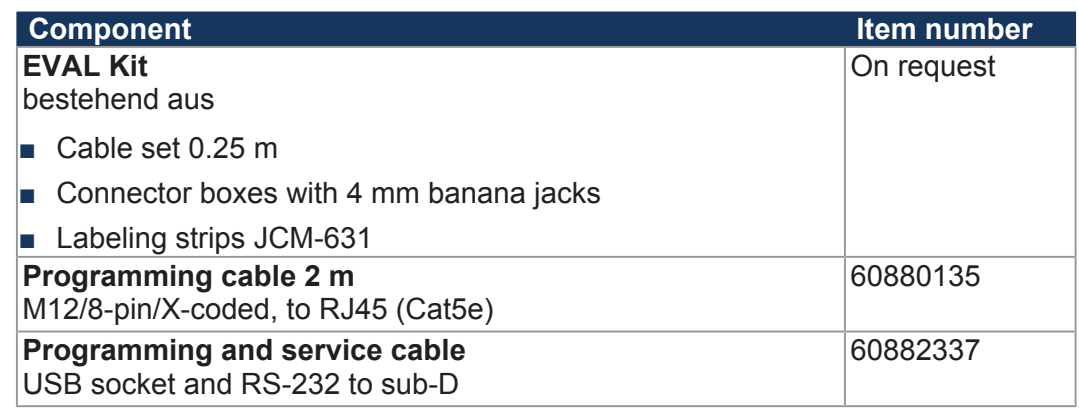

**Tab. 48:** Accessories

#### **12.1.1 Monitors**

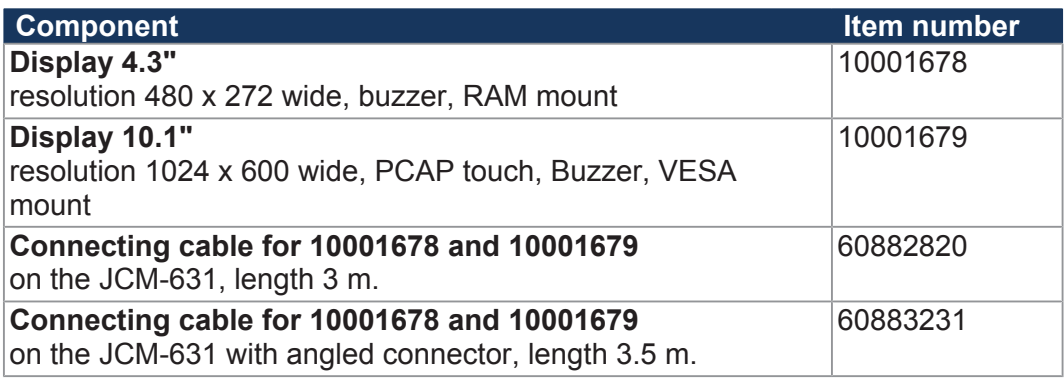

**Tab. 49:** Accessories – Monitors

#### **12.1.2 USB flash drives**

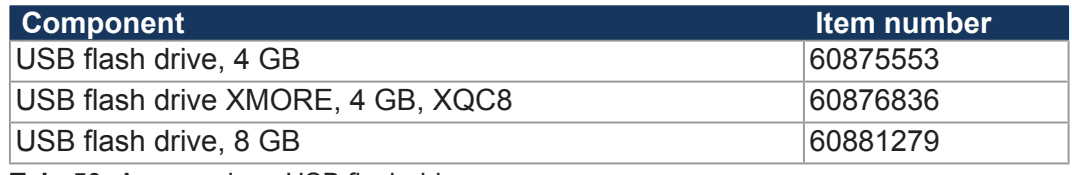

**Tab. 50:** Accessories - USB flash drives

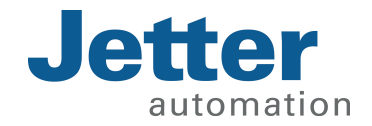

Jetter AG Graeterstrasse 2 71642 Ludwigsburg www.jetter.de

E-mail info@jetter.de Phone +49 7141 2550-0

We automate your success.